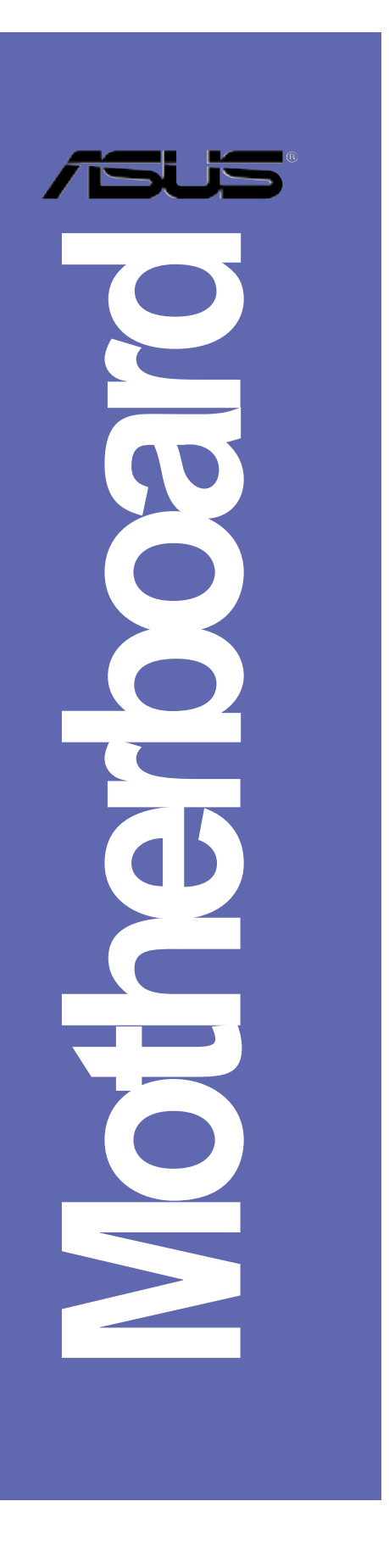

# **NCT-D(A)**

用户手册

C1768 3.0 版 2004 年 9 月发行

#### 版权所有·不得翻印 © 2004 华硕电脑

本产品的所有部分,包括配件与软件等,其所有权都归华硕电脑公司 (以下简称华硕)所有, 未经华硕公司许可, 不得任意地仿制、拷贝、摘 抄或转译。本用户手册没有任何型式的担保、立场表达或其它暗示。若有 任何因本用户手册或其所提到之产品的所有信息, 所引起直接或间接的数 据流失、利益损失或事业终止, 华硕及其所属员工恕不为其担负任何责 任。除此之外,本用户手册所提到的产品规格及信息只能参考,内容亦会 随时升级, 恕不另行通知。本用户手册的所有部分, 包括硬件及软件, 若 有任何错误, 华硕没有义务为其担负任何责任。

用户手册中所谈论到的产品名称仅做识别之用, 而这些名称可能是属于 其他公司的注册商标或是版权,

本产品的名称与版本都会印在主板 / 显卡上, 版本数字的编码方式是用 三个数字组成, 并有一个小数点做间隔, 如 1.22、1.24 等...数字越大表 示版本越新,而越左边位数的数字更动表示更动幅度也越大。主板 / 显 卡、BIOS 或驱动程序改变, 用户手册都会随之升级。升级的详细说明请您 到华硕的互联网浏览或是直接与华硕公司联络。

注意! 倘若本产品上之产品序列号有所破损或无法辨识者, 则该项产品 恕不保修!

## 目录内容

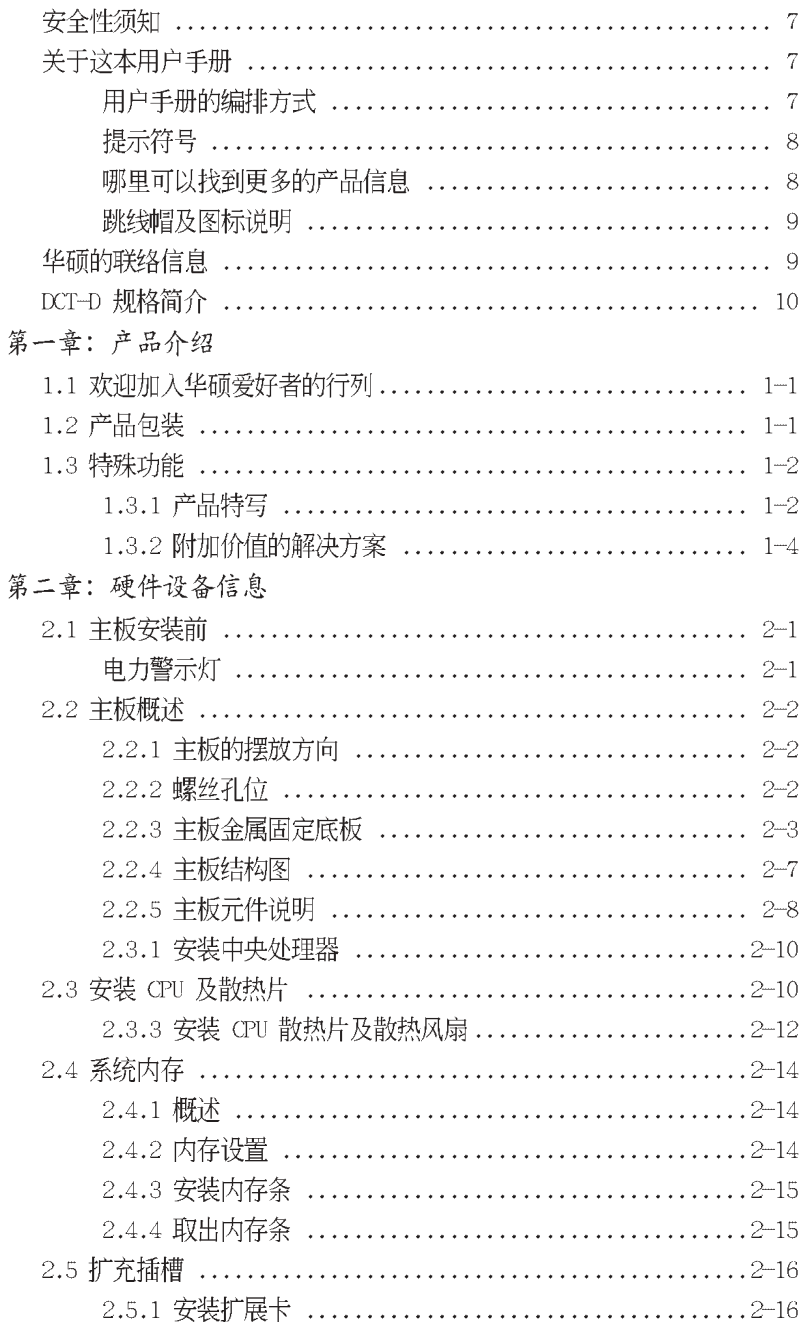

## 目录内容

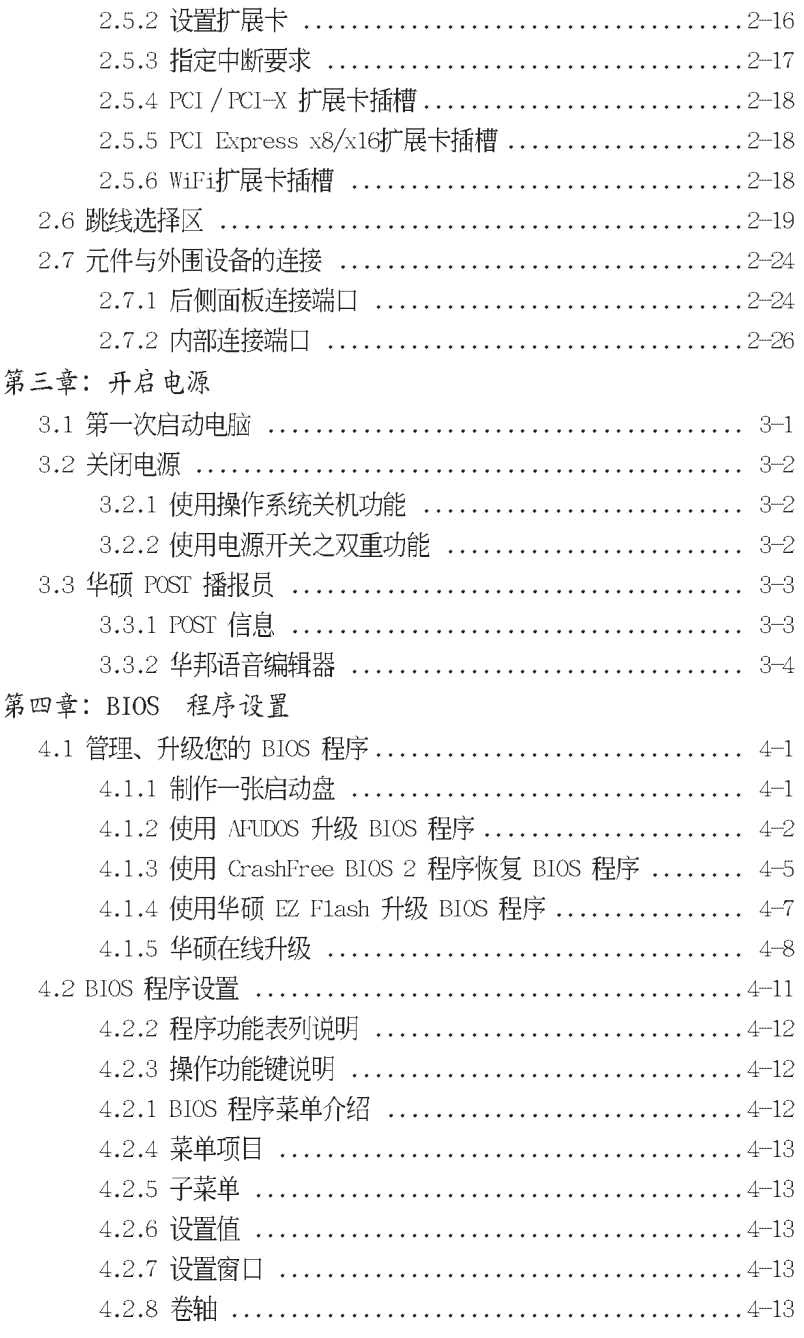

## 目录内容

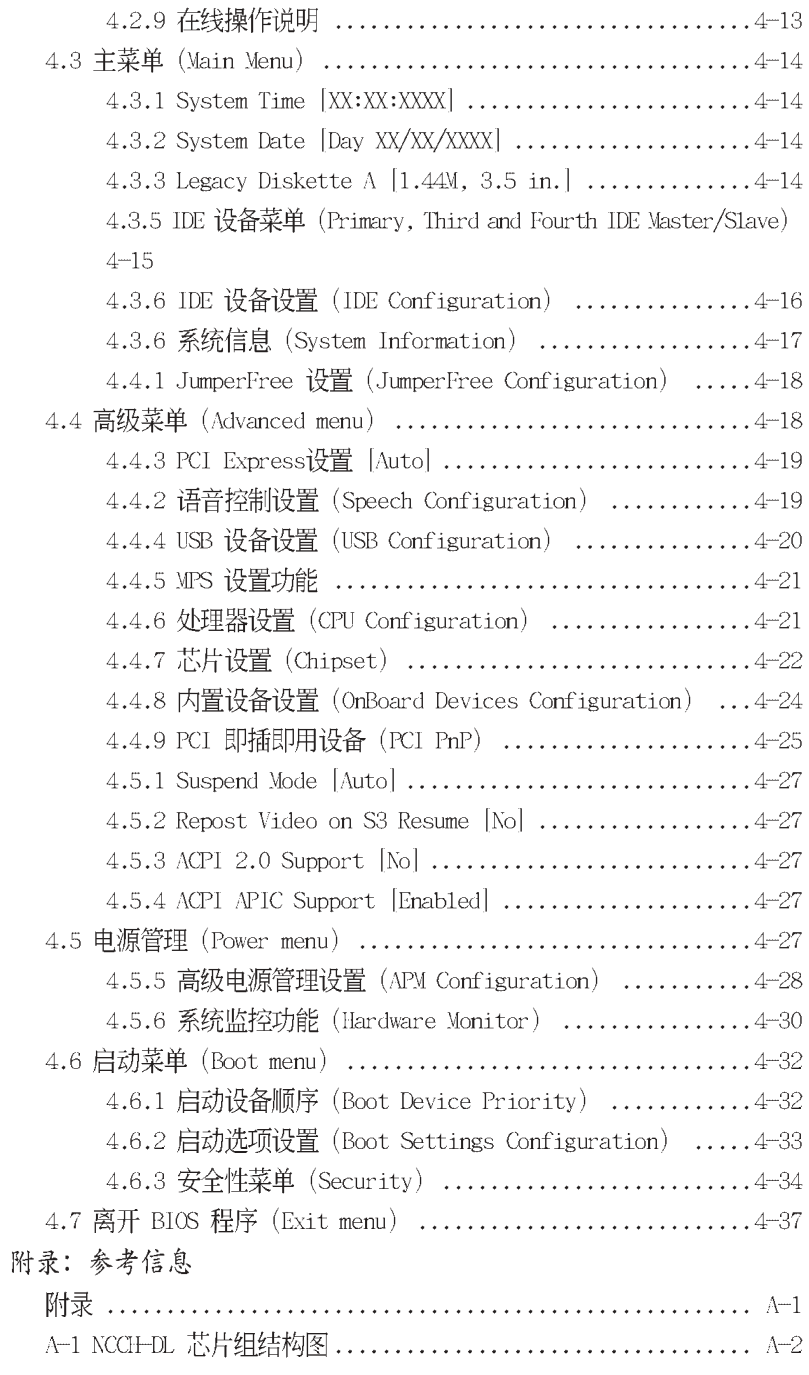

#### 安全性须知

#### 电气方面的安全性

- 为避免可能的电击造成严重损害, 在搬动电脑主机之前, 请先将 电脑电源适配器暂时从电源插座中拔掉。
- 当您要加入硬件设备到系统中或者要去除系统中的硬件设备时, 请务必先连接该设备的数据线,然后再连接电源适配器。可能的 话,在安装硬件设备之前先拔掉电脑的电源适配器。
- 。 当您要从主板连接或拔除任何的数据线之前, 请确定所有的电源 适配器已事先拔掉。
- 在使用扩展卡之前, 我们建议您可以先寻求专业人士的协助。这 些设备有可能会干扰接地的回路。
- 。 请确定电源的电压设置已调整到本区域所使用的电压标准值。 若您不确定您所属区域的供应电压值为何, 那么请就近询问当 地的电力公司人员。
- 如果电源已损坏,请不要尝试自行修复。请将之交给专业技术服 务人员或经销商来处理。

#### 操作方面的安全性

- 在您安装主板以及加入硬件设备之前, 请务必详加阅读本手册 所提供的相关信息。
- 在使用产品之前, 请确定所有的电缆、电源适配器都已正确地连 接好。若您发现有任何重大的瑕疵,请尽速联络您的经销商。
- 为避免发生电气短路情形, 请务必将所有没用到的螺丝、回型针 及其他零件收好,不要遗留在主板上或电脑主机中。
- 灰尘、湿气以及剧烈的温度变化都会影响主板的使用寿命,因此 请尽量避免放置在这些地方。
- 请勿将申脑主机放置在容易摇晃的地方。
- 若在本产品的使用上有任何的技术性问题,请和经过检定或有经 验的技术人员联络。

### 关于这本用户手册

产品用户手册包含了所有当您在安装华硕 NCT-D 主板时所需用到 的信息。

#### 用户手册的编排方式

用户手册是由下面几个章节所组成:

- 第一章: 产品介绍 您可以在本章节中发现诸多华硕所赋予 NCT-D 主板的优异特色。 利用简洁易懂的说明让您能很快地掌握 NCT-D 的各项特性, 当 然, 在本章节中我们也会提及所有能够应用在 NCT-D 的新产品技 术。
- 。 第二章: 硬件设备信息 本章节描述了所有您在安装系统元件时所必须完成的硬件安装程 序。详细内容有:频率开关设置、跳线选择区设置以及主板的各 种设备接口。
- 。 第三章: 开启电源 本章节说明开启电脑电源的顺序以及电脑开机后所发出各种不同 类型哔哔声的代表意义。
- 第四章: BIOS 程序设置 本章节描述如何使用 BIOS 设置程序中的每一个菜单项目来更改 系统的组合设置。此外也会详加介绍 BIOS 各项设置值的使用时 机与参数设置。
- 附录: 参考信息 当您需要进行设置主板时, 您可以在本附录中找相关的信息。

#### 提示符号

 $\mathbb{Z}$ 

 $\mathscr{L}$ 

为了能够确保您正确地完成主板设置, 请务必注意下面这些会在本 手册中出现的标示符号所代表的特殊含意。

警告:提醒您在进行某一项工作时要注意您本身的安全。

小心:提醒您在进行某一项工作时要注意勿伤害到电脑主板元 件。

重要:此符号表示您必须要遵照手册所描述之方式完成一项或 多项软硬件的安装或设置。

注意:提供有助于完成某项工作的诀窍和其他额外的信息。

#### 跳线帽及图标说明

主板上有一些小小的塑胶套, 里面有金属导线, 可以套住选择区 的任二只针脚(Pin)使其相连而成一通路(短路), 本手册称之 为跳线帽。

有关主板的跳线帽使用设置, 兹利用以下图标说明。以下图为 例, 欲设置为"Jumper Mode", 需在选择区的第一及第二只针脚部 份盖上跳线帽,本手册图标即以涂上底色代表盖上跳线帽的位置, 而空白的部份则代表空接针。以文字表示为: [1-2]。

因此, 欲设置为"JumperFreeTM Mode", 以下图表示即为在「第 二及第三只针脚部份盖上跳线帽」。以文字表示即为: [2-3]。

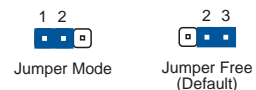

#### 哪里可以找到更多的产品信息

您可以经由下面所提供的两个渠道来获得您所使用的华硕产品信息 以及软硬件的升级信息等。

#### 1. 华硕网站

您可以到 http://www.asus.com.cn 华硕电脑互联网站取得所有 关于华硕软硬件产品的各项信息。台湾地区以外的华硕网址请参考 下一页。

2. 其他文件

在您的产品何装盒中除了本手册所列举的标准配件之外, 也有可能 会夹带有其他的文件,譬如经销商所附的产品保证单据等。

## NCT-D 规格简介

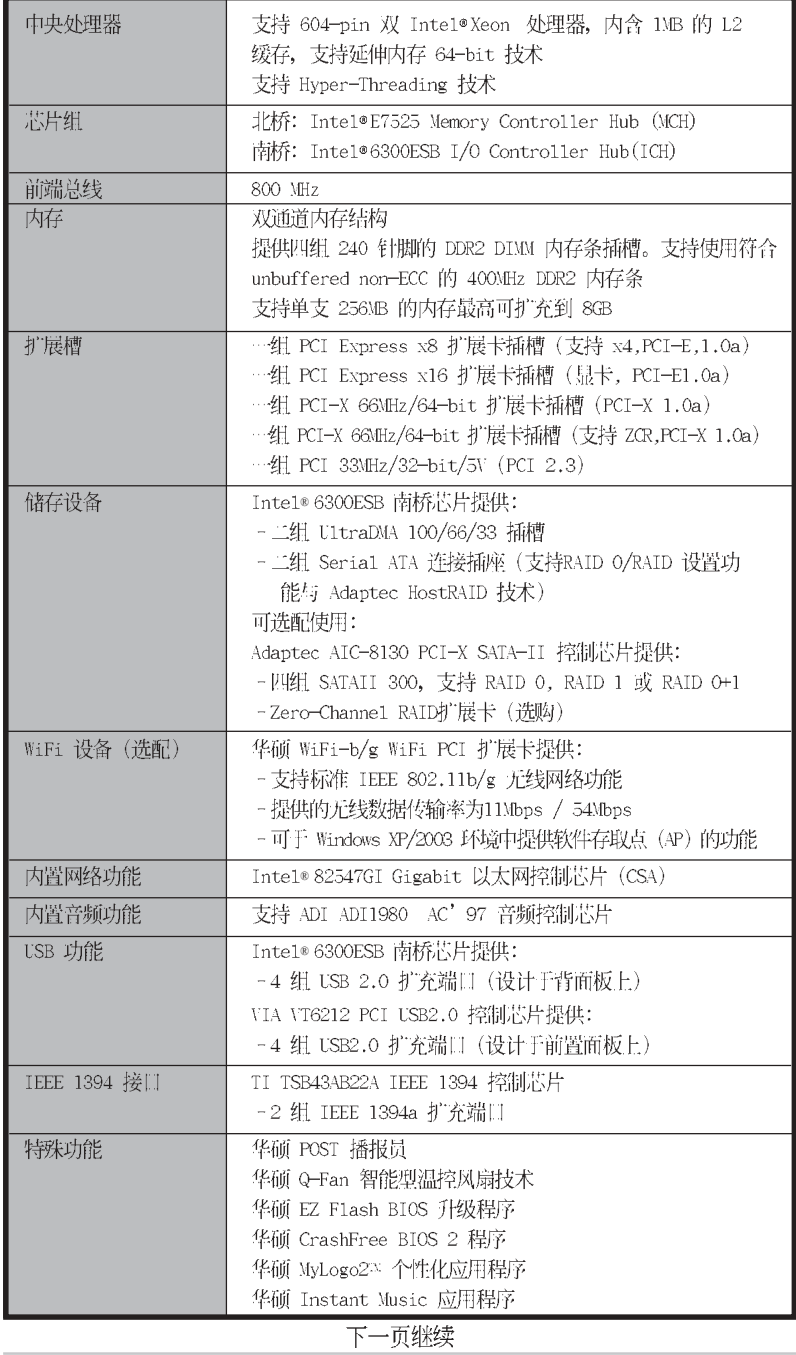

华硕 NCT-D主板用户手册

 $\overline{9}$ 

NCT-D 规格简介

| BIOS 功能            | AMI BIOS、8MB 快闪内存、Green、PnP、DMI2.0a、SM BIOS2.<br>3. WfM2.0                                                                                                    |
|--------------------|----------------------------------------------------------------------------------------------------|
| 后侧面板               | …组 PS/2 键盘连接端口 (紫色)<br>…组 PS/2 鼠标连接端口 (绿色)<br>一组并口<br>二组串口<br>一组同轴 S/PDIF 音频输出连接口<br>…组 IEEE-1394a 设备连接端口<br>一组 RJ-45 网络连接端口<br>四组 USB 2.0 连接端口<br>6 声道音频连接口                                                                                                    |
| 内接插座               | 软驱连接插座<br>Primary 与 Secondary IDE 插槽<br>Serial ATA 插槽<br>Serial ATA RAID 插槽<br>硬盘状态指示灯接针<br>内接音频接针<br>系统入侵(机箱开启)警示功能<br>前面板音频连接排针<br>CPU、机箱与电源的风扇插座<br>IEEE 1394 接针<br>USB 连接端口<br>SSI 24-pin 与 8-pin 系统电源插座<br>串口连接插槽<br>GAME / MIDI 接针<br>背板 SMBus 接针<br>系统而板连接排针 |
| 电源需求               | ATX 电源 (建议使用24 +8 Pin 12V 之 SSI 规格电源)                                                                                                    |
| 机箱型式<br>应用程序光碟     | ATX 型式: 12 英寸 x 9.8 英寸 (30.5x 24.9 公分)<br>驱动程序                                                                                                    |
|                    | 华硕服务器网页管理程序(ASWA)<br>华硕系统诊断家 (ASUS PC Probe)<br>华硕在线升级应用程序<br>防毒软件                                                                                                    |
| 本主板规格若有变动, 恕不另行通知。 |                                                                                                    |

第一章

您可以在本章节中发现诸多华硕所赋予 NCT-D 主板的优异特色。利用简洁易懂 的说明让您能很快地掌握 NCT-D 的各项 特性,当然,在本章节中我们也会提及 所有能够应用在 NCT-D 的新产品技术。

产品介绍

## 章节提纲

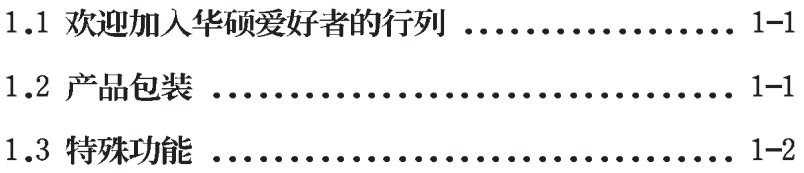

### 1.1 欢迎加入华硕爱好者的行列

再次感谢您购买此款华硕 NCT-D 主板!

华硕 NCT-D 主板的问世除了再次展现华硕对于主板一贯具备的高 质量、高性能以及高稳定度的严苛要求,同时也添加了许多新的功 能以及大量应用在它身上的最新技术, 使得 NCT-D 主板成为华硕优 质服务器主板产品线中不可多得的闪亮之星。

由华硕 NCT-D 主板与英特尔双 Xeon™ 微处理器的搭档演出, 再加 上英特尔 E7525 芯片组所构成的强大阵容, 如此的超完美结合再一 次为高性能服务器平台提供一个全新性能标志的解决方案。

### 1.2 产品包装

在您拿到华硕 NCT-D 主板包装盒之后, 请马上检查下面所列出的 各项标准配件是否齐全:

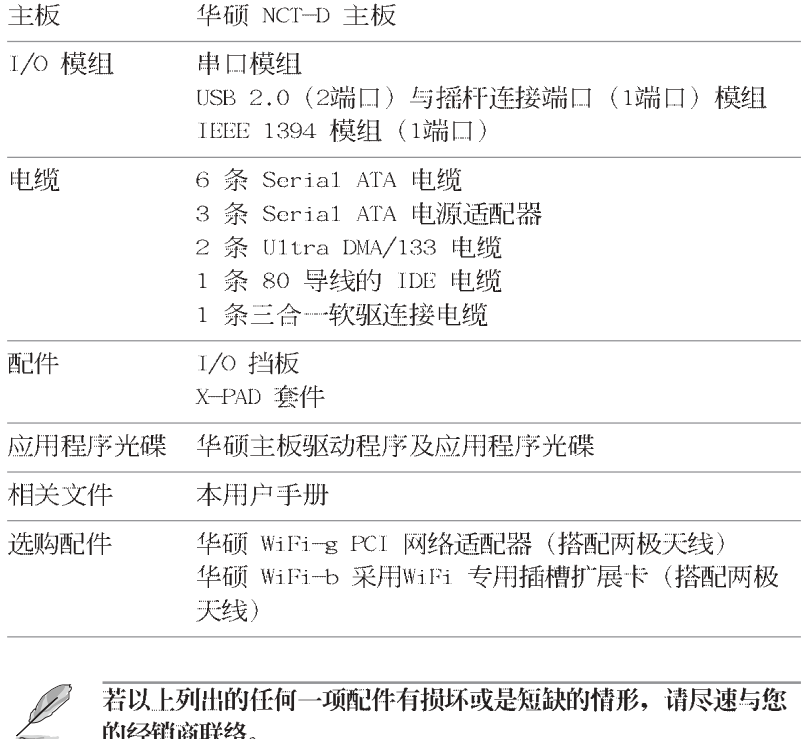

的经销商联络。

1.3 特殊功能

#### 1.3.1 产品特写

#### 新世代中央处理器 一件

本主板支持最新英特尔 Xeon ™处理器, 配置两组拥有 604 脚位的 中央处理器省力型插座 (ZIF)。处理器采用内含 1MB L2 缓存的 0. 13 微米处理器核心, 并且包含了 800MHz 的系统总线, 以及最新的 超线程 (Hyper-Threading technology) 技术, 并包括 Intel NetBurst 微结构, 与延伸内存 64-bit (EM64T) 技术, 此技术可以 提供支持 64-bit 的 Windows 与 Linux 操作系统环境;还有最新的 电源设计,可以提供核心时钟高达 3.6GHz+ 处理器。

#### 搭载 Intel E7525 与 Intel ICH5R 芯片

采用Inte1 E7525 (MCH) 北桥芯片与 ICH5R 南桥芯片, 提供主板 重要的总线传输接口。

北桥 E7525 提供中央处理器、双通道 DDR2-400 内存间的沟通桥 梁; 南桥芯片 ICH5R 则提供新一代服务器等级的 I/O (输出/入) 端 口,并包括 PCI-X 1.0a 接口的控制与连结。

#### 支持 DDR2 内存

本主板支持 DDR2 内存条, 采用 400 MHz 数据传输率, 能提供最新 的 3D 绘图显卡、多媒体影音和网络应用程序, 对于数据带宽的需求 采用双通道 DDR 内存结构, 本主板提供加倍的系统内存带宽解决方 案以提升系统性能,可提供高达 8.5GB/s 的数据带宽。

#### 序列式 ATA 解决方案

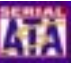

本主板支持最新的序列式 ATA 规格的接口, 采用内置之英特尔 6300ESB ICH 与 Apaptec AIC-8130 (选配) 来提供。序列式 ATA 规 格可以允许连接更薄、更有弹性、针脚更少的电缆,降低对电压的 需求、提高数据传输率, 在 Inte1 6300ESB 控制芯片上可达至每秒 150MB 传输率; 而在 AIC-8130 上则可达到每秒 300 MB 的传输率。 请参考 2-27 页与 2-28 页的说明。

#### 支持 PCI Express™接口 Essess

PCI Express™为目前最新的内接 I/O 技术, 并被视为 PCI 总线的 革命性升级。PCI Express 接口的特色在于可提供两部内接设备点对 点内部序列连接,至于数据则是以封包的方式进行传递,由于这种 数据传输方式, 传输速率将可得到大幅的提升。除了更高的数据传 输性能, 此高速序列接口也可与既有的 PCI 或 PCI-X 接口规格的软 件兼容。请参考 2-18 页, 有更详细的说明

Gigabit 与无线网络功能

本主板上内置以太网控制芯片,以提供您上网连线时的需求。采 用内置 Broadcom BCM5751 Gigabit 以太网芯片, 使用 PCI Express 接口, 且可让网络传输率达到 Gigabit 的双向数据传输速度。而本 主板亦可采用外接华硕专用的 WiFi-b/g 无线网络扩展卡的方式, 来 达到使用无线网络与局域网分享文件传输的便利性。可参考 2-18 页 来了解更多的细节。

## 内置 SATA RAID 解决方案

内置的 Intel 6300ESB 芯片提供 2 组 Serial ATA 接口, 可以采 用 RAID 0 与 1 的组合。并支持 Adaptec HostDAID 技术。请参考 2-27 页来了解更多的细节。

可选购 Adaptec AIC-8130 PCI-X SATA-II 控制卡支持四组扩充的 SATA 插槽。并支持 RAID 0、RAID1 与 RAID 0+1 功能。请参考 2-28 页来了解更多的细节。

#### **SOUNDMAX**® 支持六声道音频功能

主板内置 Sound MAX 等级之 ADI AD1980 AC' 97 音频编解码芯 片, 支持六声道的音频录放设备。这组音频编解码芯片为六声道解 码, 支持 5.1 声道的环绕音频、立体麦克风输入物、多变的采样率 变换 (Sample Rate Conversion; SRC)、专业质量的 103dBg 输出 与 93dB SNR (讯噪比), 以及类比计数功能。搭配之 Sound MAX 4 XL 软件具备 AudioESPIM(Audio Enumeration and Sensing Process) 功能,可以智能地检测出安装音频连接端口的外接外围设备,并判 断出其是否为不兼容的设备。请参考 2-25 页来了解更多的细节。

#### 支持 S/PDIF 数码音频输出功能 ds/PDIF

本主板支持数码音频输出功能, 在主板的后侧面板连接端口中并 提供同轴 S/PDIF 输出接口, 经由数码信号输出到外部的高出力扬升 器系统, 将可让您的电脑摇身一变, 成为高性能的数码音频录放设 备娱乐系统。请参考 2-25 页来了解更多的细节。

#### 内置 IEEE-1394a 功能

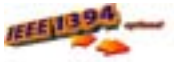

本主板内置 IEEE 1394 接口, TI TSB43AB22A 提供两组 IEEE 1394 控制芯片,可以支持更高的传输速率与更具弹性的周边连接设备, 并且兼容于 IEEE 1394a 标准。可以通过简单易用、低成本、高带宽 的数据实时传输接口, 例如摄录像机、录放影机、打印机、电视机 和数码相机等这类的电脑设备、外围设备和消费性电子用品,来支 持达 400Mbps 的数据传输率。请参考 2-31 页的说明。

#### 支持 USB 2.0 规格

本主板支持最新的串行总线 USB 2.0 规格, 传输速率从 USB 1.1 规格的 12 Mbps 一举提升到 USB 2.0 规格的 480 Mbps。高带宽的 USB 2.0 规格提供高分辨率的视频会议系统、数码相机、数码摄影 机、新一代的扫描仪、打印机, 以及快速的存储媒体等设备的连 接。USB 2.0 规格同时也可以向下兼容于 USB 1.1 规格。请参考 2-25 与 2-31 页的说明。

#### 温度、风扇和电压监控功能

本主板的 CPU 温度监控是由 ASIC 芯片所控制 (主板内置的华邦输 出/ 入控制芯片), 以避免系统过热与损坏。而系统风扇(RPM, Rotation pre minute) 监测, 除了可及时显示风扇转速外, 在风扇停 止运行时, 会实时进行回报。至于电压的监测, 则是为了确保各项零 组件运行电压维持在正常的标准。

#### 1.3.2 附加价值的解决方案

#### 

华硕自行研发的 CrashFree BIOS 2 工具程序, 可以让您轻松的恢 复 BIOS 程序中的数据。当 BIOS 程序和数据被病毒入侵或毁损, 您 可以轻松的从备份软盘中, 将原始的 BIOS 数据恢复至系统中。这项 保护设备可以降低您因 BIOS 程序毁损而购买 ROM 芯片置换的需要。 请参考 4-5 页的说明。

#### 华硕 Smart Fan 智能型温控风扇技术

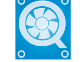

通过华硕研发团队精心结构的硬件保护监控芯片,系统会根据目 前 CPU/Chassis 的温度状况, 输出给 CPU/Chassis 风扇不同电压以 控制风扇转速。温度低时, 风扇转速自动降低; 温度高时, 风扇转 速自动提高, 以有效降低风扇噪音、节节电量使用、延长风扇使用 寿命。请参考 4-30 页的说明。

#### 华硕 POST 播报员 (ASUS POST Reporter™)

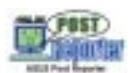

本主板提供一个既新鲜又令人兴奋的功能, 称之为华硕 POST 播报 员™。它可以让您在开机期间运行开机自我测试(POST, Power-On Se1f-Tests) 程序时听到真人语音来提示您 POST 错误信息! 您还可 以选择要使用电脑机箱内置的喇叭或者外接一组喇叭,每当开机时 就会听到播报员告诉您目前系统开机的状况;万一开机失败, 它马 上就会告诉您错误发生的原因。另外,您还可以利用华硕驱动程序 及应用程序光盘附赠的华邦语音编辑器 (Winbond Voice Editor) 软 件来订制您自己的语音频息。请参考 3-3 页的说明。

#### **All Times** 华硕 MyLogo2™ 个性化应用软件

本主板内附的 MyLogo2™ 软件让您从此远离一成不变的开机换面。 您可以使用它来轻松更换电脑开机的画面, 除了可以随心所欲地更 换由华硕所提供的好几组图案,当然也可依照您独特的品味来创造 属于您个人才有的开机画面。请参考 4-33 页的说明。

#### 华硕 Instant Music 免开机音乐播放功能

由华硕独家提供的免开机音乐播放功能, 让你的电脑摇身一变成 为个人音响。您毋须启动 Windows 操作系统, 只要轻轻按下 Instant Music 的音频功能键, 即可享受动人的乐章。请参考 4-18 页的说 明。

## 华硕 EZ Flash BIOS 程序 【注册】

通过华硕最新自行研发的 EZ Flash BIOS 工具程序, 您可以轻易 的升级系统的 BIOS 程序, 不需要再经由 MS-DOS 模式或通过开机软 盘的方式升级。请参考 4-7 页的说明。

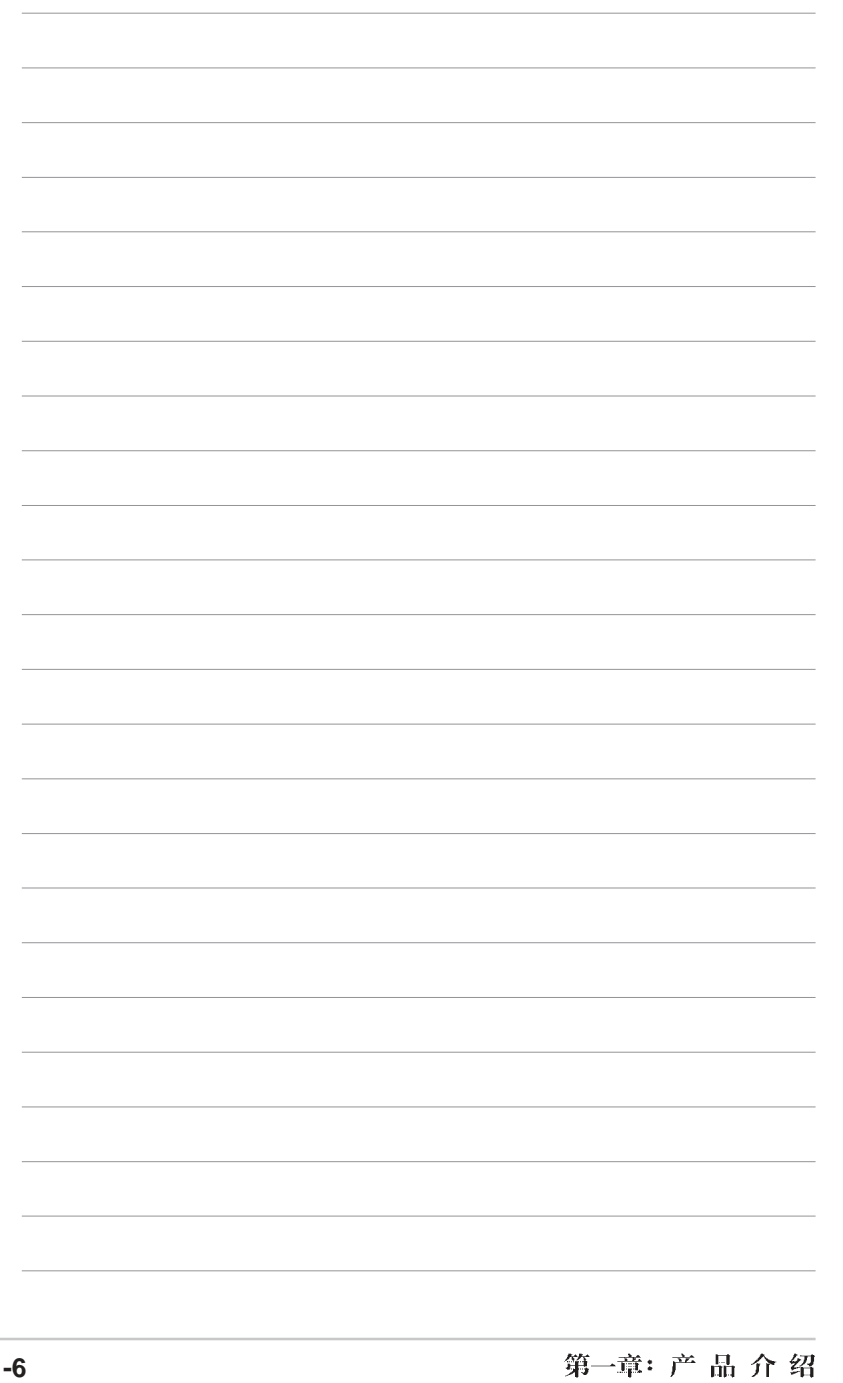

第二章

本章节描述了所有您在安装系统元件时 所必须完成的硬件安装程序。

硬件设备讯息

## 章节提纲

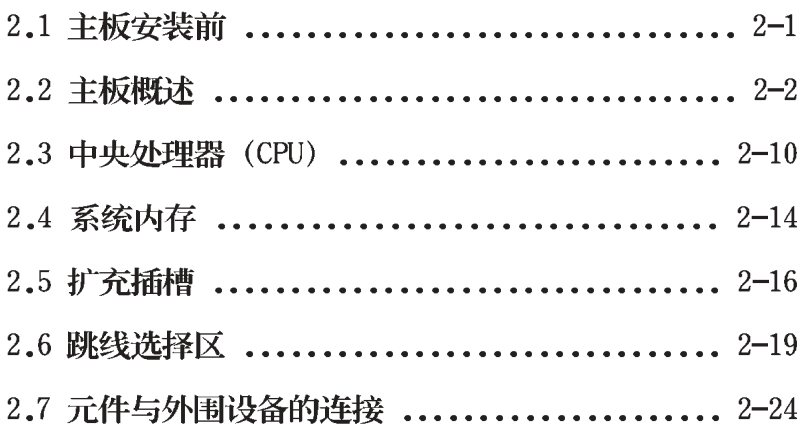

### 2.1 主板安装前

主板以及扩展卡都是由许多精密复杂的集成电路元件、集成性芯片 等所构成。而这些电子性零件很容易因静电的影响而导致损坏,因 此, 在您动手更改主板上的任何设置之前, 请务必先作好以下所列出 的各项预防措施:

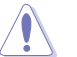

1. 在处理主板内部功能设置时, 您可先拔掉电脑的电源适配器。

- 2. 为避免生成静电, 在拿取任何电脑元件时除了可以使用防静电 手环之外, 您也可以触摸一个有接地线的物品或者金属物品像 电源外壳等。
- 3. 拿取集成电路元件时请尽量不要触碰到元件上的芯片。
- 4. 在您去除任何一个集成电路元件后, 请将该元件放置在绝缘垫 上以隔离静电, 或者直接放回该元件的绝缘包装袋中保存。
- 5. 在您安装或去除任何元件之前, 请确认 ATX 电源的电源开关是 切换到关闭 (OFF) 的位置, 而最安全的做法是先暂时拔出电 源的电源适配器, 等到安装/ 去除工作完成后再将之接回。如 此可避免因仍有电力残留在系统中而严重损及主板、外围设 备、元件等。

#### 电力警示灯

当主板上内置的电力指示灯 (SB PWR1) 亮著时, 表示目前系统是处 于正常运行、节电模式或者软关机等的状态中,并非完全断电。这个 警示灯可用来提醒您在安装或者去除任何的硬件设备之前,都必须先 去除电源, 等待警示灯熄灭才可进行。请参考下图所示。

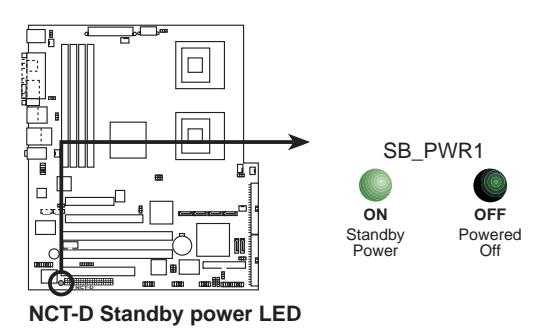

#### 2.2 主板概述

在您开始安装之前,请先确定您所购买的电脑主机机箱是否可以容 纳 NCT-D 主板, 并且机箱内的主板固定孔位是否能与 NCT-D 主板的 螺丝孔位吻合。

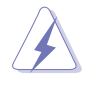

为方便在电脑主机机箱安装或取出主板,请务必先将电源移开! 此外, 取出主板之前除了记得将电源的电源适配器去除之外, 也 要确定主板上的警示灯号已熄灭方可取出。

#### 2.2.1 主板的摆放方向

当您安装主板到电脑主机机箱内时, 务必确认安装的方向是否正 确。主板 PS/2 鼠标接口、PS/2 键盘接口、COM1/2 插座以及音频插 头等的方向应是朝向主机机箱的后方面板, 而且您也会发现主机机箱 后方面板会有相对应的预留孔位。请参考下图所示。

#### 2.2.2 螺丝孔位

请将下图所圈选出来的「10」个螺丝孔位对准主机机箱内相对位置 的螺丝孔,然后再一一锁上螺丝固定主板。

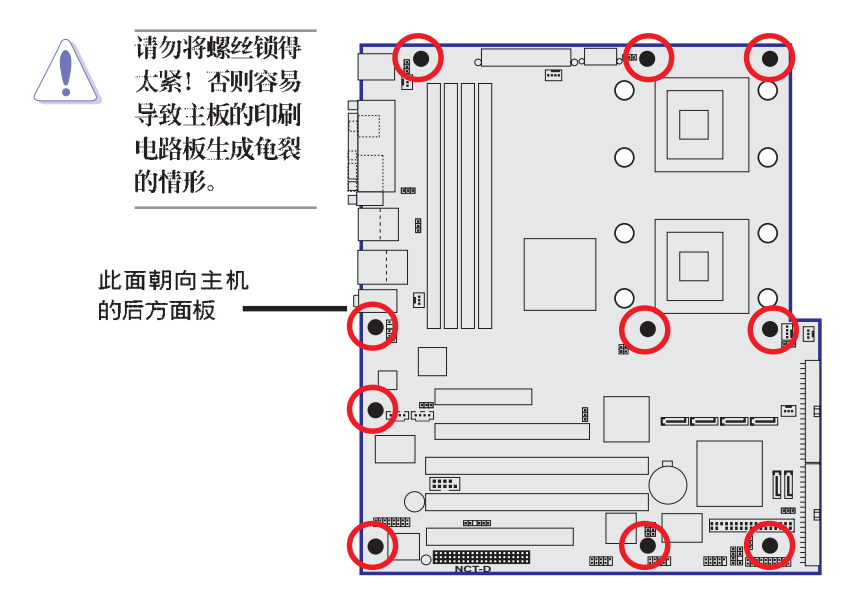

#### 第二章: 硬件 设备 讯息  $2 - 2$

#### 2.2.3 主板金属固定底板

为了防止主板上安装处理器散热器时,可能会由于散热器重量较大 而损坏主板, 在主板包装内会提供处理器专用的散热器安装套件, 其 配件如下:

- · 2 个金属固定底板
- · 1 个底座塑料定位用垫片
- · 3 种不同的金属螺帽与塑料垫, 以提供不同型式的机箱铜柱使用 (每个安装处提供 8 个金属螺帽与 2 个塑料垫片)

#### 安装金属底座:

1. 将您的机箱打开并平放在一个 稳定的地方, 然后将主板铜柱锁上 您在右图中所看到的位置上。

2. 接著将塑料定位用垫片上的孔 对著这些已经安装好的铜柱位置, 直接对准放上去。再用手轻压垫 片,并让它能完全贴上机箱底板。

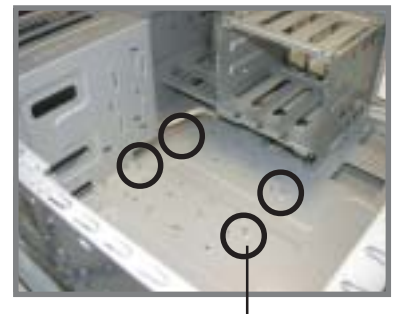

铜柱

电源旁的铜柱

3.决定您要锁入机箱上的铜柱高 度时, 然后从您的主板配件中选择 合适的安装螺丝与塑料垫片。

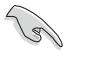

此片塑料垫片只有一个 方向可以安装底板上,请 确认在锁上的机箱铜柱里 靠近电源的铜柱,是靠近 电源 1公分的那个。如图 所示。

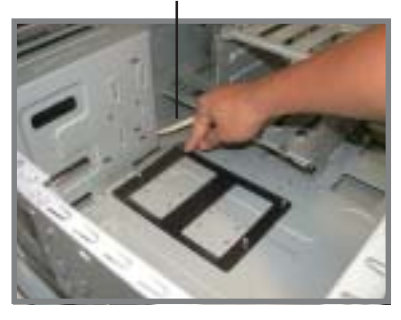

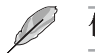

使用合适的螺丝可以让您更方便锁上机箱上的铜柱。

4. 接著用尖嘴钳, 将金属固定底 板锁上螺帽旋紧并固定。

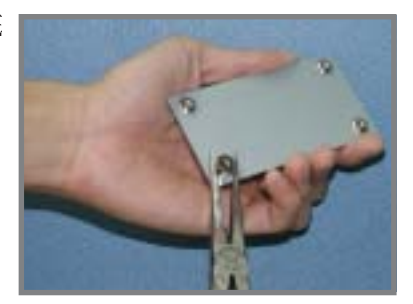

5. 然后将塑料垫片贴上此底座的 正中央, 方向与与此底座平行一 致,并压上固定。

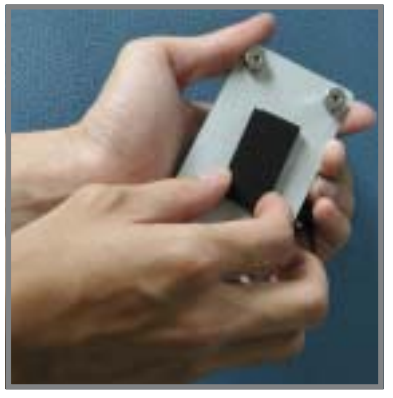

6. 完成后, 再将底座上黏著的贴 纸撕除。

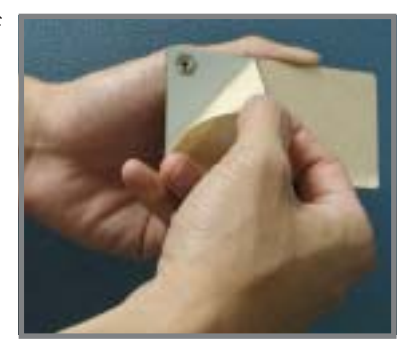

#### 第二章: 硬件设备讯息 **2-4**

7. 接著再将长方形的一角, 对准 先前装好的塑料定位用垫片上的内 角,如图所示,然后贴上此固定底 座。

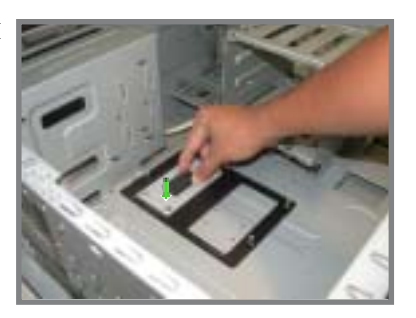

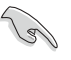

请再确认此底座有确实放置在此塑胶垫片的中央处,这样 稍后进行处里器散热器组装时,上面的螺丝孔位才能够与此 底座契合。

8. 请重复步骤 4~7, 来安装另一 个固定底板。

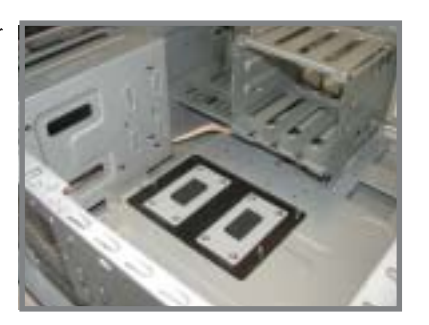

9. 完成后, 接著将此塑料定位用 垫片卸除。

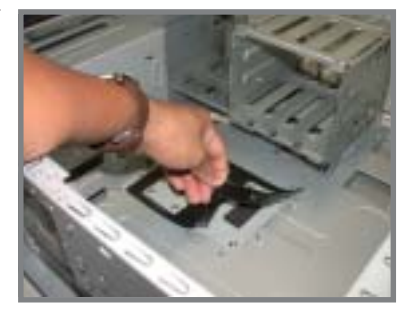

#### 10. 完成时, 就如右图所示。

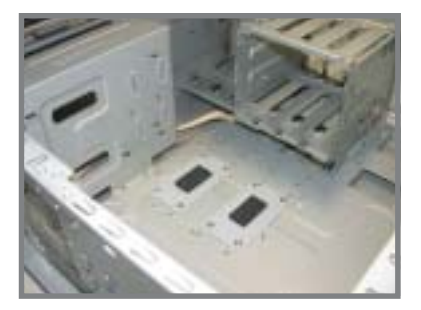

11. 接著在主板安装定位前, 请 先将机箱后方的 I/O 挡板安装, 然后再确定主板上的 CPU 散热器 固定底座的铜柱, 有对准主板的孔 位。

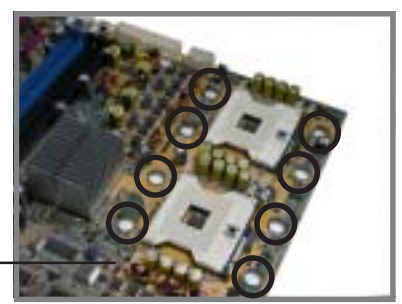

主板上的 CPU 散热气固定孔<br>有契合固定底座的连接孔

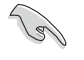

请再次确认此孔位与主板的 CPU 散热器安装孔有契合, 否 则您稍后再进行安装散热器时,可能会无法正确装入。

12. 将主板上的 10 个螺丝固定, 请翻阅「2.2.2 螺丝孔位」一节 来查阅相关孔位。

2.2.4 主板结构图

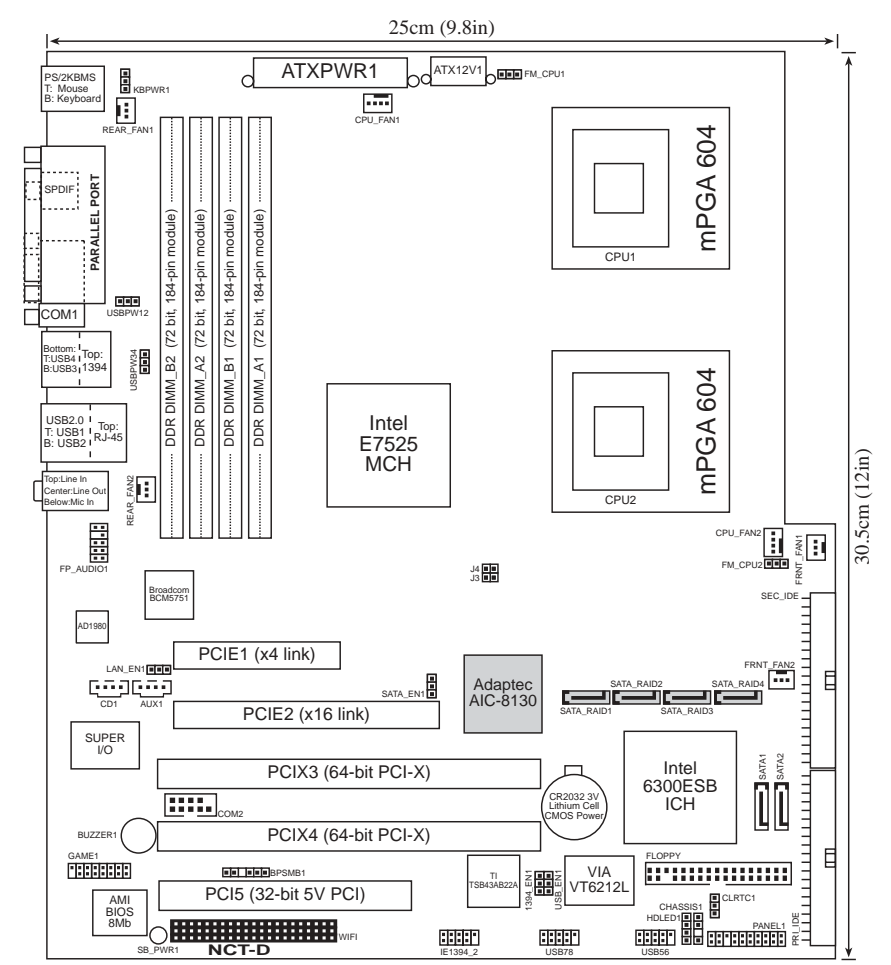

## 2.2.5 主板元件说明

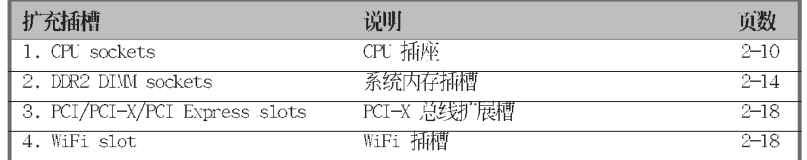

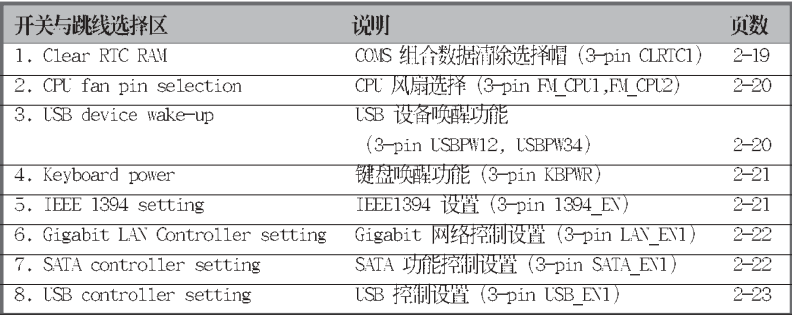

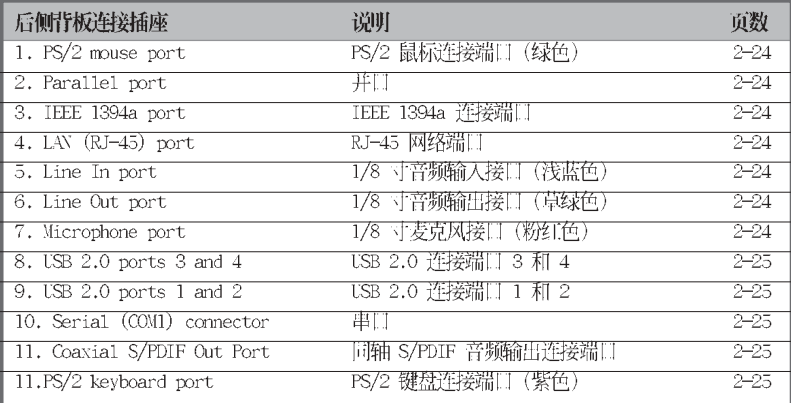

#### 2-8 第二章: 硬件设备讯息

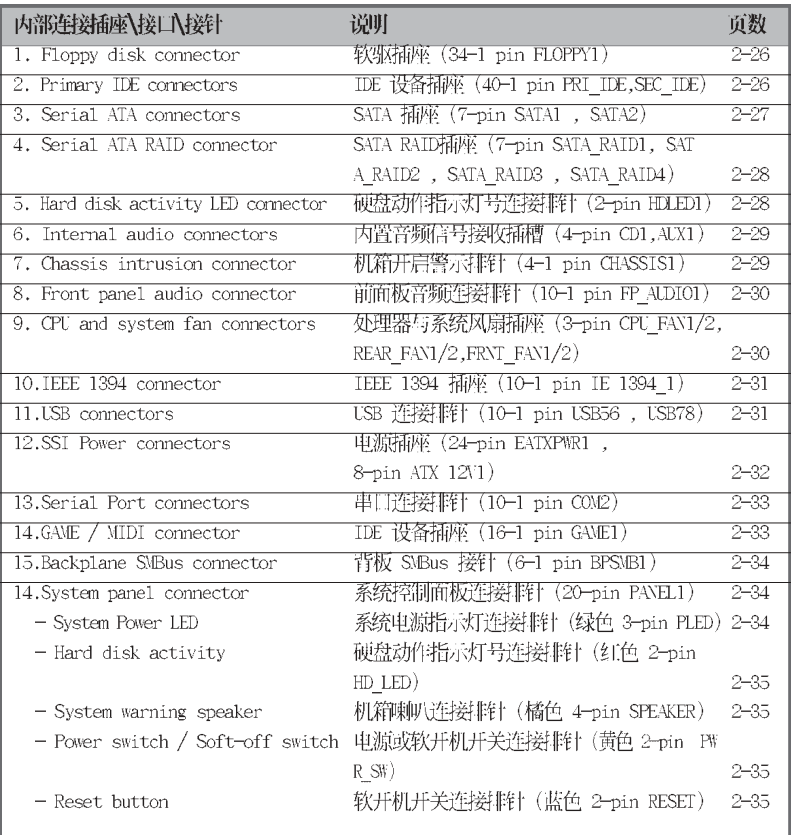

### 2.3 安装 CPU 及散热片

本主板配置两组拥有 604 脚位的中央处理器省力型插座 (ZIF)。 可以让您搭配英特尔 Xeon™、采用 604 脚位 1MB L2 缓存的处理器 安插使用。支持新世代 800MIz 系统前端总线与延伸内存 64-bit 技 术 (EM64T)。

## 2.3.1 安装中央处理器

请依照以下步骤安装处理器:

1. 请先找到主板上的 604 脚位 CPU 插座, 并找到 CPU 的金色三角位置。

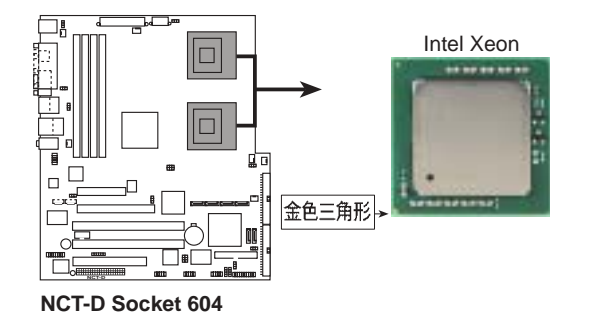

本主板支持二颗 CPU, 当您只需安装一颗 CPU 时, 请务必安装在 CPU 1 (CPU 插槽 1) 的位置。

2. 请先找到主板上的 604 脚位 CPU 插座, 将 CPU 插座的固定 板手扳起成 115 度。

请务必将 CPU 插座的固 定板手扳起至少 115 度。否则处理器将无法 顺利装入插槽。

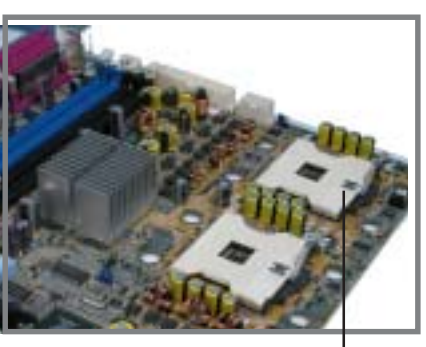

CPU 插座

#### 第二章: 硬件 设备讯息  $2 - 10$

- 3. 将 Xeon™ 处理器标示有金三角的 那一端对齐插槽上标示有三角记 号的一端。
- 4. 请小心地放入 Xeon™ 处理器, 并确定所有的针脚是否都已没入 插槽内。

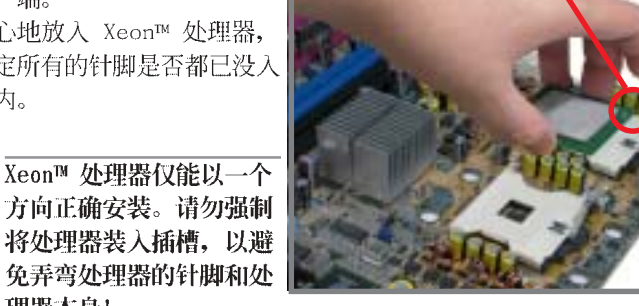

金三角符号

5. 当处理器安置妥当, 接下来在您 要拉下固定拉杆欲锁上处理器插 槽的同时,请用手指轻轻地抵住 处理器。最后当固定拉杆锁上插 槽时会发出一清脆声响, 即表示 已完成锁定。

理器本身!

- 6. 安装好处理器之后, 请将处理器 包装中的散热膏涂抹在处理器上 方的金属片上。
- 7. 若要安装第二颗处理器,请重复 步骤 $1 \sim 6$ 。

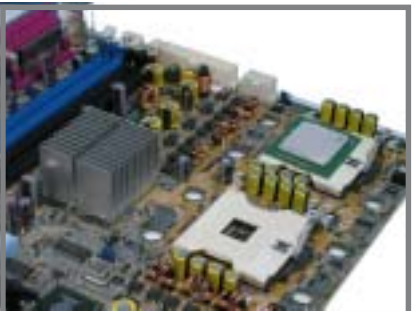

#### 2.3.3 安装 CPU 散热片及散热风扇

本主板支持 Inte1® XeonTM 中央处理器, 并支持 Inte1® 盒装 CPU 所搭配的散热片及高转速风扇套件, 以保持系统最佳的散热效果。 当您购买盒装的英特尔处理器时,其包装盒内以包含了散热片、 风扇、安装螺丝、散热膏、安装手册以及其他使用上需要的配件。

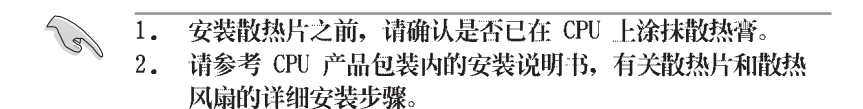

CPU 散热器(上视图)

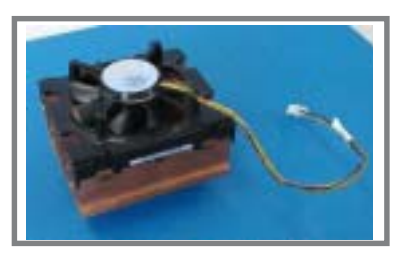

CPU 散热器(底视图)

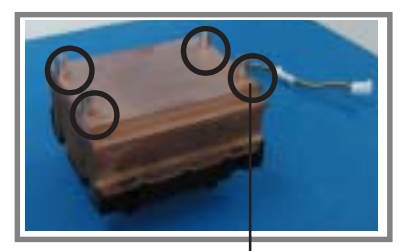

散热器螺丝

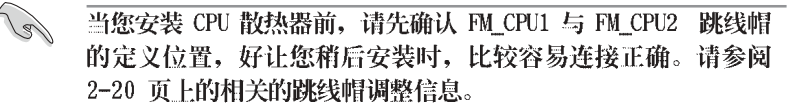

请依照以下的步骤及说明来安装处理器散热器:

1. 首先将 CPU 散热器置于 CPU 上 面,请确认 4 颗在散热器上的固 定螺丝有插上主板的散热器插座 螺丝孔。

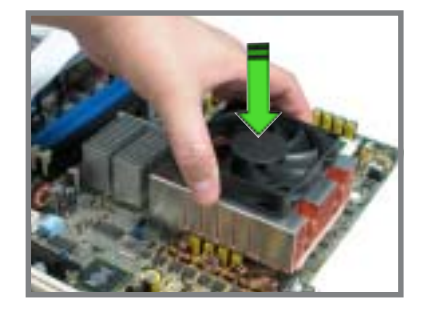

#### 第二章: 硬件 设备讯息  $2 - 12$

2. 请以对角线的固定螺丝方式, 依 序将底座的螺丝对准主板上CPU 插座与 CPU 散热片, 锁上固定。

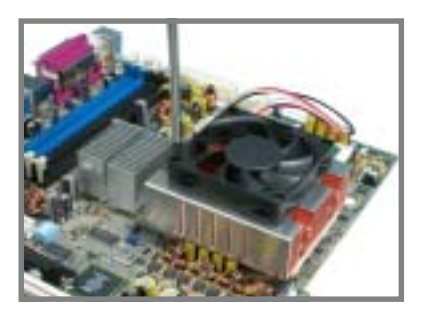

3. 将散热器的电源连接线接上主板 的 4-pin 电源适配器插座。

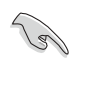

请不要忘记连接 COU 风扇 上的电源传输线。若忘记 连接会导致开机时显示错 误状态。

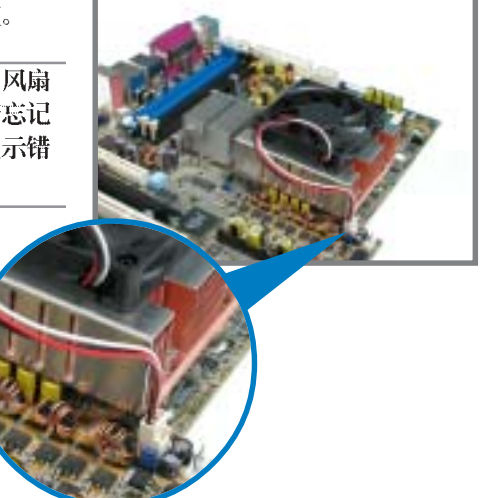

4. 若您要安装第二颗处理器散热 器,请重复步骤1~3的安装动 作。并连接散热器的电源适配器 于主板上的 CPU\_FAN2位置。 完成安装后, 就如右图所示。

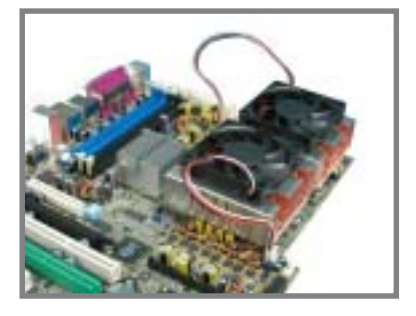

### 2.4 系统内存

#### 2.4.1 概述

本主板配置四组 DDR DIMM (Double Data Rate, 双倍数据传输 率)内存条插槽, 总内存容量最多可以增加至 4GB。您可以使用 184-pin unbuffered -ECC / non-ECC PC2700/PC2100 的 DDR DIMM 内存条。

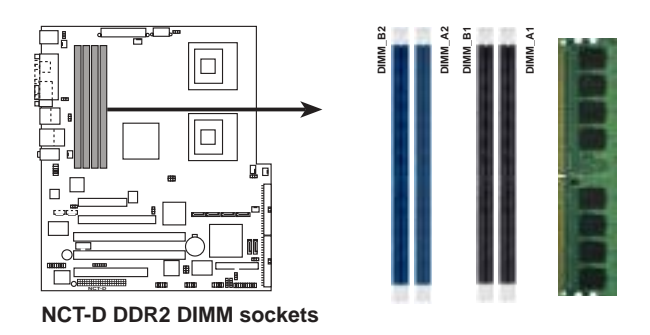

### 2.4.2 内存设置

您可以任意选择使用 256, 512MB 或者 1GB ECC DDR2 DIMM 的内存 条以下列组合方式来安装内存条:

- Pol 1. 请务必安装相同行位址控制器延迟时间(CAS Latency)的记 忆体模组。使用同一厂商生产的相同容量型号之内存,并参 照内存配置表成对地进行安装,方可使双通道技术正确运 行。请至华硕官方网站 (www.asus.com.cn) 上参考 DDR2 内 存核可厂商供应列表 (QVL)。
	- 2. 本主板不支持 128MB 或双面 x16 个芯片的堆叠式内存。

#### 第二章: 硬件 设备讯息  $2 - 14$

### 2.4.3 安装内存条

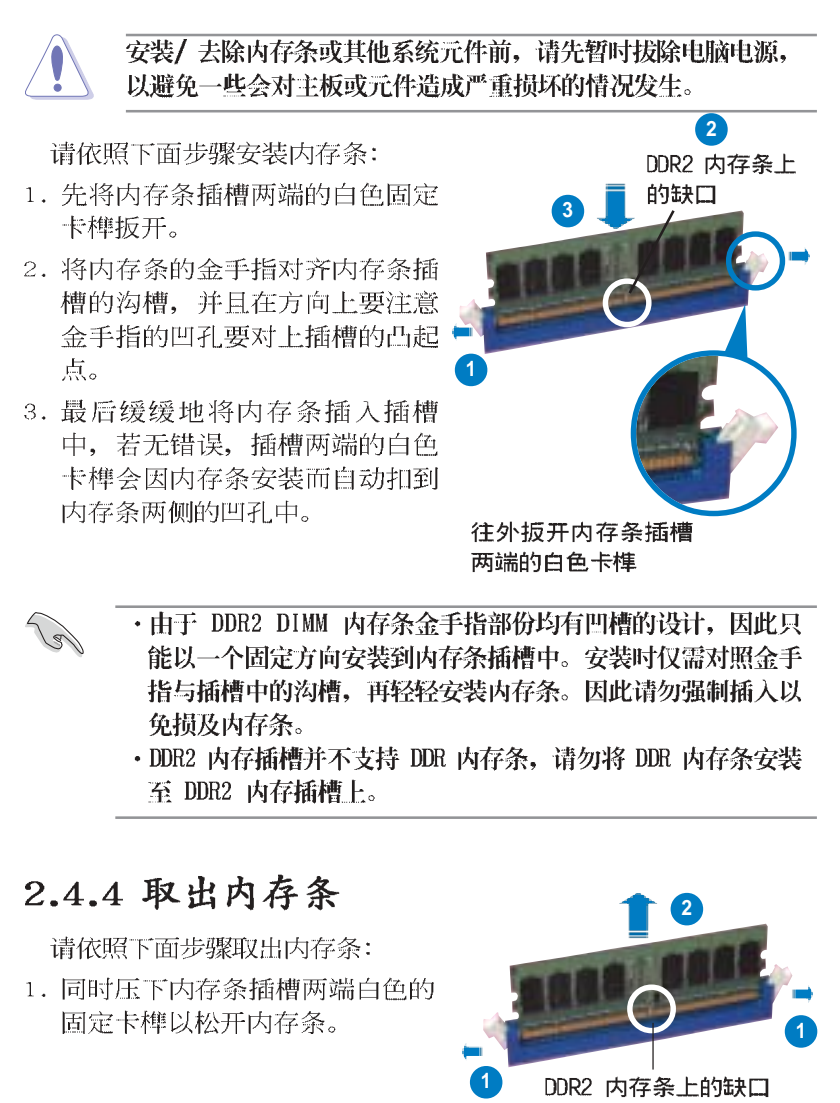

在压下固定卡榫的同时,您可以使用手指头轻轻地扶住内存条, 以免让它跳出而损及内存条本身。

2. 再将内存条由插槽中取出。

华硕 NCCH-DL 主板用户手册

### 2.5 扩充插槽

为了因应未来会扩充系统性能的可能性,本主板提供扩充插槽,在 接下来的次章节中,将会描述主板上这些扩充插槽的相关信息。

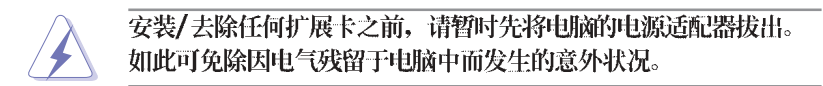

#### 2.5.1 安装扩展卡

请依照下列步骤安装扩展卡:

- 1. 在安装扩展卡之前, 请先详读该扩展卡的使用说明, 并且要针对该 卡作必要的硬件设置更改。
- 2. 松开电脑主机的机箱盖并将之取出(如果您的主板已经放置在主机 内)。
- 3. 找到一个您想要插入新扩展卡的空置插槽,并以十字螺丝起子松开 该插槽位于主机背板的金属挡板的螺丝, 最后将金属挡板移出。
- 4. 将扩展卡上的金手指对齐主板上的扩展槽, 然后慢慢地插入槽中, 并以目视的方法确认扩展卡上的金手指已完全没入扩展槽中。
- 5. 再用刚才松开的螺丝将扩展卡金属挡板锁在电脑主机背板以固定整 张卡。
- 6. 将电脑主机的机箱盖装回锁好。

#### 2.5.2 设置扩展卡

在安装好扩展卡之后, 接著还须由于软件设置来调整该扩展卡的相 关设置。

- 1. 启动电脑, 然后更改必要的 BIOS 程序设置。若需要的话, 您也 可以参阅第四章 BIOS 程序设置以获得更多信息。
- 2. 为加入的扩展卡指派一组尚未被系统使用到的 IRQ。请参阅下页表 中所列出的中断要求使用一览表。
- 3. 为新的扩展卡安装软件驱动程序。

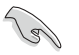

当您将 PCI 扩展卡插在可以共享的扩充插槽时, 请注意该扩展卡 的驱动程序是否支持 IRQ 分享或者该扩展卡并不需要指派 IRQ。 否则会容易因 IRQ 指派不当生成冲突, 导致系统不稳定且该扩展 卡的功能也无法使用。
# 2.5.3 指定中断要求

## 标准中断要求使用一览表

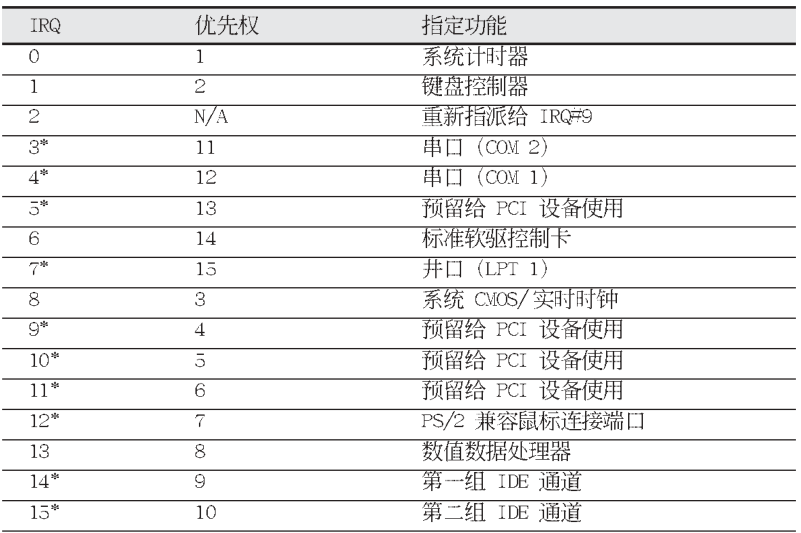

\*: 这些通常是留给或扩展卡使用。

华硕 NCCH-DL 主板用户手册

# 2.5.4 PCI / PCI-X 扩展卡插槽

本主板配置 PCI / PCI-X 扩展 卡扩充插槽,举凡网卡、SCSI 卡、声卡、USB 卡等符合 PCI 2. 3 和 PCI-X 1.0a 接口规格者, 都可以使用在此扩充插槽。右边 一张图标, 为展示 PCI 接口网卡 放置在 PCI 扩展卡扩充插槽的情 形。

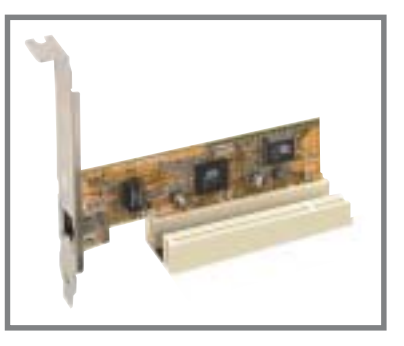

### 2.5.5 PCI Express x8/x16扩展卡插槽

本主板支持 PCI Express x16 规格的显卡。右图为显示 PCI Express x16 显卡插入扩充插槽 的情形。

内置的 PCI Express x8 与 x4 接口同样通过 MCH 芯片的连接, 此接口则为提供数种不同类型的 高性能扩展卡, 如 SCSI DRIA、 光纤通道等扩展卡扩充使用,

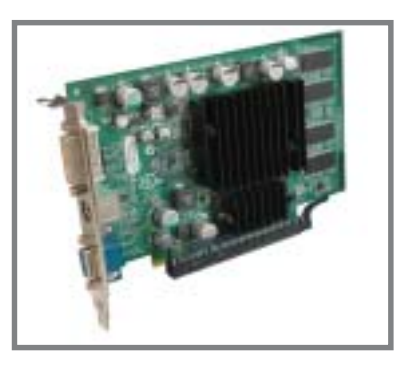

### 2.5.6 WiFi扩展卡插槽

本主板提供华硕专用的 WiFi 无线网络适配器插槽, 可以让您搭配 专用的 WiFi-b 模组套件使用。详细的说明也可至华硕官方网站( www.asus.com.cn) 上来查询。

此 WiFi 扩展卡为遵循 IEEE 802.11b 标准规范所设计, 传输上则 是采用 2.4 GHz 的无线电波波段。

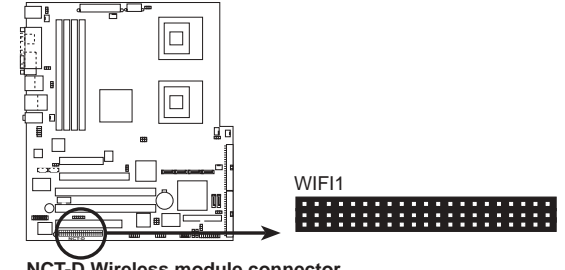

**NCT-D Wireless module connector** 

第二章: 硬件 设备讯息  $2 - 18$ 

- 2.6 跳线选择区
- 1. CMOS 组合数据清除 (CLRTC1)

在主板上的 CMOS 内存中记载著正确的时间与系统硬件配置等 数据,这些数据并不会因电脑电源的关闭而遗失数据与时间的正 确性, 因为这个 CMOS 的电源是由主板上的锂电池所供应。 想要清除这些数据,可以依照下列步骤进行:

- 1. 关闭电脑电源, 拔掉电源适配器;
- 2. 去除主板上的电池;
- 3. 将 CLRTC1 跳线帽由 [1-2] (缺省值) 改为 [2-3] 约五~十秒钟 (此时即清除 CMOS 数据), 然后再将跳线帽改回 [1-2];
- 4. 将电池安装回主板;
- 5. 上电源适配器,开启电脑电源;
- 6. 当开机步骤正在进行时按著键盘上的 <De1> 键进入 BIOS 程序 画面重新设置 BIOS 数据。
- 7. 在 BIOS 中, 请载入缺省值或是重新输入相关数值。

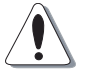

除了清除 CMOS 组合数据之外, 请勿将主板上 CLRTC 的跳线帽由 缺省值的位置去除,因为这么做可能会导致系统开机失败。

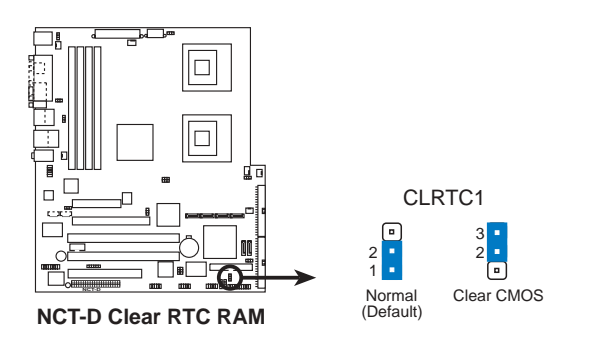

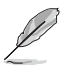

如果您是因为超频的缘故导致系统无法正常开机,您无须使用上 述的组合数据清除方式来排除问题。建议可以采用 C.P.R. (CPU 自动参数恢复)功能,再将系统重新启动 BIOS 即可自动回到前 次设置值。

华硕 NCT-D 主板用户手册

### 2. CPU 风扇排针设置 (3-pin FM\_CPU1, FM\_CPU2)

本跳线帽用来选择使用 3-pin 或 4-pin 风扇电源连接线 (CPU\_FAN1, CPU\_FAN2), 若将本选择帽设为 [1-2] 短路, 则为 提供 4-pin电源适配器连接, 若设为设为 [3-4] 短路, 则为提供 4-pin电源适配器连接。

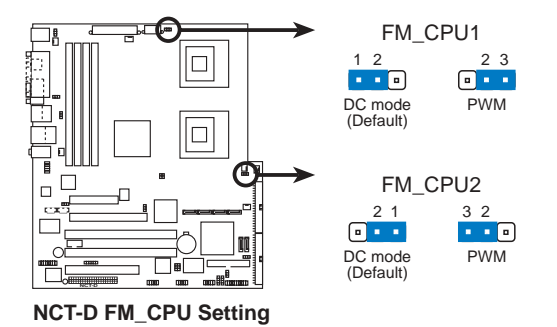

3. USB 设备唤醒功能设置 (3-pin USBPW12, USBPW34) 将本功能设为 +5V 时, 您可以使用 USB 接口设备将电脑从 S1 睡眠模式中唤醒。当本功能设置为 +5VSB 时, 则表示可以从 S3、 S4 睡眠模式中将电脑唤醒。由于并非所有的电源都支持 USB 设 备唤醒功能, 因此本功能设置的出厂缺省值是将本项目皆设为 +5V, 即 [1-2] 短路。

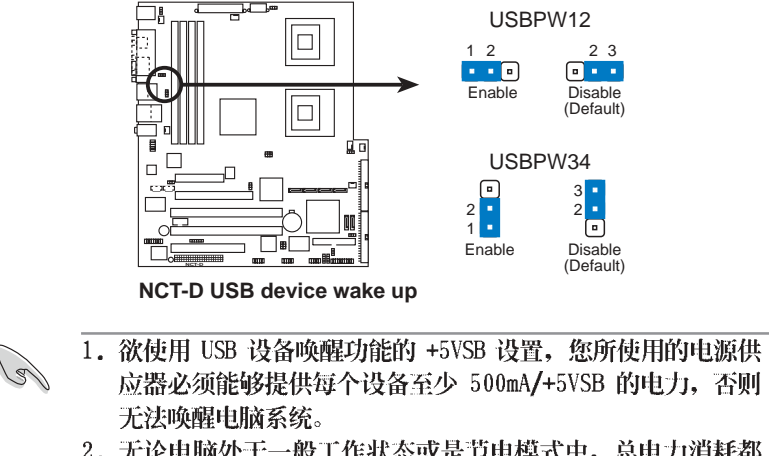

2. 无论电脑处于一般工作状态或是节电模式中,总电力消耗都 不得超过电源的负荷能力 (+5VSB)。

### 4. 键盘唤醒功能设置 (3-pin KBPWR1)

您可以通过本功能的设置来决定是否启用以键盘按键来唤醒系 统的功能。若您想要通过按下键盘的空白键<Space Bar> 来唤醒 电脑时, 您可以将 KBPWR1 设为 [2-3] 短路 (+5VSB) 。另外, 若要启用本功能, 您必须注意您使用的电源是否可以提供最少 1A/+5VSB 的电力, 并且也必须在 BIOS 程序中作相关的设置。

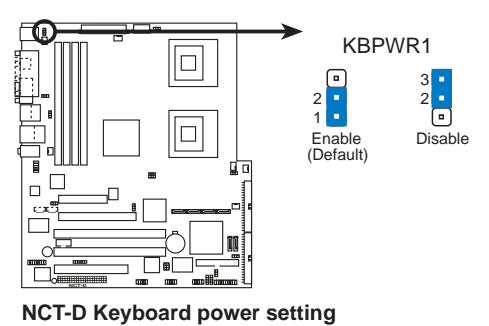

### 5. IEEE 1394 插槽设置 (3-pin J4)

本选择帽用来选择开启或关闭内置的 TI TBS43AB22A IEEE 1394 控制芯片功能, 将本选择帽设为 [1-2] 短路为开启 IEEE 1394 控 制芯片功能。

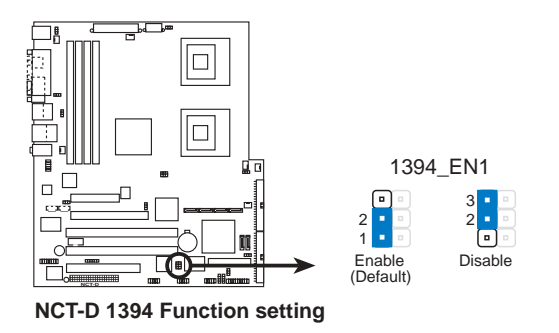

6. Gigabit 网络控制设置 (3-pin LAN\_EN1)

这组跳线帽的调整功能, 可以让您开启或关闭内置的 Broadcom BCM5751 Gigabit 网络控制功能。调整在 [1-2] 以开启这项功 能。

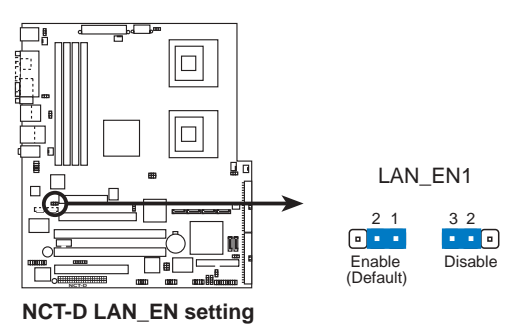

### 7. SATA 控制设置 (3-pin SATA\_EN1)

您可以通过本功能来决定是否要开启或关闭内置的 Adpdtec AIC-8130 SATA RAID 控制芯片的功能。调整在 [1-2] 以开启这项 功能。

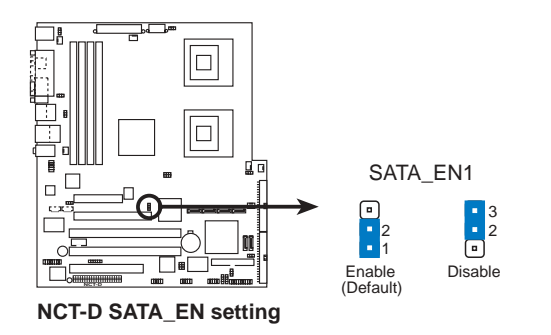

#### $2 - 22$ 第二章: 硬件 设备讯息

### 8. USB 控制设置 (3-pin USB\_EN1)

这组跳线帽的调整功能,可以让您开启或关闭内置的 VIA VT6212 PCI USB 2.0 控制功能。调整在 [1-2] 以开启这项功能。

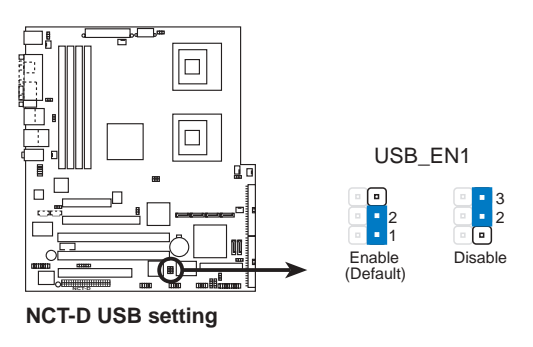

华硕 NCT-D 主板用户手册

# 2.7 元件与外围设备的连接

### 2.7.1 后侧面板连接端口

本节将个别描述主板后侧面板的接针、接口等的功能。

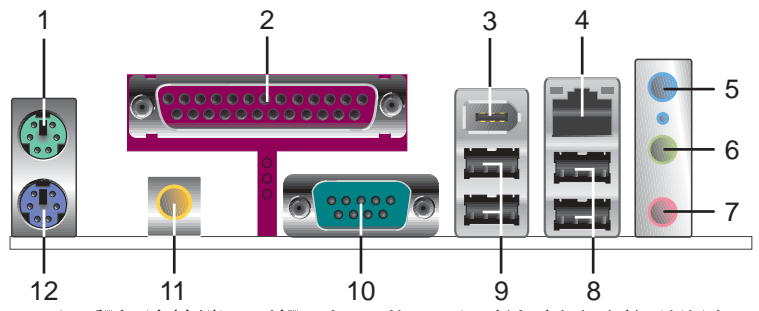

- 1. PS/2 鼠标连接端口 (绿色): 将 PS/2 鼠标插头连接到此端口。
- 2. 并口: 这组 25-pin 连接端口可以连接打印机、扫描仪或者其他 的并口设备。
- 3. IEEE 1394a 连接端口: 这组 6-pin 的连接端口可以让您连接如 摄影机、录放影机、打印机或 DV 摄影机等具备此种连接端口的 设备。
- 4. RJ-45 网络连接端口: 本网络端口提供 Gigabit 网络, 通过这组 连接端口,可经网络电缆连接至局域网 (LAN, Loca1 Area Network) 请参考下表中各灯号的说明。

### 网络指示灯之灯号说明

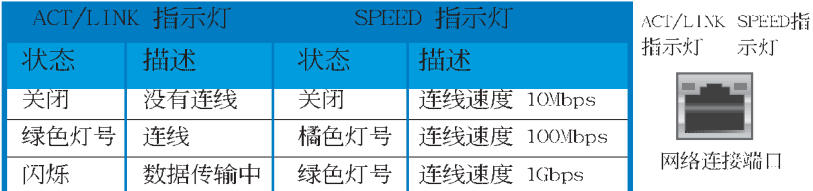

- 5. 音源输入接口(浅蓝色): 您可以将录音机、音响等的音频输出 端连接到此音频输入接口。
- 6. 音频输出接口(草绿色): 您可以连接耳机或音箱等的音频接收 设备。在四声道、六声道音箱设置模式时,本接口是做为连接前 置主声道音箱之用。
- 7. 麦克风接口(粉红色): 此接口连接至麦克风。

#### 第二章: 硬件 设备讯息  $2 - 24$

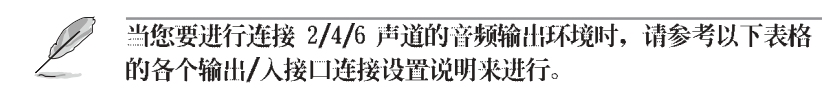

### 二、四、六或八声道音频设置

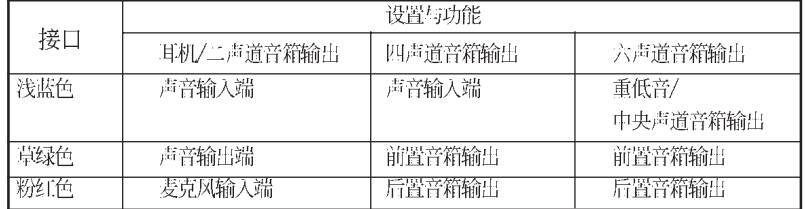

8. USB 2.0 设备连接端口 (3 和 4) : 这两组串行总线 (USB) 连接 端口可连接到使用 USB 2.0 接口的硬件设备。

9. USB 2.0 设备连接端口 (1 和 2) : 这两组串行总线 (USB) 连接 端口可连接到使用 USB 2.0 接口的硬件设备。

10.串口 (COM1) 接口: 这组 9-pin 接口可用来连接串行设备。

11.S/PDIF 同轴电缆输出接口: 这组接口可以连接使用同轴电缆的外 接式音频输出设备。

12.PS/2 键盘连接端口 (紫色): 将 PS/2 键盘插头连接到此端口。

### 2.7.2 内部连接端口

### 1.软驱连接插座 (34-1 pin FLOPPY)

这个插座用来连接软驱的电缆,而电缆的另一端可以连接一部 软驱。

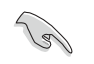

软驱插座第五脚已被故意折断,而且电缆端的第五个孔也被故意 填塞, 如此可以防止在组装过程中造成方向插反的情形。

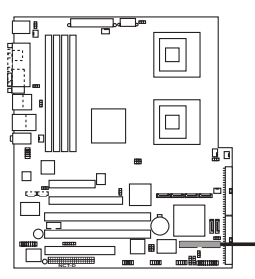

请将电缆标示为红色处 对准插座上Pin 1 位置 FLOPPY PIN 1

**NCT-D Floppy disk drive connector**

3.IDE 设备连接插座 (40-1 pin PRI\_IDE蓝色, SEC\_IDE黑色)

本主板上有两组 IDE 设备插座, 每个插座分别可以连接一条 U1traDMA/100/66 IDE 电缆, 而每一条电缆可以连接两个 IDE 设 备(像是硬盘、CD-ROM、ZIP 或 MO 等)。如果一条电缆同时装上 两个 IDE 设备, 则必须作好两个设备的身分调整, 其中一个设备 必须是 Master, 另一个设备则是 Slave。正确的调整方式请参考 各设备的使用说明(排针中的第二十只针脚已经折断,如此可以 防止组装过程时造成反方向连接的情形)。

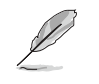

1.每一个 IDE 设备插座的第二十只针脚,皆已预先拔断以符合 UltraDMA 电缆的孔位。如此做法可以完全预防连接电缆时插 错方向的错误。

2.请用 80 导线的 IDE 电缆, 来连接 UltraDMA 100/66 IDE 设 备。

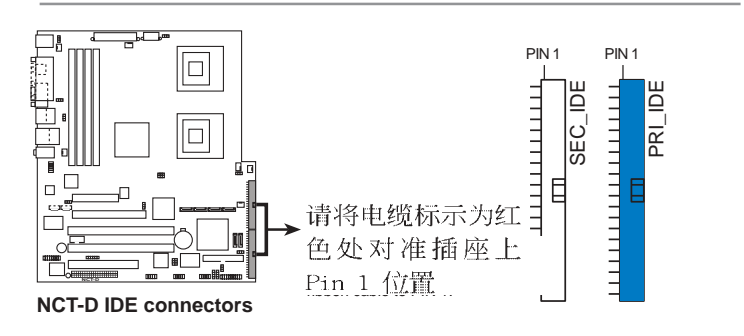

**2-26** 第二章: 硬件 设备讯息

### 2.串行 ATA 设备连接插座 (7-pin SATA1, SATA2)

本主板提供了二个新世代的连接插座,这二个插座支持使用细薄 的 Seria1 ATA 电缆连接主机内部主要的储存设备。现行的 Seria1 ATA 接口允许数据传输率达每秒 150MB, 优于常规的传输率为每秒 133MB 的 Para11e1 ATA (U1tra ATA/133) 接口。

若您安装数个 Seria1 ATA 硬盘, 您还可以通过 Inte1 6300ESB ICH 芯片上的 Adaptec HostRAID 功能, 来创建 RAIDO 或 RAID1 的 使用环境。

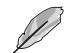

这些插槽的缺省值为 [standard IDE], 在 [standard IDE] 模式 时, 您可以将 Serial ATA 开机或数据硬盘安装在这些插槽上。 若您要使用这些插槽来建构 Serial ATA RAID 功能, 请将 BIOS 程序中的 Configure SATA As 项目设置为 [RAID]。请参考 4-16 页中「4.3.6 IDE 设备设置 (IDE Configuration) 」一节的详细 说明。

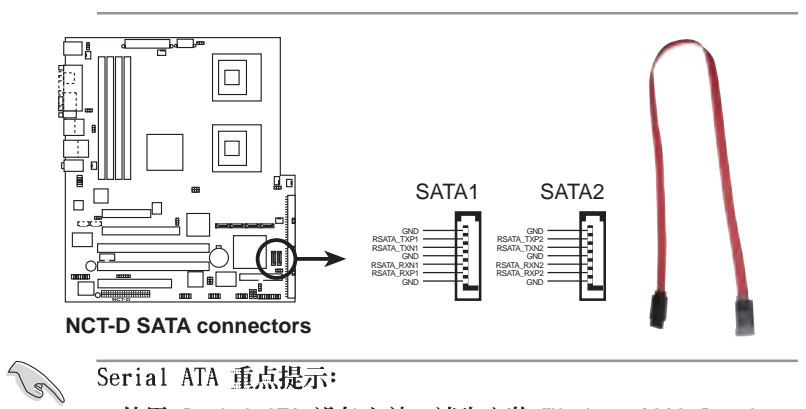

- 使用 Serial ATA 设备之前, 请先安装 Windows 2000 Service Pack 4或 Windows XP Service Pack 1。而 Serial ATA RAID 功 能 (RAID 0/1) 只有在操作系统为 Windows XP、Windows 2000 时才能使用。
- 连接在此插槽的硬盘仅支持 RAID 0 、RAID 1 功能。
- 当使用连接为 [Standard IDE] 模式时, 所连接的主要 (primary) 开机用硬盘则安装在 SATA1 或 SATA2 插槽上。请 参考以下的表格来了解连接时的定义。

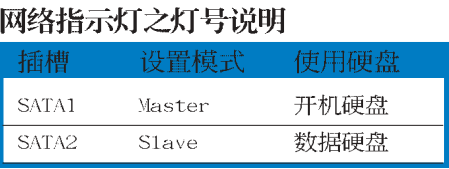

华硕 NCT-D 主板用户手册

### 4.串行 ATA 磁盘数组设备连接插座 (7-pin SATA\_RAID1, SATA\_RAID2 , SATA\_RAID3, SATA\_RAID4)

本主板提供了新世代的连接插槽, 可支持使用细薄的 Serial ATA 电缆来连接 Seria1 ATA 硬盘。连接插槽共提供四组 Seria1 ATA 硬盘供扩充, 可以使用在 Seria1 RAID 磁盘数组 (RAID) 的控制 环境上。

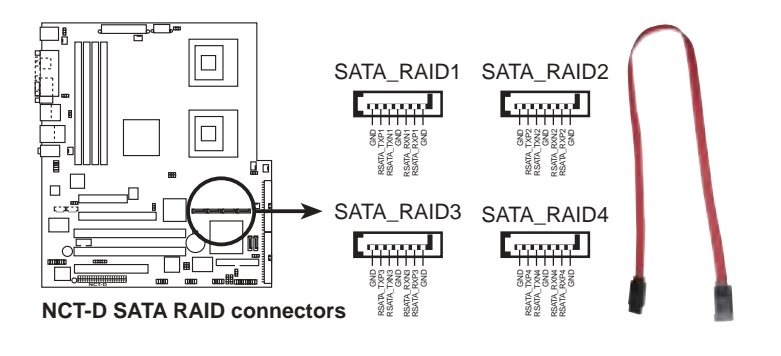

当您要使用 Srerial ATA 硬盘来创建 RAID 环境时, 请确认已经 连接好 Serial ATA 电缆与接好硬盘, 否则您就不能在开机进行 自我测试 (POST) 时, 来进入 RAID 应用程序里的 SATA BIOS 设 置画面。

### 5.硬盘状态指示连接排针 (2-pin HDLED)

**Contract of the Contract of the Contract of The Contract of The Contract of The Contract of The Contract of Th** 

这个连接排针可以让您知道硬盘在运行时的状态,当您接上 Serial ATA 或是 IDE 硬盘 (不论是 primary 或 secondary IDE) 时,并且进行存读文件的动作时,这个灯号信息都会亮灯显示。

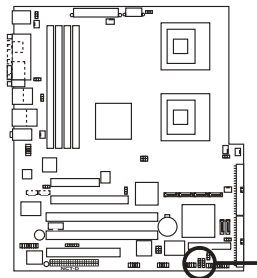

HDLED — NC<br>1 ADD\_IN\_CARD\_ACT# ADD\_IN\_CARD\_ACT#- NC

**NCT-D SCSI/SATA card activity LED connector**

### 6.内置音频信号接收插座 (4-pin CD1, AUX1) 这些连接插座用来接收从光驱、电视调谐器或是 MPEG 卡等设 备所传送出来的音源信号。

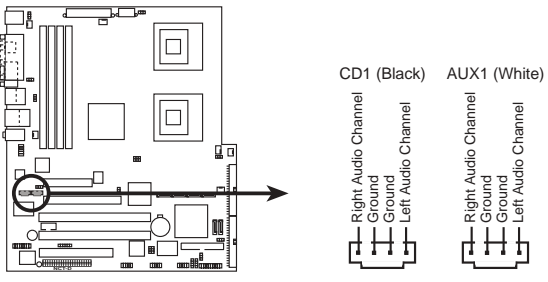

**NCT-D Internal audio connectors**

### 7.机箱开启警示排针 (4-1 pin CHASSIS1)

这组排针提供设计有机箱开启检测功能的电脑主机机箱之用。 此外, 尚须搭配一个外接式检测设备, 譬如机箱开启检测感应器 或者微型开关。在本功能启用时, 若您有任何移动机箱元件的动 作, 感应器会随即检测到并送出信号到这组接针, 最后会由系统 记录这次事件。

本项的缺省值是将跳线帽套在 CIIASIS 排针中标示著 「Chassis Signa1」和「Ground」的二个针脚上, 若您想欲使用本功能, 请 将跳线帽从「Chassis Signa1」和「Ground」针脚上去除。

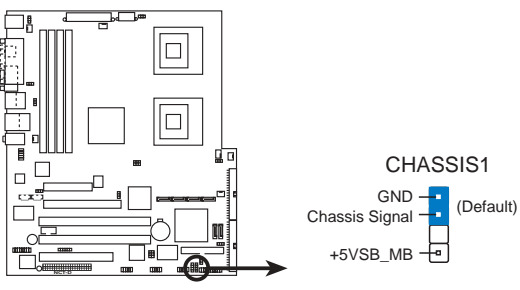

**NCT-D Chassis intrusion connector**

华硕 NCT-D 主板用户手册

### 8. 前面板音频连接排针 (10-1 pin FP\_AUDIO1)

这组音频外接排针供您连接到 Inte1 的前面板音频电缆, 如此 您就可轻松地经由主机前面板来控制 AC' 97 音频输入/输出等功 能。

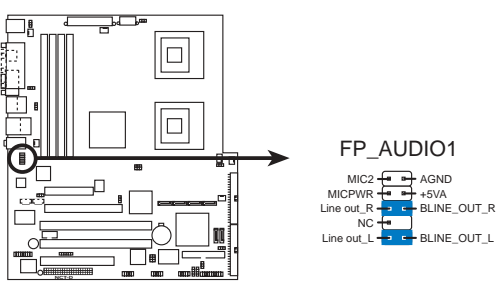

**NCT-D Front panel audio connector**

### 9.中央处理器/机箱/电源 风扇电源插座 (3-pin CHA\_FAN1/2, REAR\_FAN1/2, FRNT\_FAN1/2)

您可以将 350mA~740mA (最大 8.88W) 或者一个合计为 2.1 ~4. 44 安培 (最大 53.28 瓦) 的+12 伏特风扇电源接口连接至此风 扇电源插座。注意! 风扇的数据线路配置和其接口可能会因制造厂 商的不同而有所差异,但大部分的设计是将电源适配器的红线接至 风扇电源插座上的电源端(+12V),黑线则是接到风扇电源插座上 的接地端(GND)。连接风扇电源接口时,一定要注意到极性问 题。

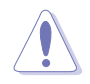

千万要记得连接风扇的电源, 若系统中缺乏足够的风量来散 热, 那么很容易会因为主板内部温度逐渐升高而导致死机, 甚 至更严重者会烧毁主板上的电子元件。注意: 这些插槽不是单 纯的排针! 不要将跳线帽套在它们的针脚上。

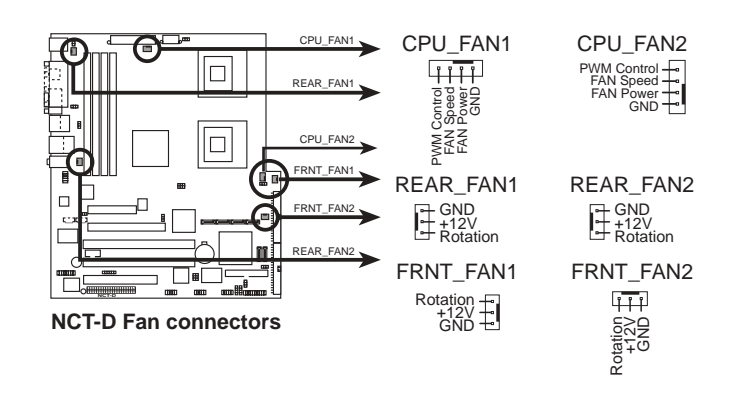

#### **2-30** 第二章: 硬件设备讯息

### 10.IEEE 1394 连接插座 (10-1 pin IEEE1394\_1 红色)

这组插座可以连接 10-1 pin 1394 序列连接电缆, 用来连接 1394 模组。将 10-1 pin 一端的电缆安装至插座上, 您也可以连 接内接式的 1394 硬盘到本插座。

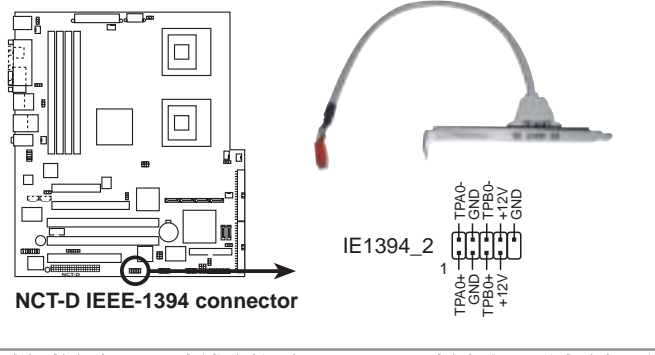

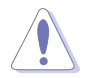

请勿将任何 USB 电缆连接到 IEEE 1394a 插座上, 因为这样可能 会导致主板的损毁。

### 11.USB 连接排针 (10-1 pin USB56, USB78)

若位于主机机箱后方背板上的 USB 设备连接端口已经不敷使 用, 本主板提供两组 USB 扩充套件电缆。这两组 USB 扩充套件 电缆插槽支持 USB 2.0 规格, 传输速率最高达 480Mbps, 可以提 供更高速的外围设备连接。

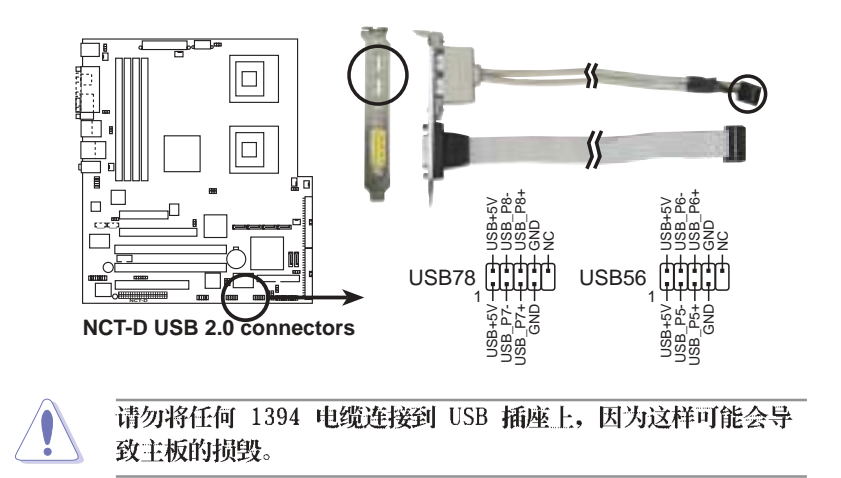

华硕 NCT-D 主板用户手册

### 12.SSI 规格主板电源插座 (24-pin EATXPWR, 8-pin SSI+12V 1,  $SSI + 12V_2)$

这些电源插座用来连接到一台 SSI 电源连接。由电源所提供的 连接插头已经过特别设计, 只能以一个特定方向插入主板上的电源 插座。找到正确的插入方向后, 仅需稳稳地将之套进插座中即可。 除了所提供的 24 孔位 ATXPWR 电源插座之外, 本主板另外还 配置了一组专门提供给中央处理器使用的 +12V 电源插座。为了 让处理器有足够且稳定的工作电压, 我们建议您务必连接此组电源 插座。

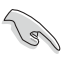

- · 建议您使用 SSI 2.0 规格标准兼容的电源 (PSU), 并提供至 少 450W 高功率的电源, 以供应系统足够的电源需求。
- · 请务必连接 8-pin ATX +12V 电源插槽, 否则将无法正确启动 电脑。
- · 如果您的系统会搭载相当多的外围设备, 请使用较高功率的电 源以提供足够的设备用电需求。不适用或功率不足的电源应 器,有可会导致系统不稳定或难以开机。
- · 如果您想要安装其他的硬件设备, 请务必使用较高功率的电源 以提供足够的设备用电需求。

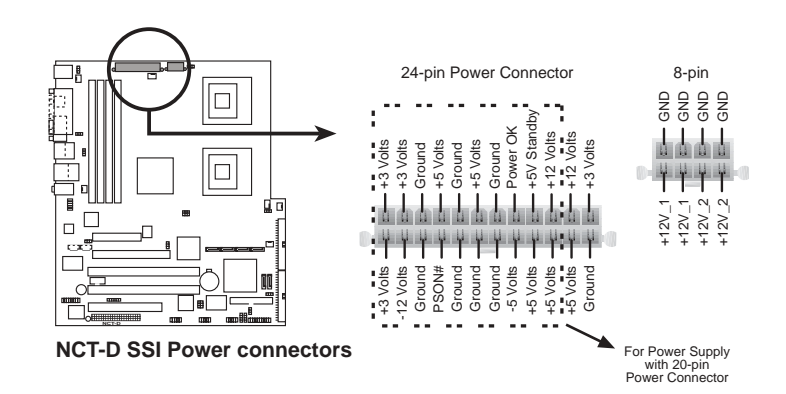

#### $2 - 32$ 第二章: 硬件 设备 讯息

13.串口插槽 (10-1 pin COM1)

串口可以连接鼠标等输入设备、调制解调器等其他设备, 您可 以通过 BIOS 来设置串口功能。要使用本主板的 COM, 您必须将 包装中的后机箱 COM2 挡板模组, 先行安插在主板上的 COM2 插 槽上,然后将要连接到 COM2的设备连接妥当。

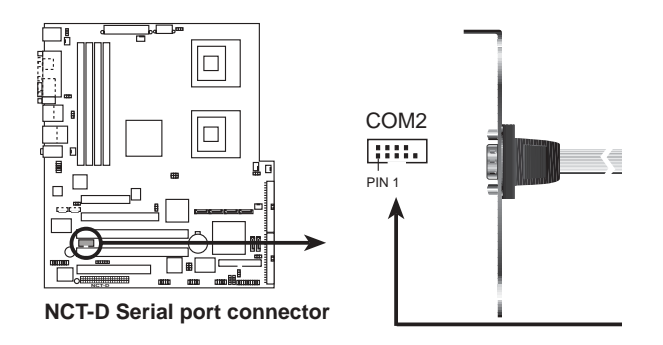

### 14. 摇杆/MIDI 连接排针 (16-1 pin GAME1)

这组排针支持摇杆/MIDI 模组。如果您的包装内附有选购的 USB 2.0/摇杆模组, 请将摇杆/MIDI 模组的电缆连接到这个排针 上。在这个模组上的摇杆/MIDI 连接端口可以连接摇杆或游戏控 制器, 以及可以演奏或编辑音频文件的 MIDI 设备。

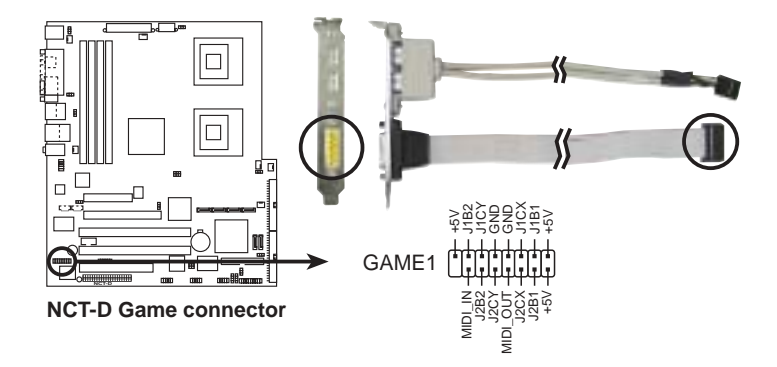

华硕 NCT-D 主板用户手册

### 15.SMBus 设备连接排针 (6-1 pin BPSMB1)

您可以通过本组排针连接到系统管理总线(SMBus, System Management Bus) 接口设备。SMBus 是由两条信号所组成的一种 总线,可以提供给系统中传输率较慢的外围设备及电源管理设备 之间的沟通使用, 让系统得知这些设备的制造厂商信息、型号、 控制信息、回报错误信息、检测低电池电压等类似的应用。

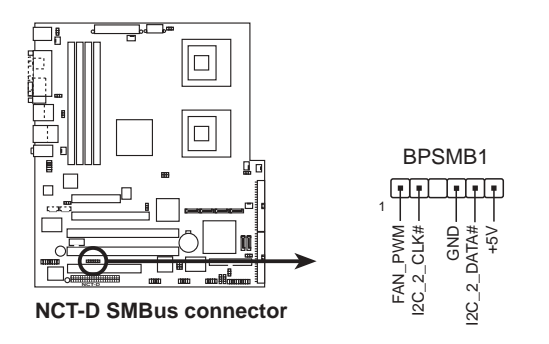

- 16. 系统控制面板连接排针 (20-pin PANEL1) 这一组连接排针包括了数个连接到电脑主机前面板的功能接
	- 针。下一页将针对各项功能作逐一简短说明。

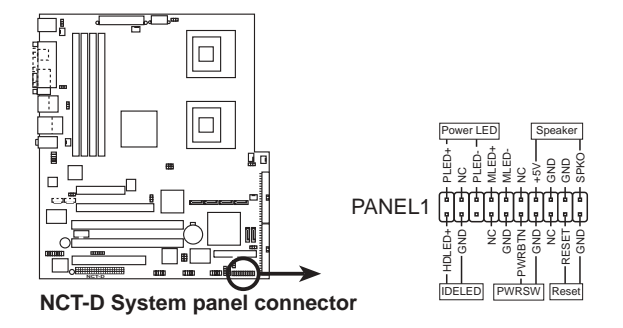

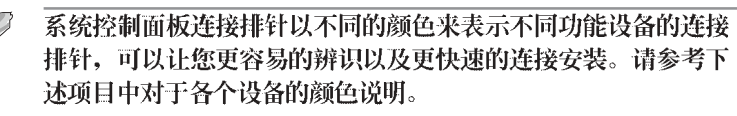

### • 系统电源指示灯连接排针 (3-1 pin PLED)

这组排针可连接到电脑主机面板上的系统电源指示灯。在您启动 电脑并且使用电脑的情况下, 该指示灯会持续亮著; 而当指示灯闪 烁亮著时, 即表示电脑正处于睡眠模式中。

#### **2-34** 第二章: 硬件设备讯息

### • IDE 硬盘动作指示灯号接针 (2-pin IDE\_LED)

这组 IDE\_LED 接针可连接到电脑主机面板上的 IDE 硬盘动作 指示灯, 一旦 IDE 硬盘有存取动作时, 指示灯随即亮起。

### • ATX 电源/软关机开关连接排针 (2-pin PWR\_SW)

这组排针连接到电脑主机面板上控制电脑电源的开关。您可以根 据 BIOS 程序或操作系统的设置, 来决定当按下开关时电脑会在 正常运行和睡眠模式间切换, 或者是在正常运行和软关机模式间切 换。若要关机,请持续按住电源开关超过四秒的时间。

### • 软开机开关连接排针 (2-pin RESET)

这组两脚位排针连接到电脑主机面板上的 Reset 开关。可以让 您在不需要关掉电脑电源即可重新开机,尤其在系统死机的时候特 别有用。

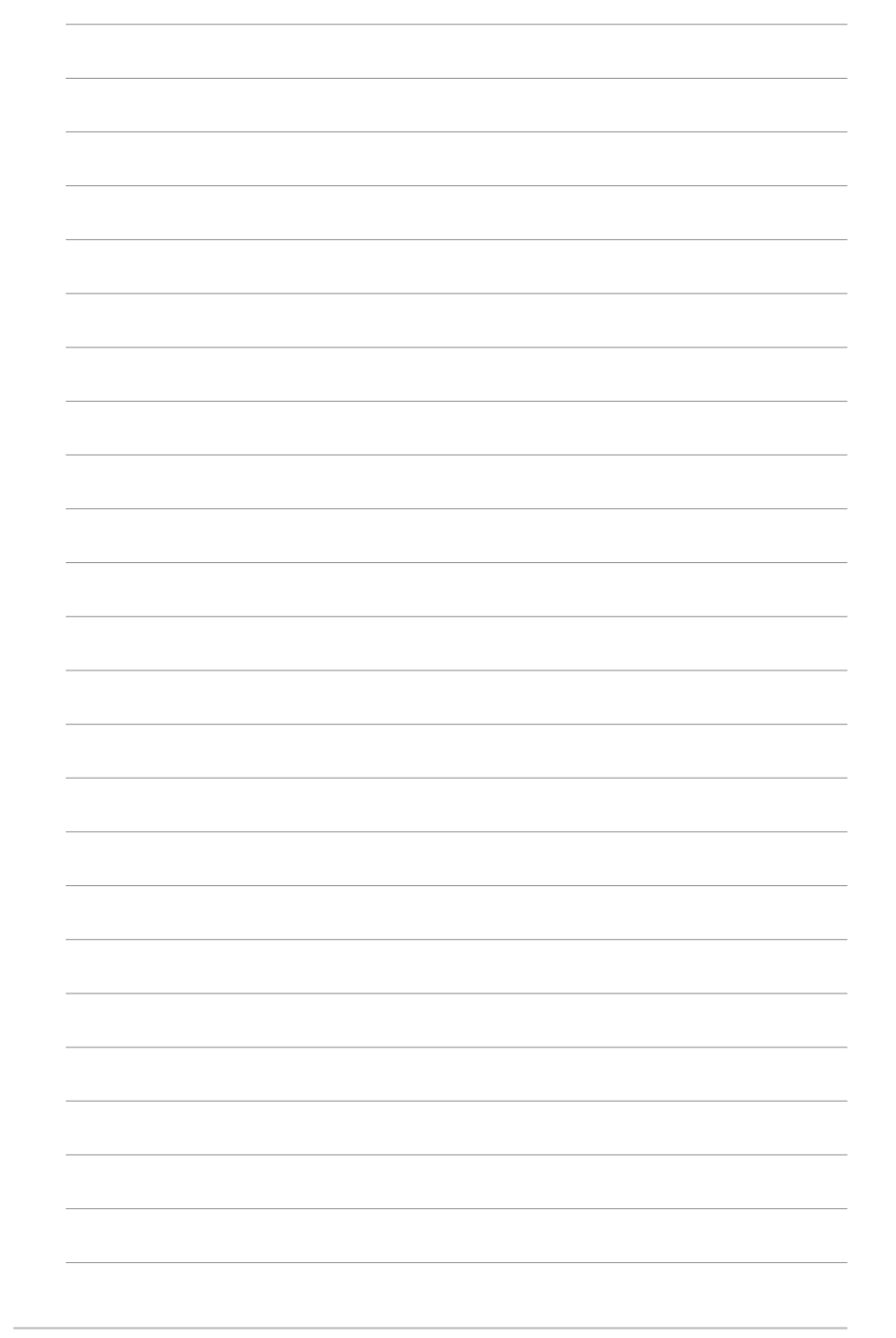

### 2-36 第二章: 硬件 设 备 讯 息

第三章

本章节说明开启电脑电源的顺序以及电脑 开机后所发出各种不同类型哔哔声的代表 意义。

# 开启电源

# 章节提纲

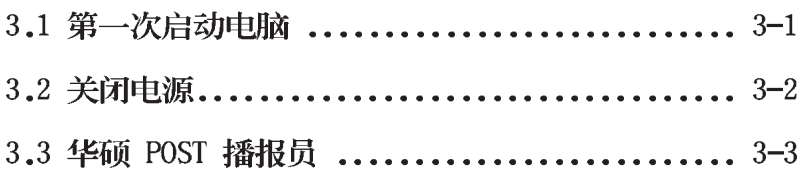

# 3.1 第一次启动电脑

- 1. 确认所有电缆与接脚都接妥, 然后盖上机箱的外盖。
- 2. 确定所有的开关都已关闭
- 3. 将电源适配器接上机箱背面的电源输入插座。
- 4. 情况许可的话, 最好将电源适配器路上加接突波吸收/保护器。
- 5. 您可以先开启以下外围设备的电源:

a.显示屏

- b. 外接式 SCSI 接口外围设备(从串连的最后端开始)
- c.系统电源(因为 ATX 的电源不会因为送电而马上动作, 而是等 待面板上的按钮动作后才会工作)
- 6. 送电之后, 机箱面板上应该会有电源指示灯亮起才对。如果是使 用 ATX 电源的话, 必须等到面板按钮被触碰后才会启动电源, 电 源指示灯此时才会亮起。如果您的电脑符合绿色节电标准,已随 时准备可以进入节电模式的话, 显示屏指示灯也会亮起。如果开 机过程一切顺利的话,不久就可以在显示屏上看到画面了,如果 送电之后超过 30 秒而画面未有动静的话,表示电脑的设置尚有 问题存在,请再进一步地的检查各项动作,如果还是不行,就需 要向厂商求助了!

### AMI BIOS 哔声所代表的意义

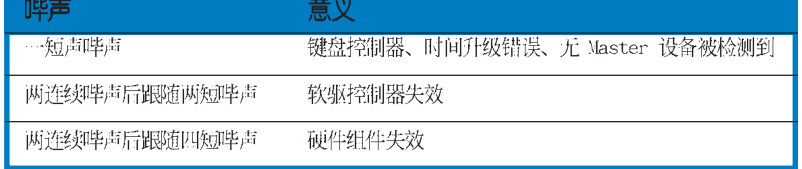

7. 在电源开启之后可按下 <De1> 键以进入 BIOS 的设置模式, 详 细设置方法请看本用户手册的第四章部份。

### 3.2 关闭电源

在您关闭电源之前, 必须先依照正常程序离开操作系统, 然后才 能断电关机。如果您使用的是 ATX 规格的电源, 在离开或结束操作 系统之后, 按下电源开关即可关机。

### 3.2.1 使用操作系统关机功能

如果您使用的操作系统为 Windows® 2000:

- 1. 按下「开始」,选择「关机」。
- 2. 然后按下「确定」来关机。
- 3. 当 Windows<sup>®</sup> 操作系统关闭之后, 电源也会随后自动关闭。 如果您使用的操作系统为 Windows® XP:
- 1. 按下「开始」, 选择「电脑关机」。
- 2. 然后在「电脑关机」窗口中, 选择「关机」来正式关闭电脑。
- 3. 当 Windows<sup>®</sup> 操作系统关闭之后, 电源也会随后自动关闭。

### 3.2.2 使用电源开关之双重功能

本主板提供系统两种开机模式, 一为睡眠模式, 另一则是软开机 模式。压著电源开关少于四秒钟,系统会根据 BIOS 的设置,进入睡 眠或软开机模式; 若是压著电源开关多于四秒, 不论 BIOS 的设置为 何, 系统则会直接进入软开机模式。请参考第四章「4.5 电源管理」 一节中的说明。

# 3.3 华硕 POST 播报员

本主板配置一组 Winbond 语音芯片, 此为用来控制一项称为华硕 POST Reporter (华硕 POST 播报员) 的特殊功能。有了这个强大的 辅助功能,您就可以直接听到真人发音的信息回报,立即了解发生 POST 错误的原因为何, 不必再费尽心思去解读哔几声所代表的意 义。如果发生开机失败的情况, 您会听到针对该次开机失败的原因 所回报的错误信息。

这些 POST 信息可经由附随在华硕驱动程序光盘中的 Winbond Voice Editor 软件来加以订制、修改。您也可以录制您自己的声音 来取代默认的信息声音。

| POST 信息      | 处理方式                                                                                        |
|--------------|---------------------------------------------------------------------------------------------|
| CPU 测试失败     | ・请检査是否正确地安装中央处理器。<br>・请连络华硕的技术人员以取得协助。联络数据请参阅封 <br>面内页。                                     |
| 内存测试失败       | ・请安装 DDR2 内存条。<br>・请检査是否正确地安装内存条。<br>・请确认内存条是正常可以运行的。<br>・请参考「2.4 系统内存」…节来了解内存条的正确安装<br>方式。 |
| 显卡测试失败       | ・请安装 PCI-E 接口的显卡。<br>・请确定您的 VGA/PCI-E 卡没有瑕疵。                                                |
| CPU 超频导致无法开机 | ・请至 BIOS 程序 「4.4 高级菜单」 中检查中央处理器的<br>时钟设置是否超过处理器厂商所建议的时钟值。                                   |
| 尚未安装键盘       | ・请检查您的 PS/2 键盘是否正确地连接到主板后侧面板<br>上紫色涂装的 PS/2 接口。<br>・请参考「2.7.1 后侧面板连接端口」…节。                  |
| 尚未安装硬盘       | ・请确定您已连接 IDE 硬盘设备到主板上的 IDE 设备插<br>座。                                                        |
| CPU 讨热       | ・请检査中央处理器风扇是否正常运行。                                                                          |
| CPU 风扇异常     | ・请检查中央处理器风扇,并且观察风扇是否在开机后随<br>即开始运转。<br>· 请确认您的 CPU 风扇支持风扇速度检测功能。                            |
| CPU 电压异常     | ・请检査您的电源,并确定电源可以正常运行。<br>・请联络华硕的技术人员以取得协助。联络数据请参阅封<br>面内页。                                  |
| 电脑即将进入操作系统   | ・正常开机程序。                                                                                    |

3.3.1 POST 信息

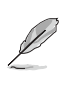

若您不想使用华硕 POST 播报员的语音功能, 您也可通过 BIOS 程 序中的选项将之关闭。请参阅「4.4.2 输入/输出设备设置」一 节。

华硕 NCT-D 主板用户手册

# 3.3.2 华邦语音编辑器

华邦语音编辑器可以让您自行订制语音 POST 信息, 您可以在驱动 程序及应用程序光盘的软件菜单中找到此程序并安装它。

#### $\mathbb{Z}$ 为避免程序间相冲突的问题发生, 请勿同时运行华邦语音编辑器 和华硕系统诊断家。

请依照下面的步骤使用华邦语音编辑器:

### 运行主程序

您可以直接在 Windows 桌面上点选华邦语音编辑器 (Winbond Voice Editor) 图标以运行该程序或者由「开始」/「 程序」/ 「Winbond Voice Editor」/ 点选 Voice Editor 主程序。

华邦语音编辑器画面如下:

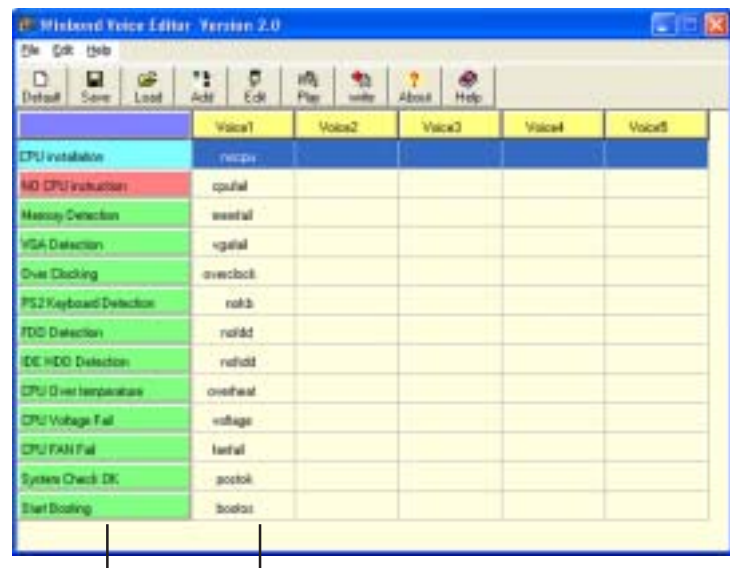

POST事件 默认语音频息

# 播放默认 WAVE 格式音频档

若要播放某段默认 wave 音频档, 只要点选窗口中最左方的任一 POST 事件, 然后再按下任务栏中的 Play 钮即可播放该段语音。

本程序默认语言为英文。

第三章: 启动电源

### 更改默认语言

- 1. 按下「Load 」键, 接著新 的窗口画面会列出所有可能 支持的语言版本文件。
- 2. 此时选择您欲使用的语言, 按下「Open」键, 然后在语 言编辑器的画面上您可以看 到 Voice1 列会显示该语言 所有事件信息的发音描述。

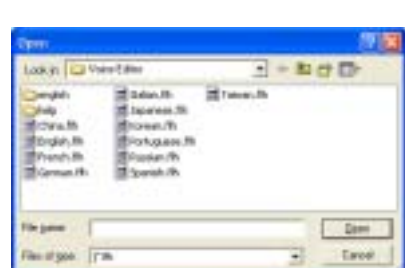

**TT Winbond Voice Editor Version 2.0** 

 $\omega$ 

Load

÷,

Add

Ģ

Edit

Ble Edit Help

 $D \parallel H$ 

Save

Default

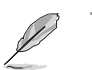

### 由于有文件大小的限制,因此对某些语言来说,并非所有的事件 都有相应的语音频息。

- 3. 接著按下「Write」键将更 改后的数据写到 EEPROM 中。
- 4. 在确认所有的数据无误后, 按下 Yes 键完成写入。

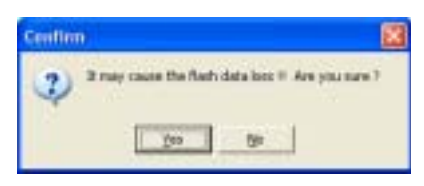

当下一次开机时, 您就可以听到 POST 信息已更改为由您所设置的 语言发音。

### 订制您自己的 POST 语音频息

如果在语言文件清单中无法找到您国家的语言, 那么您也可以很简 单地自行重新编辑语音频息。

请依照下面的步骤来订制您的 POST 语音频息:

- 1. 启动语音编辑器程序, 请注意在程序画面中最左列的 POST 事件 内容。
- 2. 为每一事件预先准备好您的语音频息内容。
- 3. 您可以使用录音软件比如 Windows 的录音程序来记录您的语音 频息。

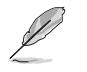

1. 所有的 wave 音频档在经过全部压缩后, 文件大小不可超过 1Mbit 的容量限制, 因此请尽可能简化您的语音频息。

- 2. 建议您可以将文件存储成低质量的音频档以节省容量。比如, 使用 8 位、单声道质量和 22Khz 的采样频率。
- 3. 您也可以制作一个新的文件夹供您方便存取语音频息文件。
- 4. 在语音编辑器窗口画面中的 任务栏上按下「Add」键, 接著「Add Wave File」窗口 出现。
- 5. 将您所录制的 wave 音频文 件复制到数据库中, 完成后 关闭此窗口。

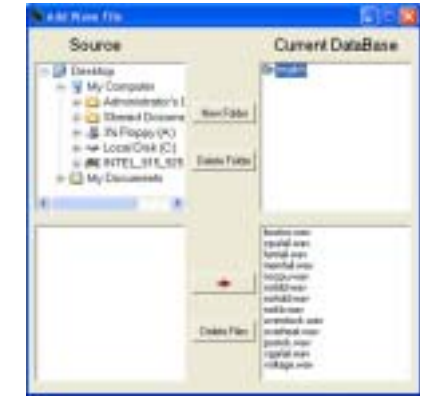

- 6. 先在语音编辑器的窗口中点 选一个 POST 事件, 然后 「Event Sound Editor」会 接著出现。
- 7. 选择描述此事件的 wave 音 频档,再利用右箭头将该 音频档放入 Voice1 字段 中。
- 8. 按下 OK 键回到语音编辑器 的窗口画面。
- $9.$ 重复 6~8 的动作将其他的 事件的音频档逐一完成。
- 10. 回到语音编辑器主窗口, 按下任务栏上的 Save 键, 出现右图所示的「另存新 档」窗口,将之前您所更改 的设置储存。
- 11. 回到语音编辑器主窗口, 按 下任务栏上的 Write 键准 备将文件压缩并且复制到 EEPROM  $\mathbf{\uparrow}_{\circ}$
- 12. 在如右图所示的「Confirm」 窗口出现后, 按下 Yes 键运 行写入动作。

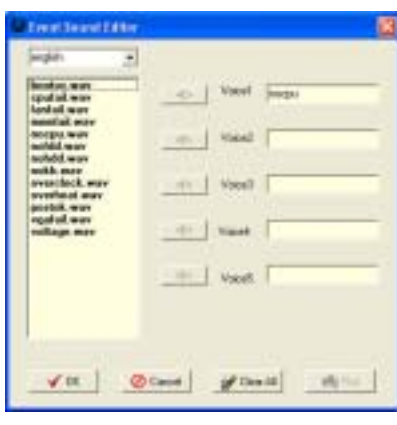

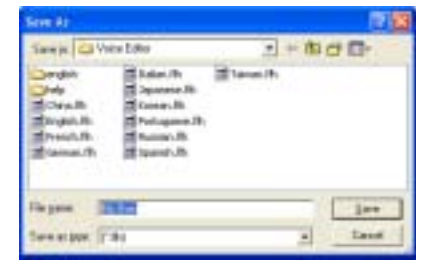

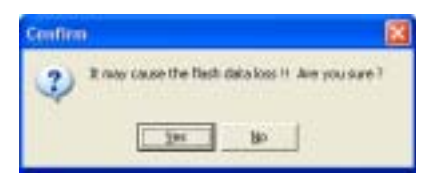

如果您看到错误信息告知您文件的大小以超出允许的文件容量,请 依照下列步骤操作:

- ·请试著调整缩短音频文件, 使其符合系统容许的容量。
- · 将 WAV 档以较低的模式存储。
- ・设置略过像是软驱检测或硬盘检测等动作。

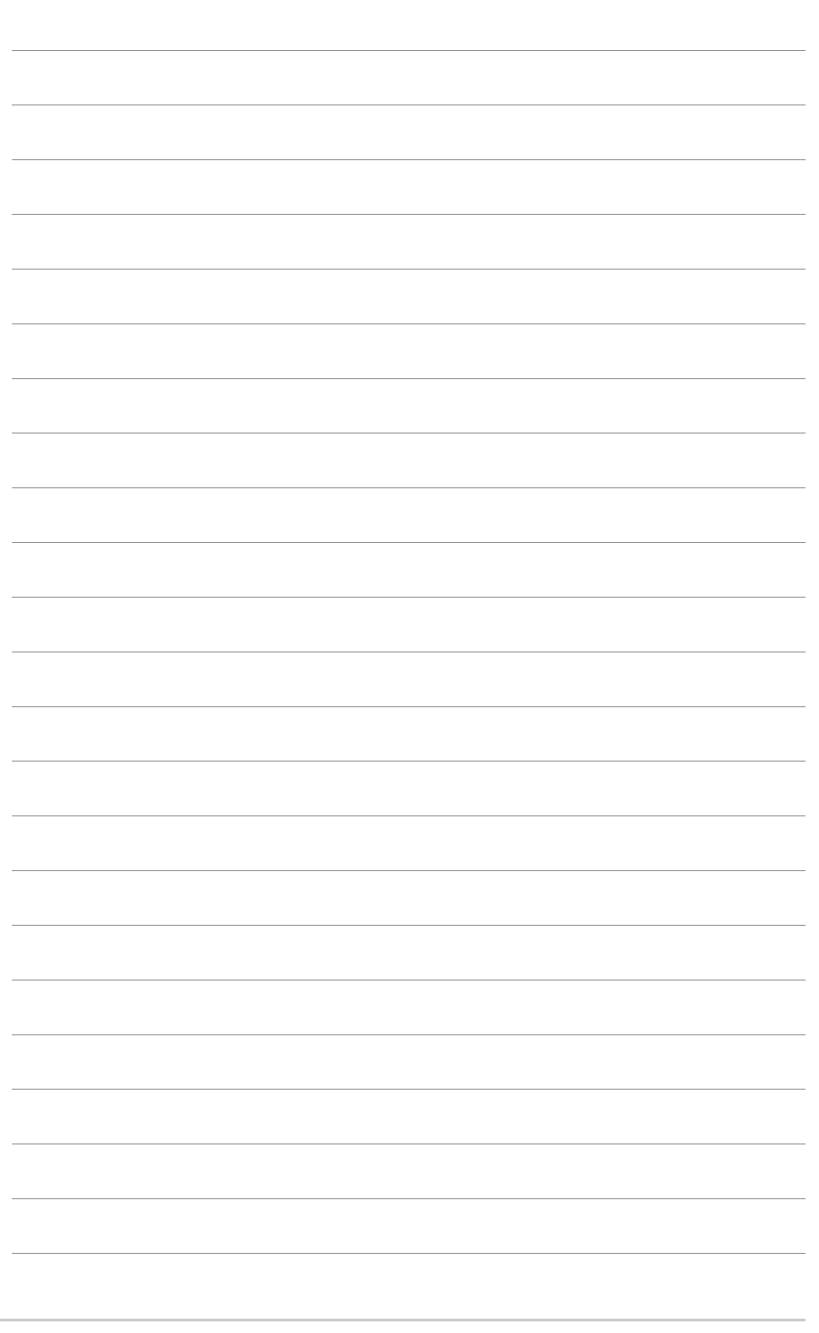

**3-8**

第三章: 启 动 电 源

第四章

在电脑系统中, BIOS 程序调校的优劣与 否和整个系统的运行性能有极大的关 系。针对您自己的配备来作最佳化 BIOS 设置是让您的系统性能再提升的关键。 接著本章节将逐一说明 BIOS 程序中的每 一项组合设置。

# BIOS 程序设置

# 章节提纲

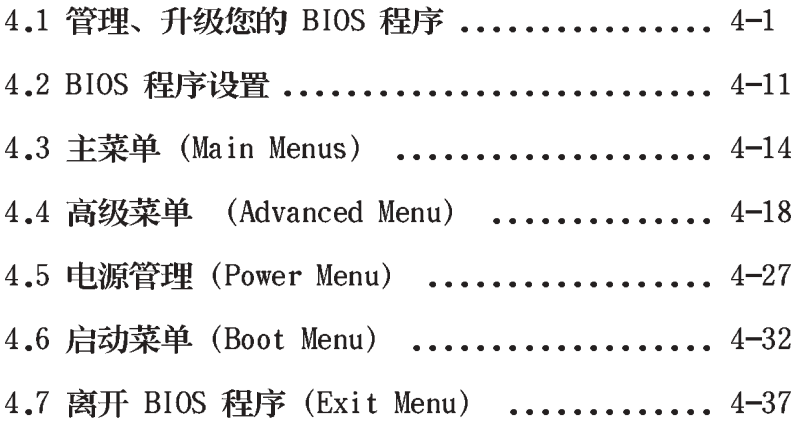

# 4.1 管理、升级您的 BIOS 程序

下列软件让您可以管理与升级主板上的 BIOS (Basic Input/Output System) 设置。

- 1. ASUS AFUDOS: 在 DOS 模式下, 以开机软盘来升级 BIOS 程序。
- 2. ASUS CrashFree BIOS 2: 当 BIOS 程序毁损时, 以开机软盘或驱 动程序及应用程序光盘来升级 BIOS 程序。
- 3. ASUS EZ Flash: 在开机之后, 系统仍在自我测试 (Power-On Se1f<br>Test, POST) 时, 以软盘升级 BIOS 程序。
- 4. ASUS Update: 在 Windows 操作系统中升级 BIOS 程序。 上述软件请参考相关章节的详细使用说明。

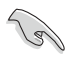

建议您先将 主板原始的 BIOS 程序 备份到一片 启动盘 中, 以备 您往后需要再次安装原始的 BIOS 程序。使用 AFUDOS 或华硕在 线升级程序来拷贝主板原始的 BIOS 程序。

### 4.1.1 制作一张启动盘

- 1. 请使用下列任一种方式来制作一张启动盘。
- 在 DOS 操作系统下
	- a. 选一张空白的 1.44MB 软盘放入软驱中。
	- b. 进入 DOS 模式后, 键入 format A:/S, 然后按下 <Enter> 按键。

### 在 Windows XP 操作系统下

- a. 选一张空白的 1.44MB 软盘放入软驱中。
- b. 由 Windows 桌面点选「开始」→「我的电脑」。
- c. 点选「3.5 寸软驱」图标。
- d. 从菜单中点选「File」, 然后选择「Format」, 会出现 「Format 3 1/2 Floppy Disk」窗口画面。
- e. 点选「Create a MS-DOS startup disk」,接著按下「开始」。

### 在 Windows 2000 操作系统下

- a. 选一张经过格式化的 1.44MB 软盘放入软驱中。
- b. 将 Windows 2000 光盘放入光驱中。
- c. 点选「开始」, 然后选择「Run」。
- d. 键入 D:\bootdisk\makeboot a: 假设你的光驱为 D 槽。
- e. 按下 <Enter> 然后按照屏幕窗口的指示操作。
- 2. 将主板的原始(或最新的) BIOS 程序拷贝至开机软盘中。

### 4.1.2 使用 AFUDOS 升级 BIOS 程序

AFUDOS 软件让您可以在 DOS 环境下, 使用存有最新的 BIOS 程序 的启动盘来升级 BIOS 程序。AFUDOS 软件也可以将现行系统中的 BIOS 程序设置复制至软盘或硬盘中, 这份复制的软盘或硬盘, 可以 作为当 BIOS 程序失去作用或系统毁损时的备份文件。

### 复制现行系统中的 BIOS 程序

请依照以下步骤复制现行系统中的 BIOS 程序。

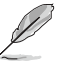

- 请先确认软盘不是写入保护的状态, 并且有足够的空间(至少 600KB) 可以储存文件。
- 在下图中的 BIOS 信息内容只能参考, 在您屏幕上所出现的信 息和本图不一定完全相同。
- 1. 将主板附赠的驱动程序与应用程序光盘中的 AFUDOS 程序 (afudos. exe) 复制到开机软盘。
- 2. 开机后进入 DOS 模式, 键入下列命令列: afudos /o[filename]

在这里所指的「filename」,用户可以不超过八个位的方式来命 名这个主文件名,并以不超过三个位的方式来命名扩展名。

A:\>afudos /oOLDBIOS1.rom

主文件名扩展名

3. 按下 <Enter> 按键, 就可将 BIOS 程序复制到软盘。

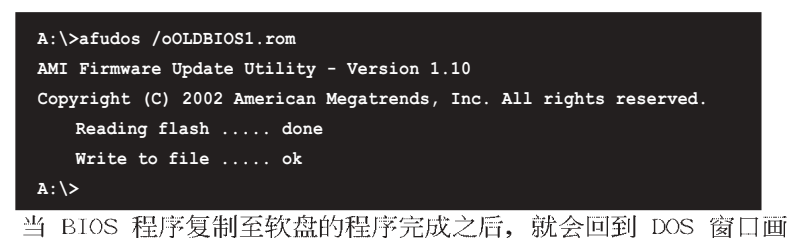

面。

### 升级 BIOS 程序

请依照以下步骤使用 AFUDOS 程序升级 BIOS 程序。

1. 从华硕网站 (www.asus.com.cn) 下载最新的 BIOS 文件, 将文件 储存在开机软盘中。

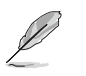

请准备一张纸将 BIOS 的文件名写下来, 因为在升级过程中, 您 必须键入正确的 BIOS 文件名。

- 2. 将 AFUDOS.EXE 程序由驱动程序及应用程序光盘中复制到存有 BIOS 文件的开机软盘中。
- 3. 开机后进入 DOS 模式, 键入下列命令列: afudos /i[filename] /pbnc 上列当中的「filename」指的就是由驱动程序及应用程序光盘拷 贝至启动盘的最新(或原始的) BIOS 程序。

A:\>afudos /iNCTD.rom /pbnc

4. AFUDOS 程序验证文件后就会开始升级 BIOS 程序。

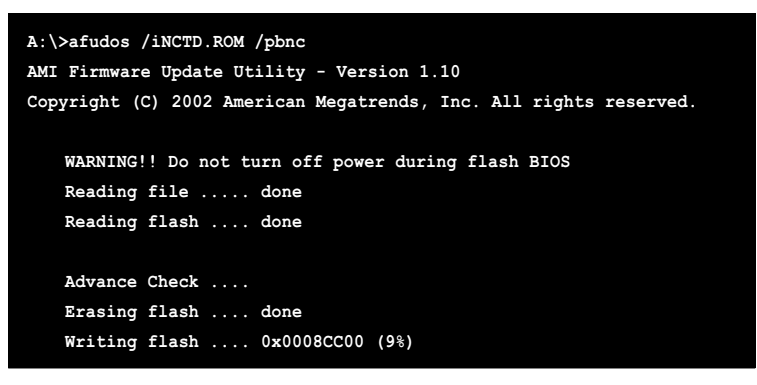

请勿在升级 BIOS 程序文件时关闭或重新启动系统! 此举将会导 致系统损毁!

5. 当 BIOS 程序升级的程序完成之后, 就会回到 DOS 窗口画面, 然 后再重新开机。

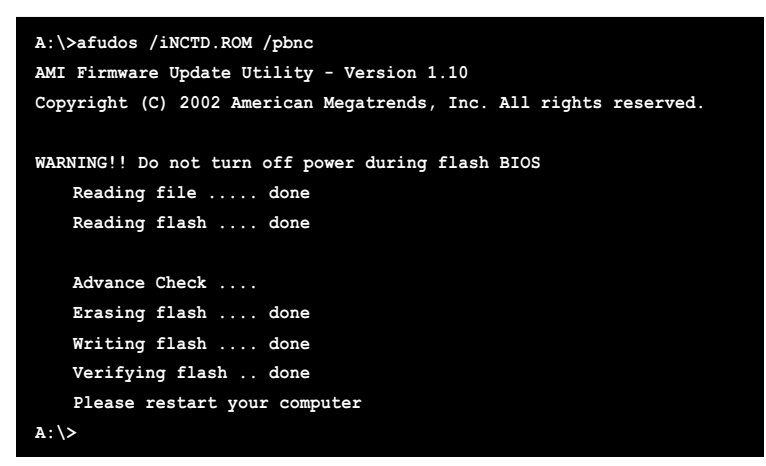
## 4.1.3 使用CrashFree BIOS 2 程序恢复BIOS程序

华硕最新自行研发的 CrashFree BIOS 2 工具程序, 让您在当 BIOS 程序和数据被病毒入侵或毁损时,可以轻松的从驱动程序及应用程 序光盘中, 或是从含有最新或原始的 BIOS 文件的软盘中恢复 BIOS 程序的数据。

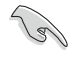

1. 在运行升级 BIOS 程序之前, 请准备随主板附赠的驱动程序 及公用光盘程序, 或是存有 BIOS 文件的软盘。 2. 请确认在软盘中的 BIOS 文件有重新命名为「NCTD.ROM」。

## 使用软盘恢复 BIOS 程序

请依照以下步骤使用软盘恢复 BIOS 程序。

- 1. 启动系统。
- 2. 将存有原始的或最新的 BIOS 程序的软盘放入软驱中。
- 3. 接著会显示如下图所示的信息, 并自动检查软盘中所存有的原始 的或最新的 BIOS 文件。

```
Bad BIOS checksum. Starting BIOS recovery...
Checking for floppy...
```
若是所有升级所需的文件都可以在软盘中读取得到, 就会开始进 行 BIOS 程序升级的程序。

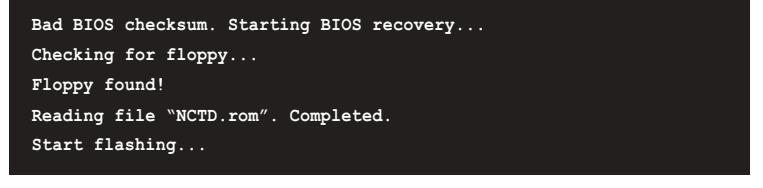

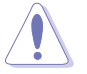

请勿在升级 BIOS 程序文件时关闭或重新启动系统! 此举将会导 致系统损毁!

4. 当系统升级完成时, 会自动重新开机。

## 使用应用程序光碟恢复 BIOS 程序

请依照以下步骤恢复 BIOS 程序。

- 1. 将软驱中的软盘取出, 然后启动系统。
- 2. 将驱动程序及应用程序光盘放入光驱。
- 3. 接著会显示如下图所示的信息, 并自动检查软盘中原始的或最新 的 BIOS 文件。

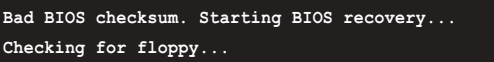

4. 当系统检测软驱内并无置放软盘, 系统会自动检测光驱内是否有 光盘与文件。

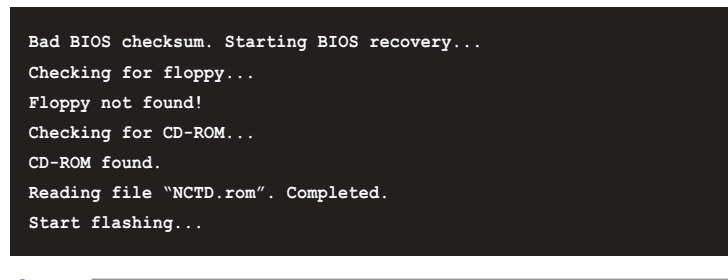

请勿在升级 BIOS 程序文件时关闭或重新启动系统! 此举将会导 致系统损毁!

5. 当 BIOS 升级完成时, 会自动重新开机。

在驱动程序及应用程序光盘中的 BIOS 程序文件也许并非为最新 的 BIOS 文件版本, 请至华硕网站 (http://www.asus.com.cn) 来下载最新的 BIOS 文件。

**College Report** 

## 4.1.4 使用华硕 EZ Flash 升级 BIOS 程序

华硕 EZ Flash 程序让您能轻松的升级 BIOS 程序, 可以不必再通 过启动盘的冗长程序或是到 DOS 模式下运行。华硕 EZ Flash 程序内 置在 BIOS 固件当中, 只要在开机之后, 系统仍在自我测试 (Power-On Se1f Test, POST) 时, 按下 <A1t> + <F2> 就可以进入 EZ Flash 程序。

## 使用 EZ Flash 升级 BIOS 程序

- 1. 从华硕网站上 (www.asus.com.cn) 下载最新的 BIOS 文件, 将此 文件重新命名为 NCTD.ROM, 并储存在软盘中。
- 2. 重新开机。
- 3. 在开机之后, 系统仍在自我测试 (POST) 时, 按下 <A1t> + < F2> 进入如下图的画面, 开始运行 EZ Flash 程序。

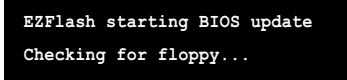

4. 把存有最新的 BIOS 文件的软盘放入软驱中, 若是所有升级所需 的文件都可以在软盘中读取得到, EZ Flash 程序就会开始进行 BIOS 程序升级的程序, 并在升级后自动重新开机。

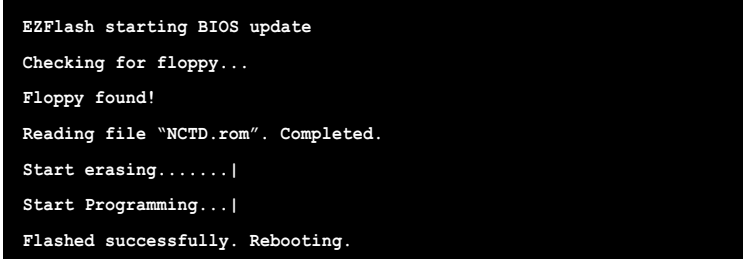

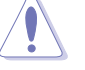

- 请勿在升级 BIOS 程序文件时关闭或重新启动系统! 此举将会 导致系统损毁!
- 若是软驱读取不到软盘, 您就会收到一个错误信息, 即 「Floppy not found」。若是在软盘中读取不到正确的 BIOS 文 件,您就会收到一个错误信息,即 「NCTD.ROM not found」,请 确认您是否有将所下载的最新 BIOS 文件更名为 「NCTD.ROM」。

## 4.1.5 华硕在线升级

华硕在线升级程序是一套可以让您在 Windows 操作系统下, 用来 管理、储存与升级主板 BIOS 文件的应用程序。您可以使用华硕在线 升级程序来运行以下的功能:

- 1. 存储系统现有的 BIOS 程序。
- 2. 从网络上下载最新的 BIOS 程序。
- 3. 从升级的 BIOS 文件升级 BIOS 程序。
- 4. 直接从网络上下载并升级 BIOS 程序。
- 5. 查看 BIOS 程序的版本。

这个程序可以在主板附赠的驱动程序及应用程序光盘中找到。

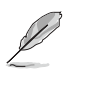

在使用华硕在线升级程序之前,请先确认您已经经由内部网络对 外连接, 或者经由互联网服务供应商(ISP) 所提供的连线方式连 接到互联网连上互联网。

## 安装华硕在线升级程序

请依照以下的步骤安装华硕在线升级程序。

- 1. 将驱动程序及应用程序光盘放入光驱中, 会出现「驱动程序」菜 单。
- 2. 点选「应用程序」标签, 然后点选「华硕在线升级程序 VX.XX.  $XX$   $\Box$
- 3. 华硕在线升级程序就会复制到系统中。

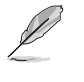

在您要使用华硕在线升级程序来升级 BIOS 程序之前, 请先将其 他所有的应用程序关闭。

## 使用网络升级 BIOS 程序

请依照以下步骤使用网络升级 BIOS 程序。

1. 点选「开始→程序→ASUS→ASUSUpdate→ASUSUpdate」运行华硕在 线升级主程序。

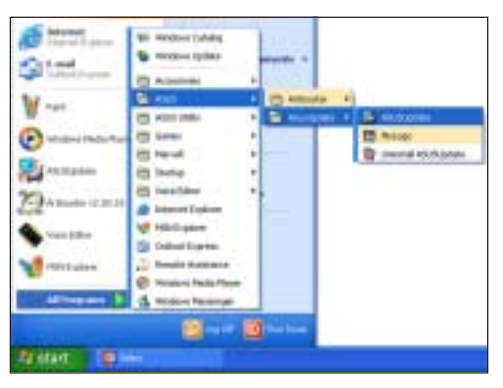

2. 在下拉式菜单中选择 Update BIOS from the Internet, 然 后按下「Next」继续。

3. 请选择离您最近的华硕 FTP 站 台可避免网络阻塞, 或者您也 可以直接选择「Auto Select」 由系统自行决定。按下 「Next」继续。

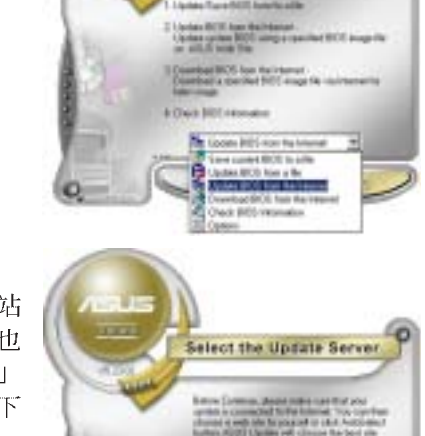

Select the Update Method

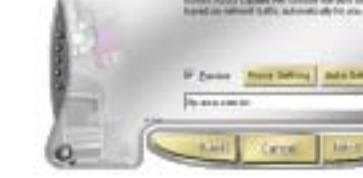

#### 华硕 NCT-D 主板用户手册

- 4. 接著再选择您欲下载的 BIOS 版本。按下「Next」继续。
- 5. 最后再跟著画面上的指示完成 BIOS 升级的程序。

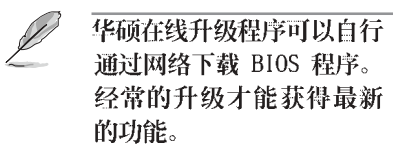

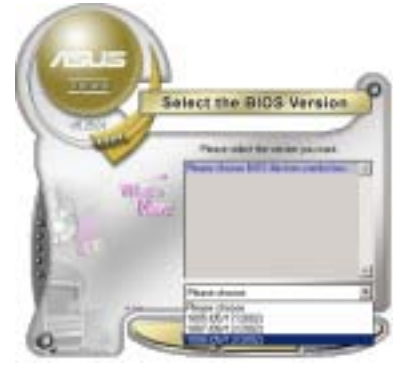

## 使用 BIOS 文件升级 BIOS 程序

请依照以下步骤使用 BIOS 文件升级 BIOS 程序。

- 1. 点选「开始→程序→A SUS→ ASUSUpdate→ASUSUpdate」运 行华硕在线升级主程序。
- 2. 在下拉式菜单中选择 Update BIOS from a file, 然后按下 「Next」继续。

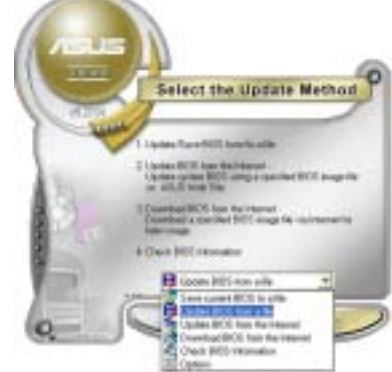

- 3. 在「开启」的窗口中选择 BIOS 文件的所在位置, 然后点选 「储存」。
- 4. 最后再依照屏幕画面的指示来 完成 BIOS 升级的程序。

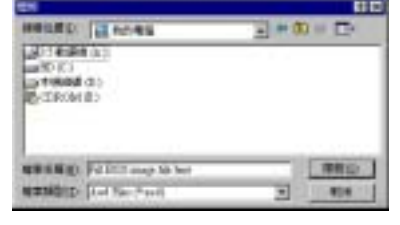

## 4.2 BIOS 程序设置

BIOS (Basic Input and Output System; 基本输出入系统)是每一 部电脑用来记忆外围设备相关设置, 计电脑正确管理系统运行的程 序,并且提供一个菜单式的使用接口供用户自行修改设置。经由 BIOS 程序的设置, 您可以改变系统设置值、调整电脑内部各项元件参数、 更改系统性能以及设置电源管理模式。如果您的电脑已是组装好的系 统,那么 BIOS 应该已经设置好了。如果是这样,在后面我们会说明 如何利用 BIOS 设置程序做进一步的设置, 特别是硬盘型态的设置。

如果您是自行组装主板, 那么, 在重新设置系统, 或是当您看到了 RIN SETUP 的信息时, 您必须输入新的 BIOS 设置值。有时候您可能会 需要重新设置电脑开机密码, 或是更改电源管理模式的设置等, 您都 需要使用到 BIOS 的设置。

本主板使用 Flash ROM 内存芯片, BIOS 程序就储存在这个 Flash  $ROM$ 芯片中。利用快闪内存升级应用程序,再依本节所述的步骤进 行, 可以下载并升级成新版的 BIOS。由于储存 BIOS 的只读内存在平 时只能读取不能写入, 因此您在 BIOS 中的相关设置, 譬如时间、日 期等等, 事实上是存储在随机存取内存(CMOS RAM)中, 通过电池将 其数据保存起来, 因此, 即使电脑的电源关闭, 其数据仍不会流失

(随机存取内存可以写入数据, 但若无电源供应, 数据即消失)。当 您打开电源时, 系统会读取储存在随机存取内存中 BIOS 的设置, 进 行开机测试。

在开机之后, 系统仍在自我测试 (POST, Power-On Se1f Test) 时, 按下<Delete>键, 就可以启动设置程序。如果您超过时间才按< DELETE> 键, 那么自我测试会继续运行, 并阻止设置程序的启动。在 这种情况下, 如果您仍然需要运行设置程序, 请按机箱上的 <Reset > 键或 <Ctr1> + <A1t> + <De1ete> 重新开机。

华硕 BIOS 设置程序以简单容易使用为理念, 菜单方式的设计让您 可以轻松的浏览选项, 进入次菜单点选您要的设置, 假如您不小心做 错误的设置, 而不知道如何补救时, 本设置程序提供一个快捷键直接 恢复到上一个设置, 这些将在以下的章节中有更进一步的说明。

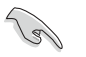

1. BIOS 程序的出厂缺省值可让系统运行处于最佳性能, 但是若 系统因您改变 BIOS 程序而导致不稳定, 请读取出厂缺省值 来保持系统的稳定。请参阅「4.7 离开 BIOS 程序」一节中 「Load Setup Defaults」项目的详细说明。

- 2. 在本章节的 BIOS 程序画面只能参考, 将可能与您所见到的 画面有所差异。
- 3. 请至华硕网站 (http://www.asus.com.cn) 下载最新的 BIOS 程序文件来获得最新的 BIOS 程序信息。

华硕 NCT-D 主板用户手册

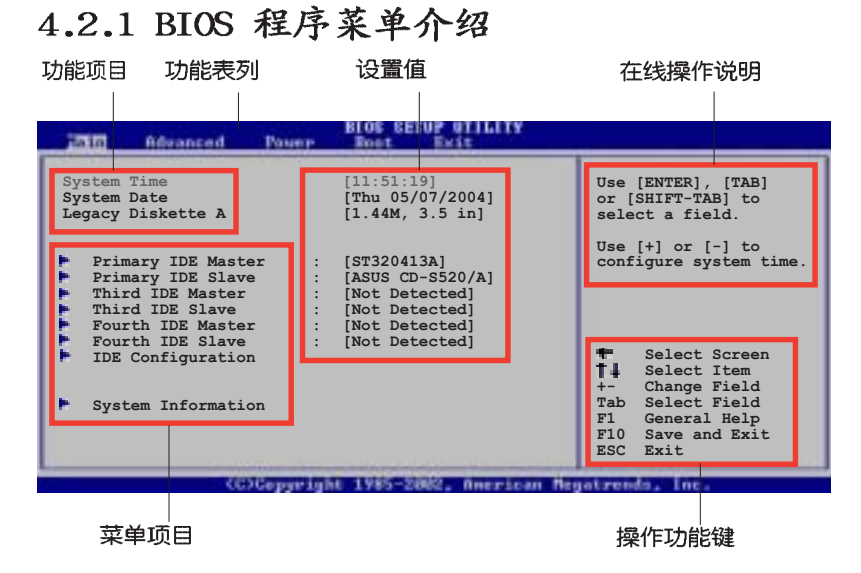

## 4.2.2 程序功能表列说明

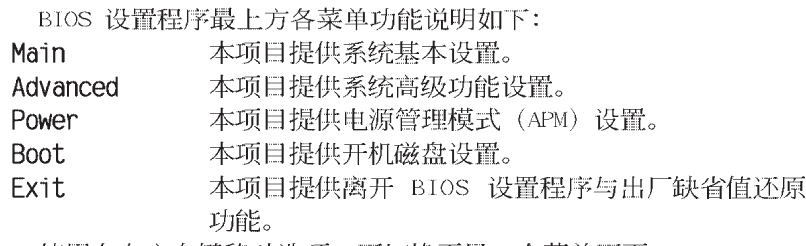

使用左右方向键移动选项,可切换至另一个菜单画面。

## 4.2.3 操作功能键说明

在菜单画面的右下方为操作功能键说明,请参照功能键说明来选 择及改变各项功能。

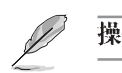

操作功能键将因功能页面的不同而有所差异。

## 4.2.4 菜单项目

于功能表列选定选项时, 被选择 的功能将会反白,如右图红线所框 选的地方, 即选择 Main 菜单所出 现的项目。

点选菜单中的其他项目(例如: Advanced、Power、Boot 与 Exit) 也会出现该项目不同的选项。

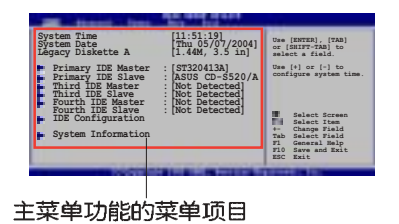

## 4.2.5 子菜单

在菜单画面中, 若功能选项前面有一个小三角形标记, 代表此为 子菜单,您可利用方向键来选择,并按下<Enter>键来进入子菜 单。

## 4.2.6 设置值

这些存在于菜单中的设置值是提供给用户选择与设置之用。这些 项目中,有的功能选项仅为告知用户目前运行状态,并无法更改, 那么此类项目就会以淡灰色显示。而可更改的项目,当您使用方向 键移动项目时, 被选择的项目以反白显示, 代表这是可更改的项 目。

## 4.2.7 设置窗口

在菜单中选择功能项目, 然后按下 <Enter> 键, 程序将会显示 包含此功能所提供的选项小窗口,您可以利用此窗口来设置您所想 要的设置。

## 4.2.8 卷轴

在菜单画面的右方若出现如右图 的卷轴画面, 即代表此页选项超过 可显示的画面,您可利用上/下方向 键或是 <PageUp>/<PageDown> 键来切换画面。

## 4.2.9 在线操作说明

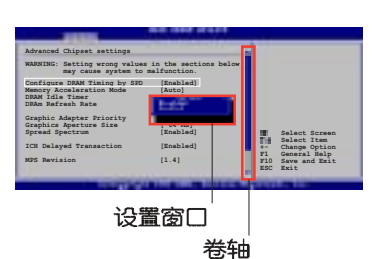

在菜单画面的右上方为目前所选 择的作用选项的功能说明, 此说明会依选项的不同而自动更改。

## 4.3 主菜单 (Main Menu)

当您进入 BIOS 设置程序时, 首先出现的第一个画面即为主菜单, 内容如下图。

Ø 请参阅「4.2.1 BIOS 程序菜单介绍」一节来得知如何操作与使用 本程序。

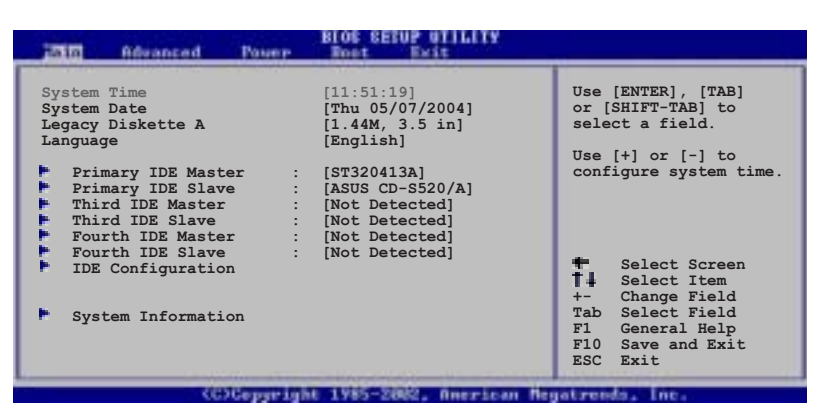

## 4.3.1 System Time  $[XX:XX:XXX]$

设置系统的时间(通常是目前的时间),格式分别为时、分、 秒,有效值则为时 (00 到 23)、分 (00 到 59)、秒 (00 到 59)。可以使用<Tab>或<Tab> + <Shift>组合键切换时、 分、秒的设置,直接输入数字。

## 4.3.2 System Date [Day XX/XX/XXXX]

设置您的系统日期(通常是目前的日期),顺序是月、日、年,格 式为月 (1到12)、日(1到31)、年(到2099)。使用<Tab> 或 <Tab> + <Shift> 键切换月、日、年的设置, 直接输入数字。

## 4.3.3 Legacy Diskette A  $[1.44M, 3.5 in.]$

本项目储存了软驱的相关信息, 设置值有: [Disab1ed] [360K, 5.25] in.] [1.2M, 5.25 in.] [720K, 3.5 in.] [1.44M, 3.5 in.] [2.88M, 3.5 in.] $\circ$ 

## 4.3.5 IDE 设备菜单 (Primary, Third and Fourth IDE Master/Slave)

当您进入 BIOS 程序时, 程序会自动检测系统已存在的 IDE 设备, 程序将 IDE 各通道的主副设备独立为单一选项, 选择您想要的项目并 按 <Enter> 键来进行各项设备的设置。

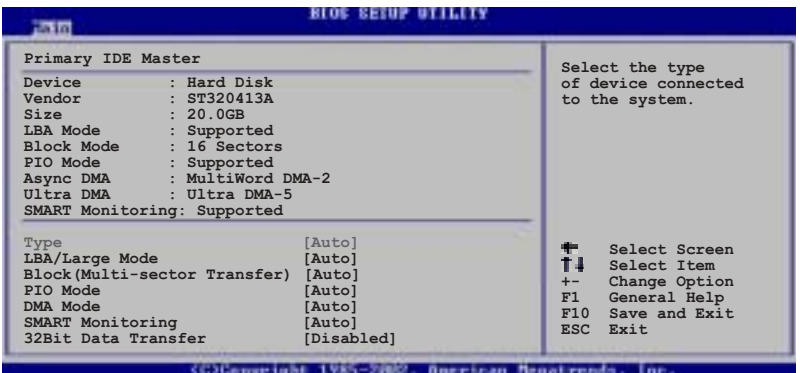

在画面中出现的各个字段 (Device、Vendor、Size、LBA Mode、 Block Mode、PIO Mode、Async DMA、Ultra DMA 与 SMART monitoring) 的数值皆为 BIOS 程序自动检测设备而得。若字段显示 为 N/A , 代表没有设备连接于此系统。

## Type [Auto]

本项目可让您选择 IDE 设备类型。选择 Auto 设置值可让程序自 动检测与设置 IDE 设备的类型; 选择 CDROM 设置值则是设置 IDE 设 备为光学设备; 而设置为 ARMD (ATAPI 可去除式媒体设备) 设置值 则是设置 IDE 设备为 ZIP 磁盘、LS-120 磁盘或 MO MO 驱动器等。 设置值有: [Not Installed] [Auto] [CDROM] [ARMD]。

## LBA/Large Mode [Auto]

开启或关闭 LBA 模式。设置为 [Auto] 时, 系统可自行检测设备 是否支持 LBA 模式, 若支持, 系统将会自动调整为 LBA 模式供设备 使用。设置值有: [Disabled] [Auto]。

#### Block (Multi-sector Transfer) [Auto]

开启或关闭数据同时传送多个磁区功能。当您设为 [Auto] 时, 数 据传送便可同时传送至多个磁区, 若设为 [Disabled], 数据传送便 只能一次传送一个磁区。设置值有: [Disabled] [Auto]。

### PIO Mode [Auto]

选择 PIO 模式。设置值有: [Auto] [0] [1] [2] [3] [4]。 SMART Monitoring [Auto]

开启或关闭自动检测、分析、报告技术(Smart Monitoring, Analysis, and Reporting Technology)。设置值有: [Auto] [Disabled] [Enabled].

#### 32Bit Data Transfer [Disabled]

开启或关闭 32 位数据传输功能。设置值有: [Disabled] [Enabled]。

## 4.3.6 IDE 设备设置 (IDE Configuration)

本菜单让您设置或更改 IDE 设备的相关设置。选择您想要的项目 并按<Enter>键来进行各项设备的设置。

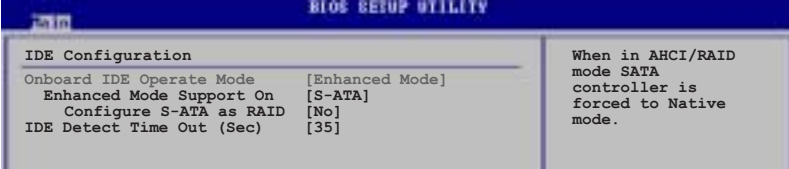

## Onboard IDE Operate Mode [Enhanced Mode]

本项目因应用户操作系统的不同而设计, 若您使用 Windows 2000/ XP 或升级的操作系统, 请设为 [Enhanced Mode]。设置值有: [Compatible Mode] [Enhanced Mode].

#### Enhance Mode Support On [S-ATA]

本项目的缺省值为 [S-ATA], 此设置值可以让您在使用较新的操作 系统时, 同时使用序列式 ATA 与并列式 ATA 设备。建议您保持此缺 省值来维持系统的稳定性;若您欲在此模式下以较旧的操作系统来 使用并列式 ATA 设备, 只有在没有安装任何序列式 ATA 设备的情况 下,仍可正常运行。

### Configure  $S-ATA$  as RAID  $[No]$

本项目可让您将 S-ATA 设备设置为 IDE 设备或 RAID 功能。设置 值有: [Yes] [No]。

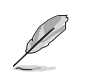

本项目只有在 Onboard IDE Operate Mode 设为 [Compatible Mode]才会出现。

## Compatible Mode Optoin [Primary P-ATA+S-ATA]

本项目可让您设置在较旧的操作系统时, 欲使用四组 IDE 设备 连接端口。设置如下: [Primary P-ATA+S-ATA]: 使用并列式 ATA 的主通道与序列式 ATA 的二组连接端口。[Secondary P-ATA+S-ATA]: 使用并列式 ATA 的副通道与序列式 ATA 二组连接端口。 [P-ATA Ports Only]: 仅使用并列式 ATA 主、副通道。

设置值有: [Primary P-ATA+S-ATA] [Secondary P-ATA+S-ATA]  $[$ P-ATA Ports Only $]_{\circ}$ 

#### IDE Detect Time Out [35]

本项目用来选择自动检测 ATA/ATAPI 设备的等待时间。设置值 有: [0] [5] [10] [15] [20] [25] [30] [35]。

## 4.3.6 系统信息 (System Information)

本菜单可自动检测系统的 BIOS 版本、处理器与内存相关数据。

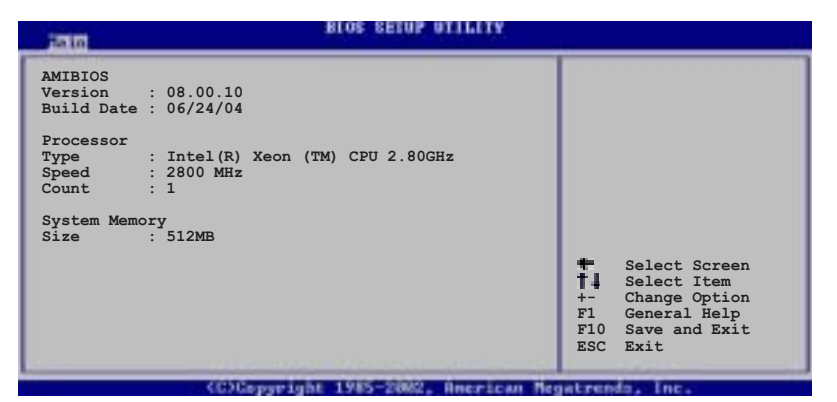

#### AMI BIOS

本项目显示目前所使用的 BIOS 程序数据。

#### Processor

本项目显示目前所使用的中央处理器。

#### System Memory

本项目显示目前所使用的内存条容量。

# 4.4 高级菜单 (Advanced menu)

高级菜单可让您改变中央处理器与其他系统设备的细部设置。

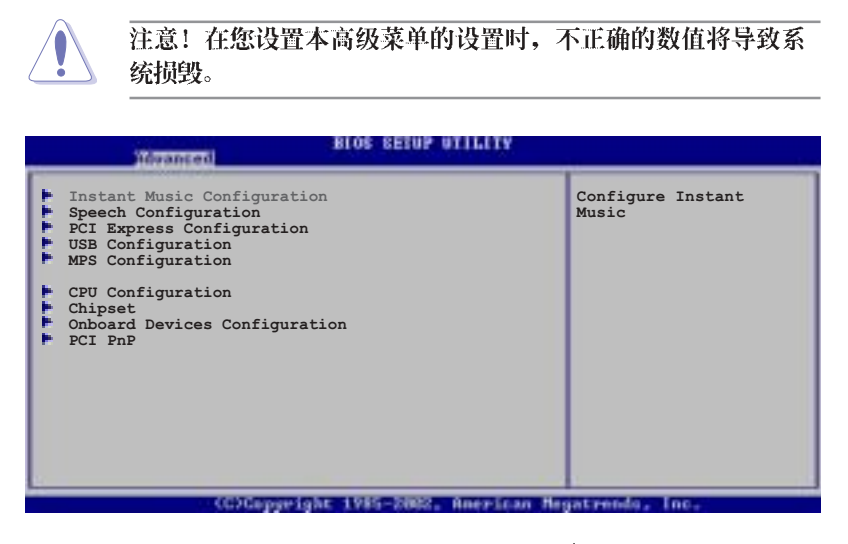

## 4.4.1 JumperFree 设置 (JumperFree Configuration)

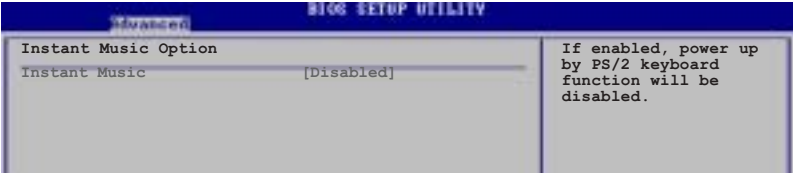

#### Instant Music [Disabled]

本项目可以让您开启或关闭华硕免开机音乐播放(Instant Music) 功能。设置值有: [Disab1ed] [Enab1ed]。

本项目的功能仅支持 PS/2 键盘。请参考 4-29 页的说明。

## Instant Music CD-ROM Drvie [IDE Secondary Master]

本项目可以计您通过光驱来使用华硕免开机音乐播放(Instant Music) 的功能。设置值有: [IDE Primary Master] [IDE Primary Slave] [IDE Secondary Master] [IDE Secondary Slave].

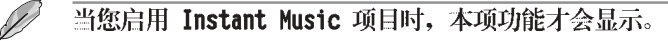

第四章: BIOS 程 序 设 置

## 4.4.2 语音控制设置 (Speech Configuration)

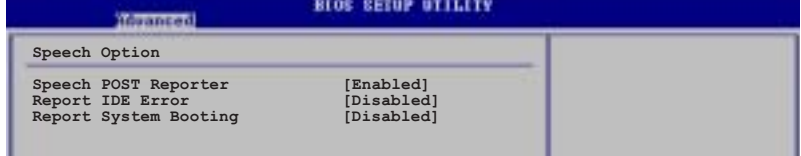

### Speech POST Reporter [Enabled]

本项目用来设置启用或关闭华硕 POST 播报员语音功能。设置值 有: [Disabled] [Enabled]。

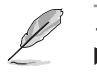

以下的子项目唯有在 Speech POST Reporter 项目设为 [Enabled] 时才会出现。

## Report IDE Error [Disabled]

本项目为用来启动或关闭 IDE 设备错误的回报功能。设置值有: [Disabled] [Enabled].

### Report System Booting [Disabled]

本项目为用来启动或关闭系统开机后的回报功能。设置值有: [Disabled] [Enabled].

## 4.4.3 PCI Express设置 [Auto]

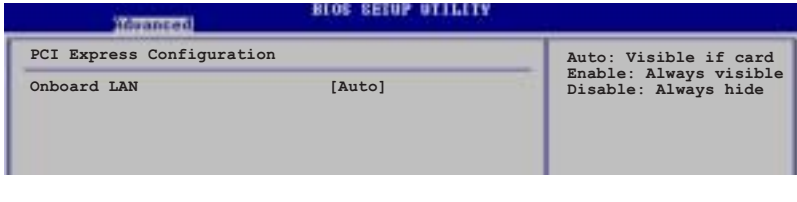

本菜单可让您当使用华硕 POST 语音播报过程中, 显示或隐藏 内置的网络设置状态。设置值有: [Auto] [Disabled] [Enabled]。

## 4.4.4 USB 设备设置 (USB Configuration)

本菜单可让您更改 USB 设备的各项相关设置。

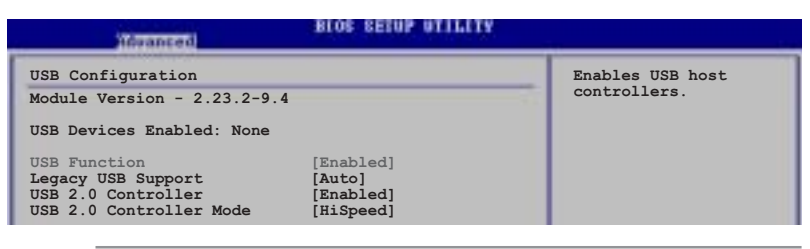

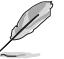

在 Module Version 与 USB Devices Enabled 项目中会显示自动 检测到的数值或设备。若无连接任何设备, 则会显示 None。

## USB Function [Enabled]

本项目可以让您用来启动或关闭 USB 功能。设置值有: [Disab1ed]  $[End]_o$ 

### Legacy USB Support [Auto]

本项目可以让您用来启动或关闭支持 USB 设备的功能。当设置为 缺省值 [Auto] 时, 系统可以在开机时便自动检测是否有 USB 设备 存在, 若是, 则启动 USB 控制器; 反之则不会启动。但是若您将本 项目设置为 [Disab1ed] 时, 那么无论是否存在 USB 设备, 系统内 的 USB 控制器都处于关闭状态。设置值有: [Disab1ed] [Enab1ed]  $[Aut<sub>o</sub>]$ <sub>o</sub>

## USB 2.0 Controller [Enabled]

本项目让您用来启动或关闭 USB 2.0 控制器。设置值有: [Enab1ed]  $[Diab1ed]$ <sub>o</sub>

#### USB 2.0 Controller Mode [HiSpeed]

本项目可让您用来设置 USB 2.0 设备的传输速率模式。设置值分 别有 HiSpeed (480 Mbps) 与 Fu11 Speed (12 Mbps) 模式。设置值 有: [HiSpeed] [Fu11 Speed]。

## 4.4.5 MPS 设置功能

本菜单可让您更改多重处理器(multi-processor)的高级设置, 请选择所需的项目并按一下 <Enter> 键以显示子菜单项目。

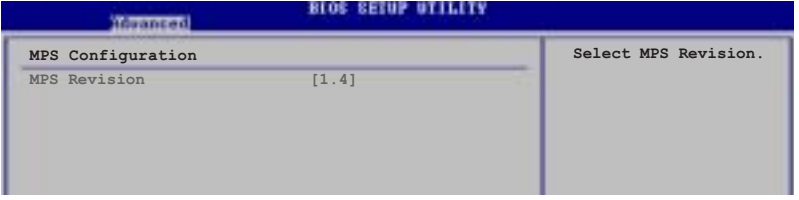

## MPS Revision  $[1,4]$

本项目可计您洗择多重处理器(multi-processor)的版本。设置 值有: [1.1] [1.4]。

## 4.4.6 处理器设置 (CPU Configuration)

本项目可让您得知中央处理器的各项信息与更改中央处理器的相 关设置。

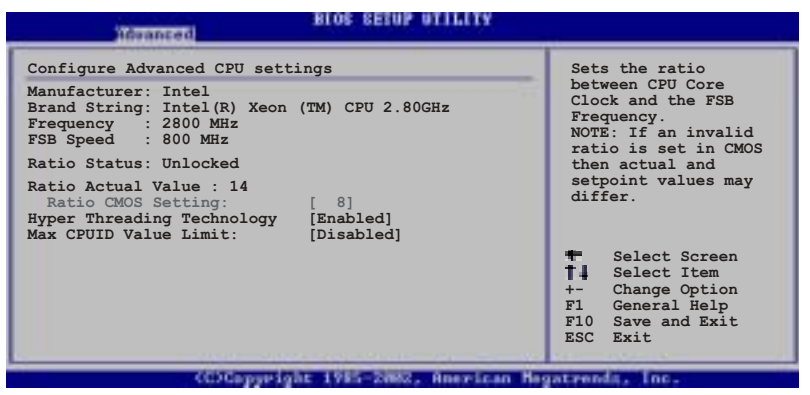

#### Ratio CMOS Setting [8]

本项目用来设置处理器核心时钟与前端总线频率的比率。本项目 的缺省值会由 BIOS 程序自动检测而得, 也可以使用「+」或「-」按 键来调整。设置值有: [8]~[28]。

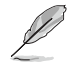

只有「未锁频」的处理器支持 Ratio CMOS Setting 与 VID CMOS Setting 项目的设置。

## Hyper-Threading Technology [Enabled]

本项目用来启动或关闭中央处理器的 Hyper-Threading 技术。设 置值有: [Disab1ed] [Enab1ed]。

## Max CPUID Value Limit [Disabled]

当您欲使用不支持延伸的 CPUID 功能的操作系统时, 请将本项目 设为 [Enab1ed]。设置值有: [Disab1ed] [Enab1ed]。

## 4.4.7 芯片设置 (Chipset)

本菜单可让您更改芯片组的高级设置,请选择所需的项目并按 一下 <Enter> 键以显示子菜单项目。

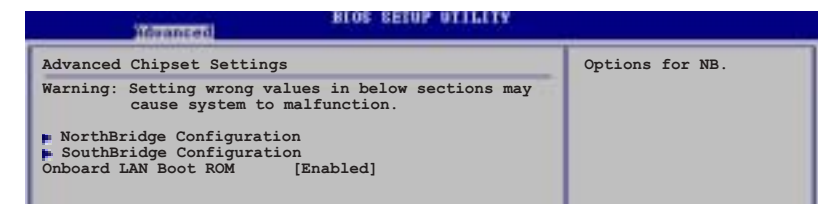

## Onboard LAN Boot ROM [Enabled]

本项目用来启用或关闭内置网络控制器上的开机功能。设置值 有: [Disab1ed] [Enab1ed]。

## NorthBridge Configuration

本项目用来让您更改北桥芯片上的设置。

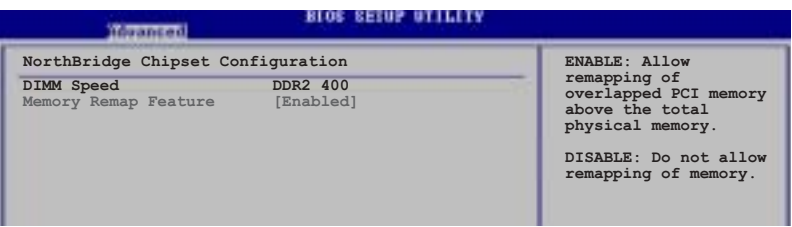

## DIMM Speed

本项目会显示所安装的内存类型与速度, 此项目为自动检测, 不 需手动进行设置。

## Memory Remap Feature [Enabled]

本项目可以用来重新定址重叠在 PCI 上的所有实体内存。设置值 有: [Disabled] [Enabled]。

## SouthBridge Configuration

本项目用来让您更改南桥芯片上的设置。

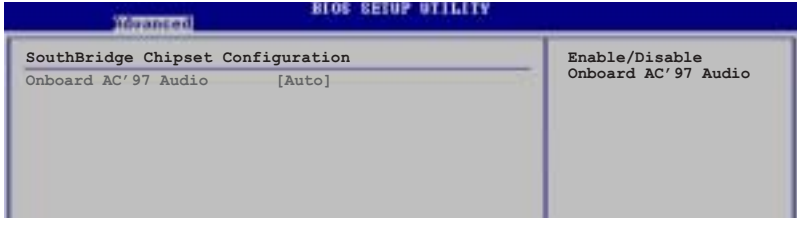

## Onboard AC' 97 Audio [Auto]

在 BIOS 功能中, 将本项目设置成 [Auto] 时, 可以让系统自动检 测您是否有使用任何的音频设备。若检测到音频设备,本主板内置 的音频控制芯片会自动启动; 若没有检测到音频设备, 本主板内置 的音频控制芯片会自动关闭。设置值有: [Disab1ed] [Auto]。

## 4.4.8 内置设备设置 (OnBoard Devices Configuration)

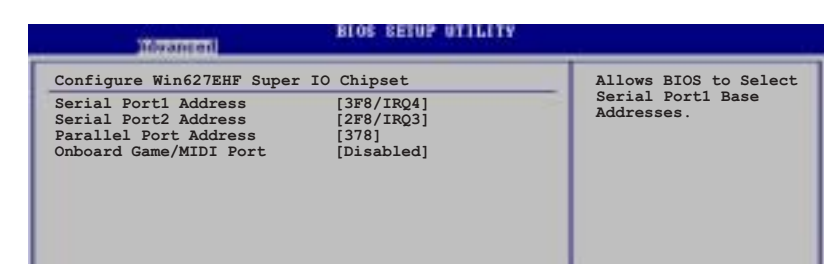

## Serial Port1 Address [3F8/IRQ4]

本项目可以设置串口 COM 1 的位址。设置值有: [Disabled] [3F8/  $\text{IRQ4}\$   $\left[ \text{3ES}/\text{IRQ4}\right]$   $\left[ \text{2ES}/\text{IRQ3}\right]$   $_{\circ}$ 

## Serial Port1 Address [2F8/IRQ3]

本项目可以设置串口 COM 2 的位址。设置值有: [Disabled] [2F8/ IRQ3 [3E8/IRQ4] [2E8/IRQ3]。

### Parallel Port Address [378]

本项目可让您选择并口所使用的位址值。设置值有: [Disab1ed]  $[378]$   $[278]$   $[3BC]$ .

## Onborad Game / Port Mode [ECP]

本项目用来开启 Game 连接端口位址或者是关闭该端口的功能。设 置值有: [Disab1ed] [200/300] [200/330] [208/300] 208/330]。

## 4.4.9 PCI 即插即用设备 (PCI PnP)

本菜单可让您更改 PCI/PnP 设备的高级设置, 其包含了供 PCI/PnP 设备所使用的 IRQ 地址与 DMA 通道资源与内存区块大小设置。

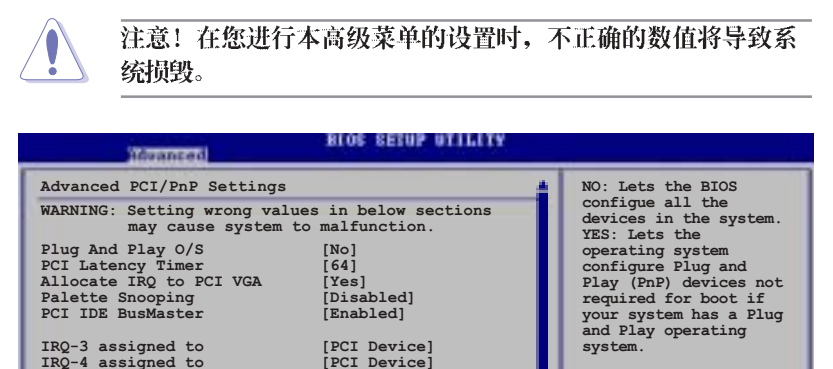

## Plug And Play  $0/S$   $[No]$

IRQ-3 assigned to<br>
IRQ-4 assigned to<br>
IRQ-5 assigned to<br>
IRQ-7 assigned to<br>
IRQ-10 assigned to<br>
IRQ-11 assigned to<br>
IRQ-14 assigned to<br>
IRQ-14 assigned to<br>
IRQ-15 assigned to

当设为 [No], BIOS 程序会自行调整所有设备的相关设置。若您安 装了支持即插即用功能的操作系统,请设为 [Yes]。设置值有: [No]  $[Yes]_{\circ}$ 

PCI Device]<br>PCI Device]<br>PCI Device]<br>PCI Device]<br>PCI Device]<br>PCI Device]<br>PCI Device]<br>PCI Device]

**COCeperight 198** 

Select Screen<br>Select Item<br>Change Option<br>General Help<br>Save and Exit<br>Exit

 $\ddot{\ddot{\text{t}}}$  $\frac{+}{F1}$  $F10$  $\overline{\text{csc}}$ 

erican Megaty

#### PCI Latency Timer [64]

本项目可让您选择 PCI 信号计时器的延迟时间。设置值有: [32]  $[64]$   $[96]$   $[128]$   $[160]$   $[192]$   $[224]$   $[248]$ .

#### Allocate IRQ to PCI VGA [Yes]

本项目可让您决定是否自行指定 PCI 接口显卡的 IRQ 中断地址。 当设置为 [Yse], 您可以通过 BIOS 程序自行指定 PCI 接口显卡的 IRQ 中断地址。设置值有: [No] [Yes]。

#### Palette Snooping [Disabled]

有一些非标准结构的显卡, 如 MPEG 或是图形加速卡, 也许会有运 行不正常的情况发生。将这个项目设置在 [Enab1ed] 可以改善这个问 题。如果您使用的是标准 VGA 显卡, 那么请保留缺省值 [Disab1ed]。 设置值有: [Disab1ed] [Enab1ed]。

### PCI IDE BusMaster [Enabled]

本项目用来开启或关闭 BIOS 程序是否利用 PCI 控制总线来读 取/写入 数据至 IDE 设备。设置值有: [Disab1ed] [Enab1ed]。

## Offboard PCI / ISA IDE Card [Auto]

本项目当必要的时候, 可让您用来指派一组 PCI 插槽为 PCI IDE 扩展卡专用。设置值有: [Auto] [PCI S1ot1] [PCI S1ot2] [PCI Slot3] [PCI Slot4] [PCI Slot5] [PCI Slot6].

## IRQ-xx assigned to [PCI Device]

当设置为 [PCI Device], 指定的 IRQ 位址可以让 PCI/PnP 硬件设 备使用。当设置为 [Reserved], IRQ 位址会保留给 ISA 硬件设备使 用。设置值有: [PCI Device] [Reserved]。

使用方向键可以下拉这个功能表

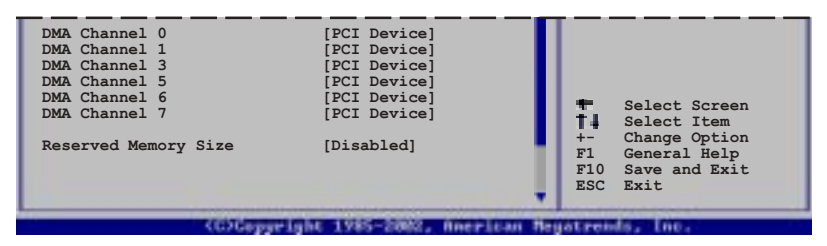

## DMA Channel X [PCI Device]

当设置为 [PCI Device] 时, 所指定的 DMA Channe1 可以自由让 PCI/PnP 设备使用。当设置为 [Reserved] 时, DMA Channe1 则为留 给 ISA 设备使用。设置值有: [Disab1ed] [Enab1ed]。

#### Reserved Memory Size [Disabled]

本项目保留给内存空间使用。设置值有: [Disab1ed] [16K] [32K]  $[64K]$ 

# 4.5 电源管理 (Power menu)

电源管理菜单选项,可让您更改高级电源管理 (APM) 与 ACPI 的 设置。请选择下列选项并按下<Enter>键来显示设置选项。

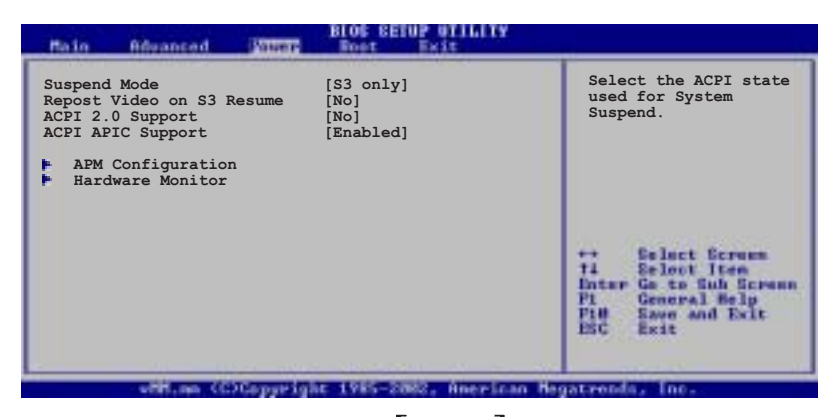

## 4.5.1 Suspend Mode [Auto]

本项目用来选择系统节电功能。设置值有: [S1 (POS) on1y] [S3 only] [Auto].

## 4.5.2 Repost Video on S3 Resume [No]

本项目可让您决定从 S3/STR 节电模式恢复时, 是否要显示 VGA BIOS 画面。设置值有: [Yes] [No]。

## 4.5.3 ACPI 2.0 Support | No |

本项目可让您开启或关闭 ACPI 2.0 支持模式。设置值有: [No]  $[Yes]$ .

## 4.5.4 ACPI APIC Support [Enabled]

本项目可让您决定是否增加 ACPI APIC 表单至 RSDT 指示清单。 设置值有: [Disabled] [Enabled]。

4.5.5 高级电源管理设置 (APM Configuration)

|                                                                                                    | BLUG KETUP UTILITY                                                               |                               |
|----------------------------------------------------------------------------------------------------|----------------------------------------------------------------------------------|-------------------------------|
| APM Configuration                                                                                                    |                                                                                  | Enable or disable             |
| Power Management/APM<br>Video Power Down Mode<br>Hard Disk Power Down Mode<br>Suspend Time Out<br>Throttle Slow Clock Ratio       | Enabled <sub>1</sub><br>suspend]<br>[Suspend]<br>[Disabled]<br>[508]             | APM.                          |
| Power Button Mode<br>Restore on AC Power Loss                                                                                     | [On/Off]<br>[Power Off]                                                          |                               |
| Power On By PS/2 Keyboard<br>Power On By PS/2 Mouse<br>Power On Ring<br>Power On LAN<br>Power On By PME#<br>Power On By RTC Alarm | [Disabled]<br>[Disabled]<br>[Disabled]<br>[Disabled]<br>[Disabled]<br>[Disabled] | <b>SPEED BREE</b><br>Ourt Ann |
|                                                                                                    |                                                                                  | an Magatrondo<br>Inc.         |

### Power Management [Enabled]

本项目让您开启或关闭主板的高级电源管理(APM)功能。设置值 有: [Enab1ed] [Disab1ed]。

#### Video Power Down Mode [Suspend]

本项目用来让您选择屏幕电源关闭的模式。设置值有: [Disab1ed] [Standby] [Suspend].

#### Hard Disk Power Down Mode [Suspend]

本项目用来让您选择硬盘电源关闭的模式。设置值有: [Disab1ed] [Standby] [Suspend].

#### Suspend Time Out [Disabled]

本项目用来让您选择当电脑系统进入节电暂停状态的时间。设置 值有: [1 Min] [2 Min] [4 Min] [8 Min] [10 Min] [20 Min] [30 Min] [40 Min] [50 Min] [60 Min]。

#### Throttle Slow Clock Ratio [50%]

本项目用来让您选择时钟周期的调节速度百分比。设置值有: [87. 5%] [75.0%] [62.5%] [50.0%] [37.5%] [25.0%] [12.5%]

#### Power Button Mode [On/Off]

本项目用来设置在按下电源开关时, 是将系统关机或是进入睡眠 状态。设置值有: [On/Off] [Suspend]。

#### Restore on AC Power Loss [Power Off]

若设置为 [Power Off], 则当系统在电源中断之后电源将维持关闭 状态。若设置为 [Power On], 当系统在电源中断之后重新开启。若 设置为 [Last State], 会将系统设置恢复到电源未中断之前的状 态。设置值有: [Power Off] [Power On] [Last State]。

## Power On By PS/2 Keyboard [Disabled]

您可以指定要使用键盘上的哪一个功能键来开机。要使用本功 能, ATX 电源必须可以提供至少 1 安培的电流及 +5VSB 的电压。设 置值有: [Disab1ed] [Enab1ed]。

### Power On By PS/2 Mouse [Disabled]

当您将本洗项设置成 [Enab1ed] 时, 您可以利用 PS2 鼠标来开 机。要使用本功能, ATX 电源必须可以提供至少 1 安培的电流及 + 5VSB 的电压。设置值有: [Disab1ed] [Enab1ed]。

### Power On Ring [Disabled]

本项目当您选择为 [Enab1ed] 模式时, 电脑在软件关机模式下, 则可以通过调制解调器来做唤醒动作。设置值有: [Disabled]  $[End]_{\circ}$ 

### Power On By PME# [Disabled]

当本项目设置为 [Enab1ed] 时, 且当电脑在软件关机模式下, 您可 以通过 PME 功能来进行电脑唤醒的动作。设置值有: [Disab1ed]  $[End]$ <sub>o</sub>

#### Power On By RTC Alarm [Disabled]

本项目让您开启或关闭实时时钟(RTC)的唤醒功能, 当您设为 [Enab1ed] 时, 将出现 RTC Alarm Date、RTC Alarm Hour、RTC Alarm Minute 与 RTC Alarm Second 子项目, 您可自行设置时间让系统自 动开机。设置值有: [Disab1ed] [Enab1ed]。

4.5.6 系统监控功能 (Hardware Monitor)

|                                                                                                    | <b>BLOG SEINS AITE</b>                                                                             |                                                                |
|----------------------------------------------------------------------------------------------------|----------------------------------------------------------------------------------------------------|----------------------------------------------------------------|
| Hardware Monitor                                                                                               |                                                                                                    |                                                                |
| CPU1 Temperature<br>CPU2 Temperature<br><b>MB</b> Temperature                                                  | [ $49^{\circ}$ C/120 $^{\circ}$ F]<br>$[47^{\circ}C/114^{\circ}F]$<br>$[47^{\circ}C/114^{\circ}F]$ |                                                                |
| CPU1 Fan Speed<br>CPU2 Fan Speed<br>Front1 Fan Speed<br>Front2 Fan Speed<br>Rear1 Fan Speed<br>Rear2 Fan Speed | [3884RPM]<br>[2871RPM]<br>[N/A]<br>[N/A]<br>[N/A]<br>[N/A]                                         |                                                                |
| Smart Fan Control                                                                                              | [Disabled]                                                                                         | <b>Caluet German</b><br>11<br>Se loot -                        |
| VCORE1 Voltage<br>VCORE2 Voltage<br>3.3V Voltage<br>5V Voltage<br>5VSB Voltage                                 | 1.320V]<br>1.380Vl<br>3.345V]<br>5.094V]<br>5.046V1                                                | Change Option<br>General Belp<br>Pill<br>Save and Exit<br>नवार |
|                                                                                                    |                                                                                                    | American Megatronds, Inc.                                      |

CPU Temperature  $[xxx^cC/xxx^cF]$ MB Temperature  $[xxx^cC/xxx^cF]$ 

本系列主板具备了中央处理器以及主板的温度探测器,可自动检 测并显示目前主板与处理器的温度。

## CPU1/CPU2 Fan Speed [xxxxRPM] or [N/A] Front1/Front2 Fan Speed [xxxxRPM] or [N/A] Rear1/Rear2 Fan Speed [xxxxRPM] or [N/A]

为了避免系统因为过热而造成损坏,本系列主板备有中央处理 器、前置与后置散热风扇的转速 RPM (Rotations Per Minute) 监 控,所有的风扇都设置了转速安全范围,一旦风扇转速低于安全范 围,华硕智能型主板就会发出警讯,通知用户注意。

## Smart Fan Control [Disabled]

本项目用来启动或关闭 ASUS Q-Fan 功能, ASUS Q-Fan 能视个人 的需求,来为系统调整适合的风扇速率。设置值有: [Disab1ed]  $[End]$ .

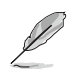

CPU Q-Fan Mode, CPU Fan Ratio, CPU Target Temperature Chassis Q-Fan Control 项目只有在 CPU Q-Fan Control 设置为 [Enabled] 时才会出现。

## $CPU1/CPU2$  Temperature  $[xxx]$ Front1 Temperature [xxx]

本项目提供您设置当智能型风扇控制功能关闭时, CPU 与系统的 起始温度。

使用方向键可以下拉这个功能表

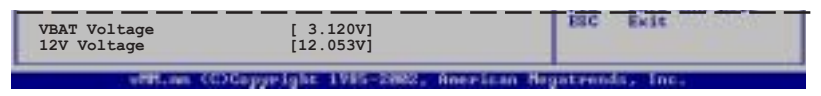

VCORE Voltage, +3.3V Voltage, +5V Voltage, +12V Voltage 本系列主板具有电压监视的功能, 用来确保主板以及 CPU 接受正 确的电压,以及稳定的电流供应。

# 4.6 启动菜单 (Boot menu)

本菜单可让您改变系统启动设备与相关功能。

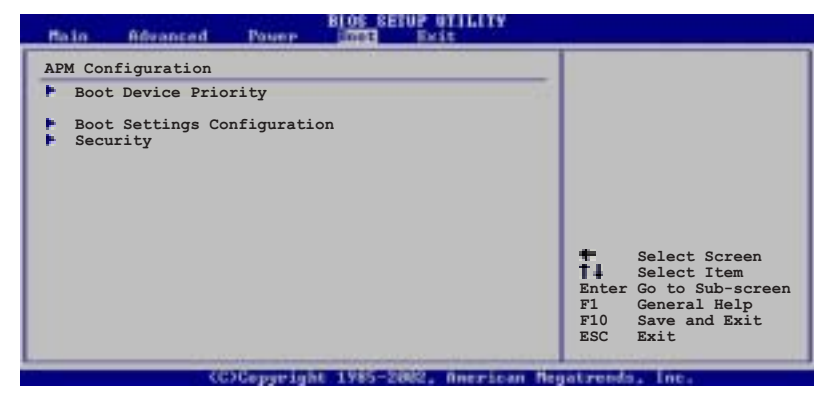

4.6.1 启动设备顺序 (Boot Device Priority)

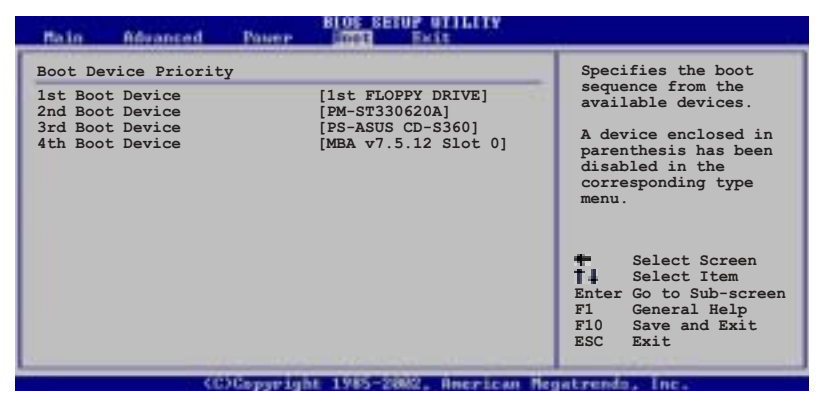

## 1st~xxth Boot Device [1st Floppy Drive]

本项目让您自行选择开机磁盘并排列开机设备顺序。依照 1st、 2nd、3rd 顺序分别代表其开机设备顺序。而设备的名称将因使用的 硬件设备不同而有所差异。设置值有: [xxxxx Drive] [Disabled]。

## 4.6.2 启动选项设置 (Boot Settings

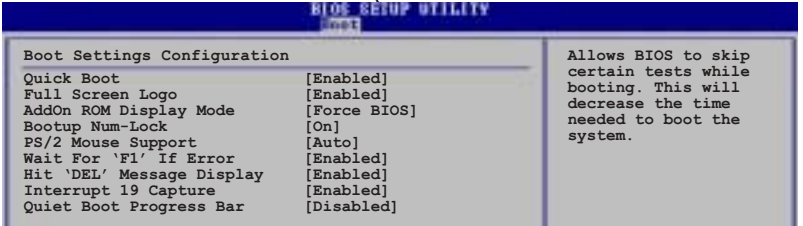

#### Quick Boot [Enabled]

本项目可让您决定是否要略过主板的自我测试功能(POST), 开启 本项目将可加速开机的时间。当设置为 [Disab1ed] 时, BIOS 程序 会运行所有的自我测试功能。设置值有: [Disab1ed] [Enab1ed]。

#### Full Screen Logo [Enabled]

若您要使用个人化开机画面,请将本项目设置为启用 [Enab1e]。 设置值有: [Disab1ed] [Enab1ed]。

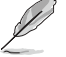

如果您欲使用华硕 MyLogo2™ 功能, 请务必将 Full Screen Logo 项目设置为 [Enabled]。

#### Add On ROM Display Mode [Force BIOS]

本项目让您设置选购设备固件程序的显示模式。设置值有: [Force BIOS] [Keep Current]

#### Bootup Num-Lock [On]

本项目让您设置在开机时 NumLock 键是否自动启动。设置值有:  $[Off]$   $[On]$ .

#### PS/2 Mouse Support [Auto]

本项目可以让您开启或关闭支持 PS/2 鼠标的功能。设置值有: [Disabled] [Enabled] [Auto].

### Wait for 'F1' If Error [Enabled]

当您将本项目设为 [Enab1ed], 那么系统在开机过程出现错误信息 时, 将会等待您按下 [F1] 键确认才会继续进行开机程序。设置值 有: [Disabled] [Enabled]。

## Hit 'DEL' Message Display [Enabled]

当您将本项目设为 [Enab1ed] 时, 系统在开机过程中会出现 「Press DEL to run Setup」信息。设置值有: [Disab1ed]  $[End]$ 

华硕 NCT-D 主板用户手册

## Interrupt 19 Capture [Disabled]

当您使用某些 PCI 扩展卡有内置固件程序(例如: SCSI 扩展 卡), 如果有需要通过 Interrupt 19 启动, 则请将本项目设为 [Enabled]。设置值有: [Disabled] [Enabled]。

## 4.6.3 安全性菜单 (Security)

本菜单可让您改变系统安全设置。

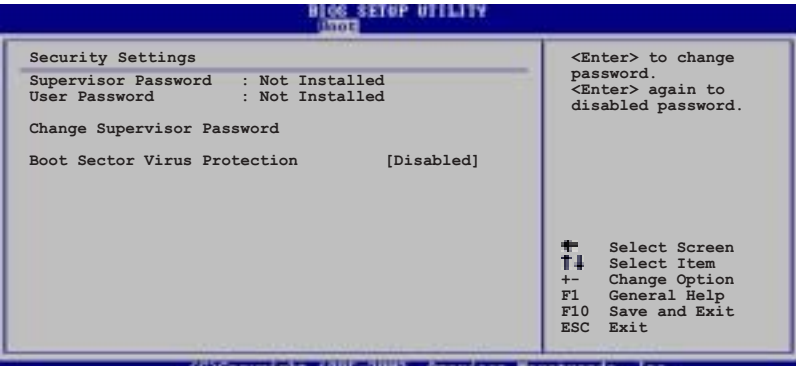

#### Change Supervisor Password (更改系统管理员密码)

本项目是用于更改系统管理员密码。本项目的运行状态会于画面 上方以淡灰色显示。缺省值为 Not Installed。当您设置密码后, 则 此项目会显示 Installed。

请依照以下步骤设置系统管理员密码(Supervisor Password):

1. 选择 Change Supervisor Password 项目并按下 <Enter>。

2. 于 Enter Password 窗口出现时, 输入欲设置的密码, 可以是六 个字元内的英文、数字与符号, 输入完成按下 <Enter>。

3. 按下 <Enter> 后 Confirm Password 窗口会再次出现, 再一次输 入密码以确认密码正确。密码确认无误时, 系统会出现 Password Installed. 信息, 代表密码设置完成。若出现 Password do not match! 信息,代表于密码确认时输入错误,请重新输入一次。此时画面上方 的 Supervisor Password 项目会显示 Installed。

若要更改系统管理员的密码,请依照上述程序,再运行一次密码 设置。

若要清除系统管理员密码, 请选择 Change Supervisor Word, 并 于 Enter Password 窗口出现时, 直接按下 <Enter>, 系统会出现 Password uninstalled. 信息, 代表密码已经清除。

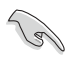

若您忘记设置的 BIOS 密码, 可以采用清除 CMOS 实时钟 (RTC) 内存。请参阅「2.6 跳线选择区」一节取得更多信息。

当您设置系统管理者密码之后, 会出现下列选项让您更改其他安 全方面的设置。

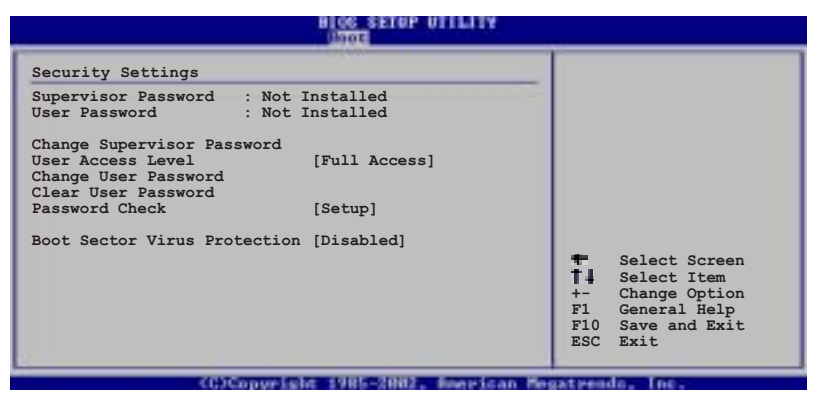

User Access Level [Full Access]

当您设置系统管理员密码后,本项目将会出现。本项目可计您选 择 BIOS 程序存取限制权限等级, 若用户没有输入系统管理员密码, 则需依照权限等级存取 BIOS 程序。设置值有: [No Access] [View Only] [Limited] [Full Access].

No Access 用户无法存取 BIOS 程序。

允许用户读取 BIOS 程序但无法更改任何项目。 View Only

Limited 允许用户仅能存取 BIOS 程序的某些项目。例如: 系统 时间。

Full Access 允许用户存取完整的 BIOS 程序。

#### Change User Password (更改用户密码)

本项目是用于更改用户密码, 运行状态会于画面上方以淡灰色显 示, 缺省值为 Not Installed。当您设置密码后, 则此项目会显示 Installed.

设置用户密码 (User Password):

- 1. 选择 Change User Password 项目并按下 <Enter>。
- 2. 在 Enter Password 窗口出现时, 请输入欲设置的密码, 可以是 六个字元内的英文、数字与符号。输入完成按下<Enter>。
- 3. 接著会再出现 Confirm Password 窗口, 再一次输入密码以确认 密码正确。密码确认无误时,系统会出现 Password Installed. 信息,代表密码设置完成。若出现 Password do not match! 信 息,代表于密码确认时输入错误,请重新输入一次。此时画面上 方的 User Password 项目会显示 Installed。

若要更改用户的密码,请依照上述程序再运行一次密码设置。

若要清除密码, 请再选择 Change User Word, 并于 Enter Password 窗口出现时, 直接按下 <Enter>, 系统会出现 Password uninstalled. 信息, 代表密码已经清除。

#### Clear User Password (清除用户密码)

本项目可让您清除用户密码。

### Password Check [Setup]

当您将本项目设为 [Setup], BIOS 程序会于用户进入 BIOS 程序设 置画面时, 要求输入用户密码。若设为 [A1ways] 时, BIOS 程序会在 开机过程亦要用户输入密码。设置值有: [Setup] [A1ways]。

#### Boot Sector Virus Protection [Disabled]

本项目用来开启或关闭开机磁区病毒防护功能。设置值有: [Disabled] [Enabled].

# 4.7 离开 BIOS 程序 (Exit menu)

本菜单可让您读取 BIOS 程序出厂缺省值与离开 BIOS 程序。

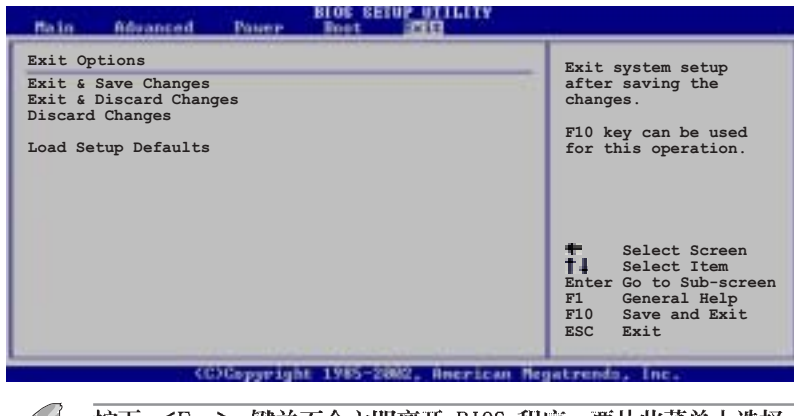

按下 <Esc> 键并不会立即离开 BIOS 程序, 要从此菜单上选择 适当的项目, 或按下 <F10> 键才会离开 BIOS 程序。

## Exit & Save Changes

当您调整 BIOS 设置完成后, 请选择本项目以确认所有设置值存入 CMOS 内存内。按下 <Enter> 键后将出现一个询问窗口, 选择 [OK], 将设置值存入 CMOS 内存并离开 BIOS 设置程序; 若是选择 [Cance1], 则继续 BIOS 程序设置。

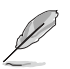

若您想离开 BIOS 设置程序而不存储文件离开, 按下 <Esc> 键, BIOS 程序会出现一个对话窗口询问您「Discard configuration changes and exit now?」, 选择 [OK] 不将设置值存档并离开 BIOS 设置程序, 选择 [Cance1] 则继续 BIOS 程序设置。

#### Exit & Discard Changes

若您想放弃所有设置, 并离开 BIOS 设置程序, 请将高亮度选项移 到此处, 按下 <Enter> 键, 即出现询问对话窗, 选择 [OK], 不将 设置值存入 CMOS 内存并离开 BIOS 设置程序, 先前所做的设置全部 无效; 若是选择 [Cance1], 回到 BIOS 设置程序。

#### Discard Changes

若您想放弃所有设置, 将所有设置值恢复原先 BIOS 设置值, 请选 择本项目并按下 <Enter> 键, 即出现询问窗口, 选择 [OK], 将所 有设置值改为出原来设置值, 并继续 BIOS 程序设置; 若是选择 [Cance1], 则继续 BIOS 程序设置, 本次修改过的设置仍然存在。

### Load Setup Defaults

若您想放弃所有设置,将所有设置值改为出厂缺省值,您可以在 任何一个菜单按下 <F5>, 或是选择本项目并按下 <Enter> 键, 即出现询问窗口, 选择 [Ok], 将所有设置值改为出厂缺省值, 并继 续 BIOS 程序设置; 若是选择 [Cance1], 则继续 BIOS 程序设置。

附录

这附录中,包括您要设置主板时的参考 信息。

参考信息

附录

A-1 NCT-D 主板芯片结构图 ..................... A-1
## A-1 NCT-D 芯片组结构图

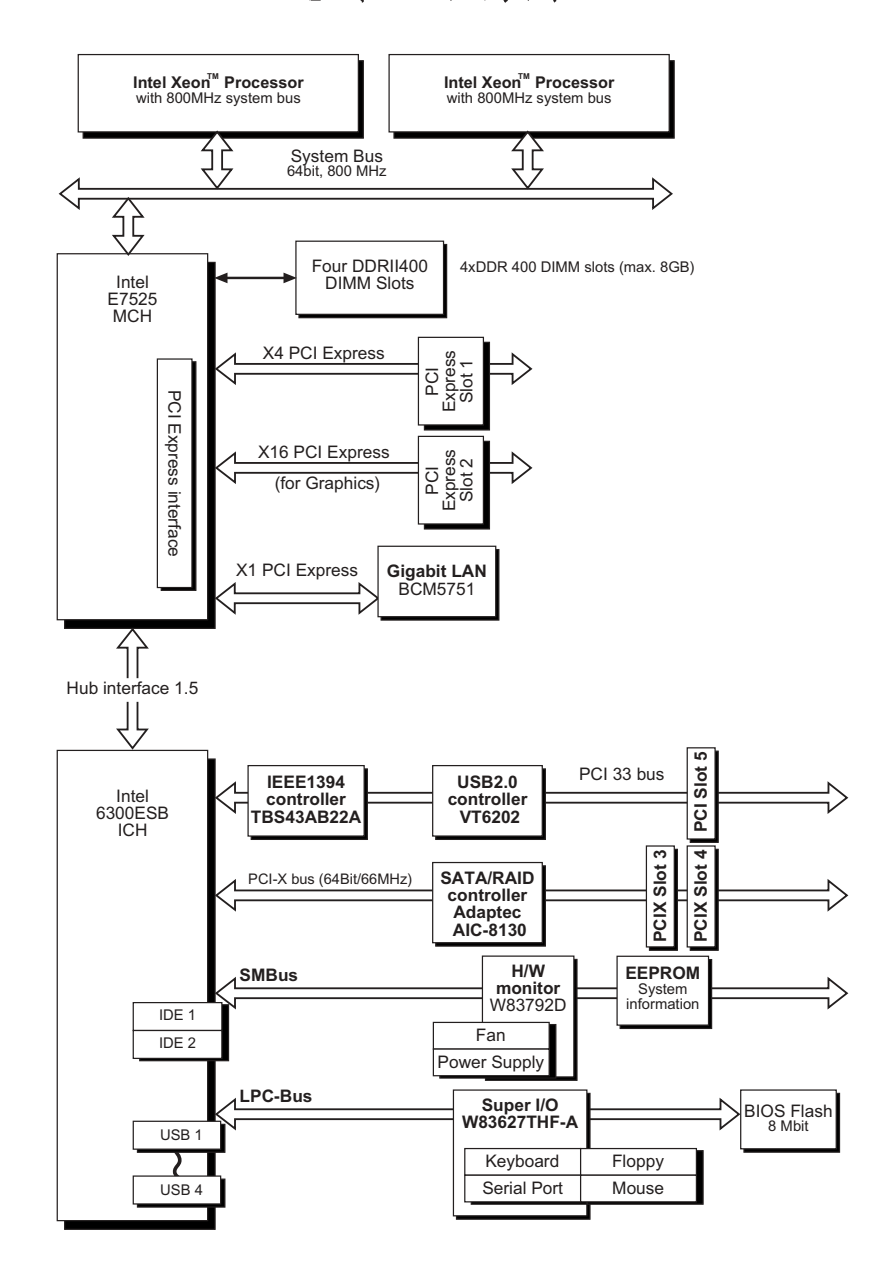

华硕 NCT-D主板用户手册

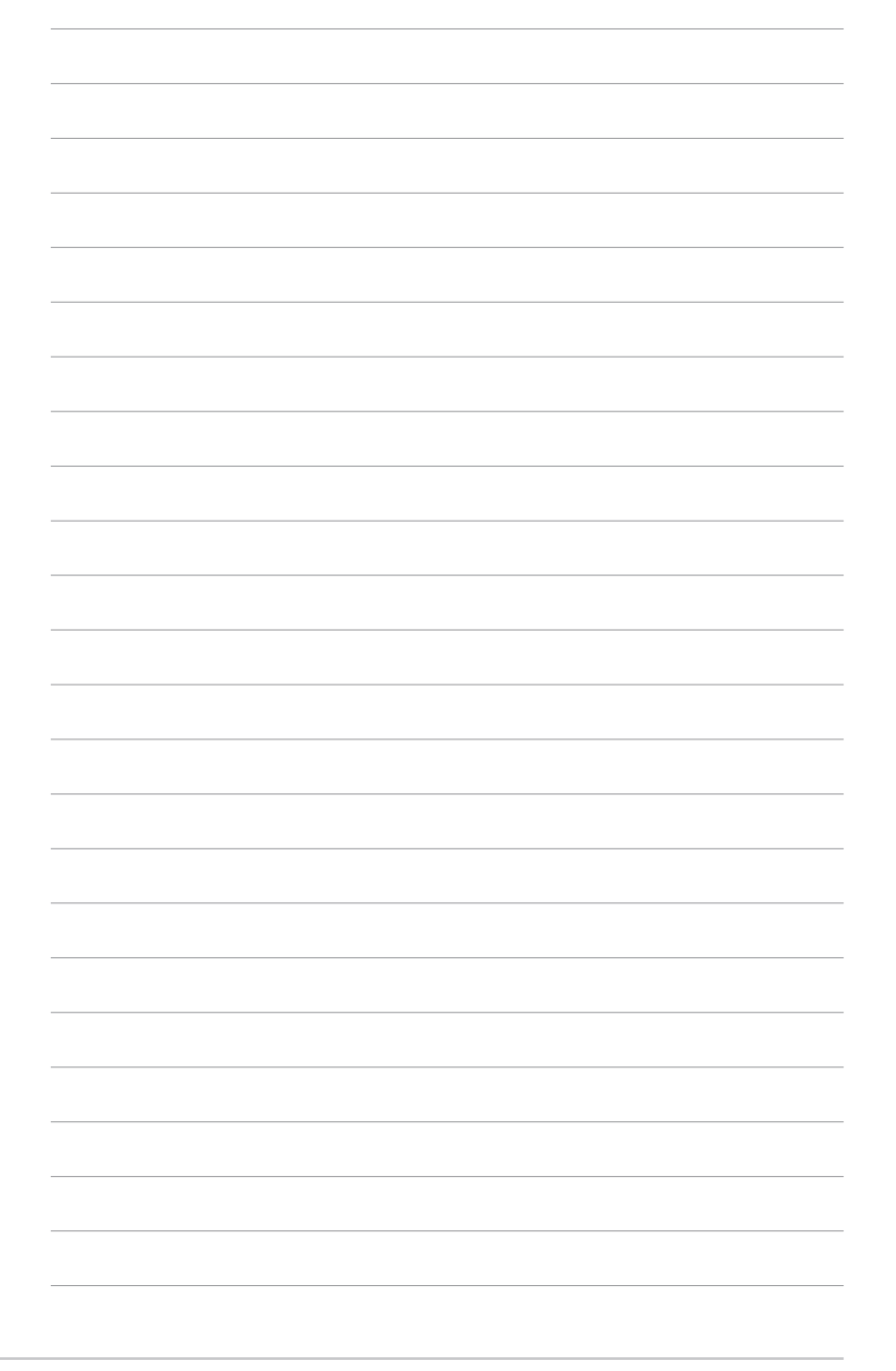